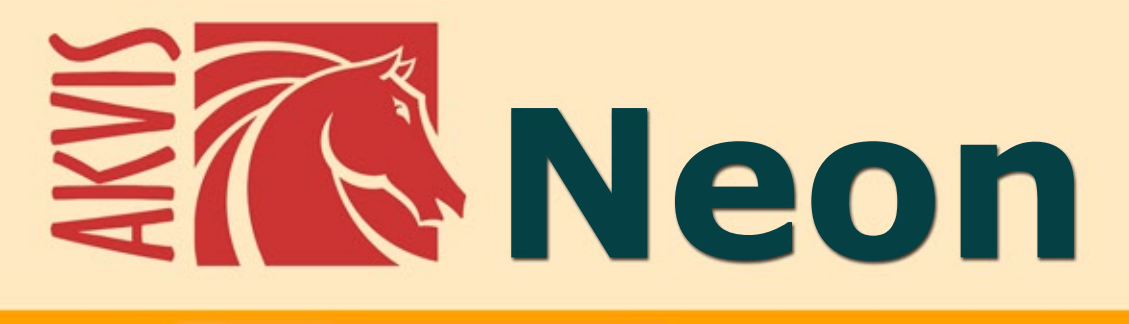

# **Efectos de líneas brillantes**

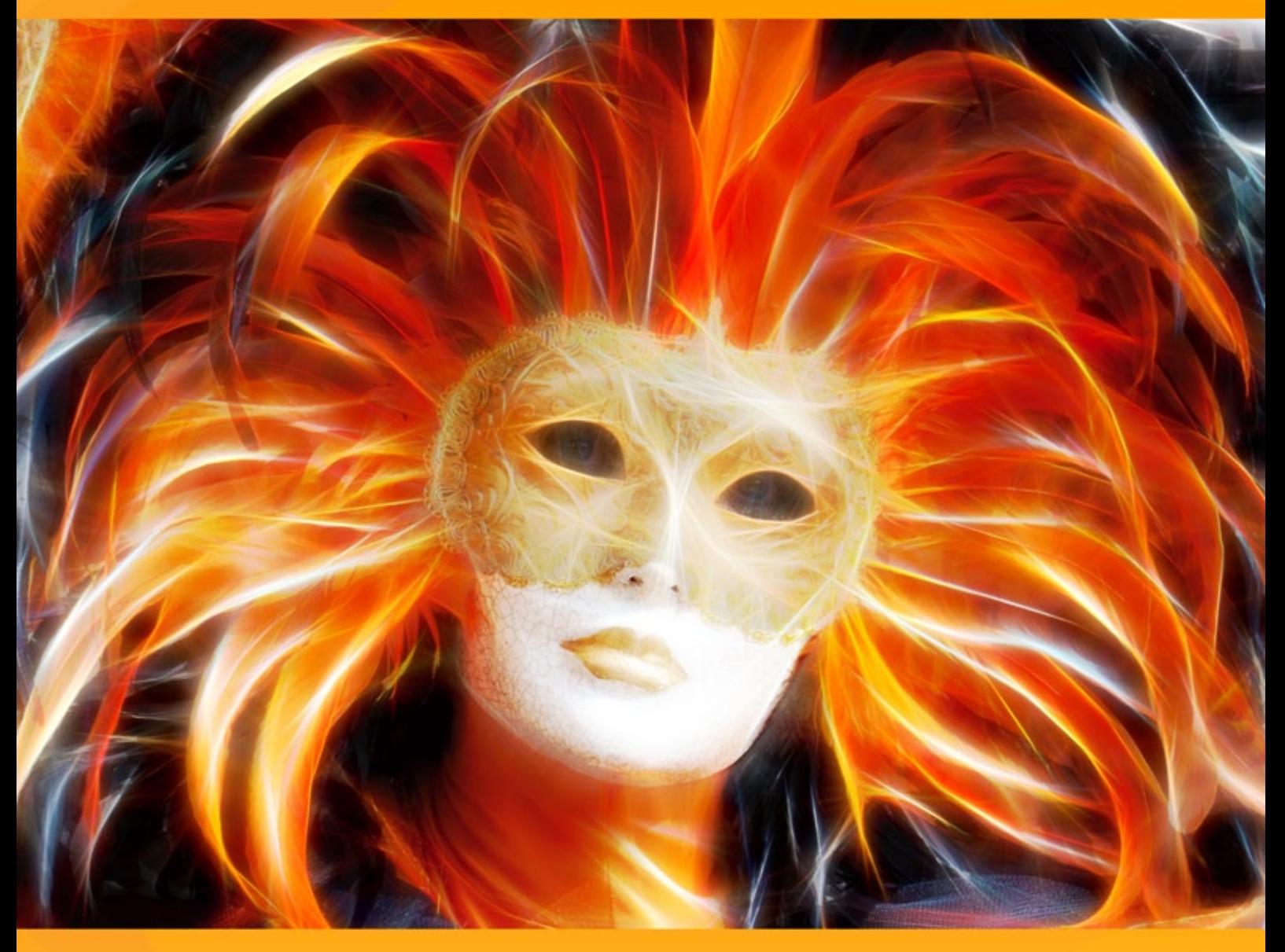

**akvis.com**

# **ÍNDICE**

- [Aplicación](#page-2-0)
- [Instalación en](#page-5-0) Windows
- [Instalación en Mac](#page-8-0)
- [Instalación en Linux](#page-10-0)
- [Cómo activar el programa](#page-12-0)
- Cómo funciona
	- [Área de trabajo](#page-15-0) [Como utilizar el programa](#page-19-0)
	- [Parámetros del efecto](#page-23-0)
	- [Herramientas](#page-31-0)
	- [Lienzo](#page-36-0)
	- [Marcos](#page-37-0)
	- [Texto](#page-38-0)
	- o [Presets](#page-39-0)
	- [Opciones](#page-42-0)
	- [Procesamiento por lotes](#page-43-0)
	- [Imprimir la imagen](#page-48-0)
- Ejemplos
	- [Tarjeta de Navidad y Año Nuevo](#page-50-0)
	- [Ilusión: retrato psicodélico](#page-53-0)
	- [Ciervo mágico](#page-58-0)
- [Programas de AKVIS](#page-62-0)

# <span id="page-2-0"></span>**AKVIS NEON 6.1** | DIBUJOS BRILLANTES A PARTIR DE FOTOS

**AKVIS Neon** permite crear efectos impresionantes de líneas brillantes de luz. El software transforma una foto en un dibujo de neón como si se hubiera hecho con tinta luminiscente.

El programa no requiere ninguna habilidad especial, es fácil de aprender y de utilizar. El software incluye una serie de presets configuraciones de parámetros ya definidas- listos para usar que le ayudarán a crear rápidamente una gran variedad de efectos increíbles.

¡Con **AKVIS Neon** Usted puede transformar una foto corriente en un hermoso dibujo!

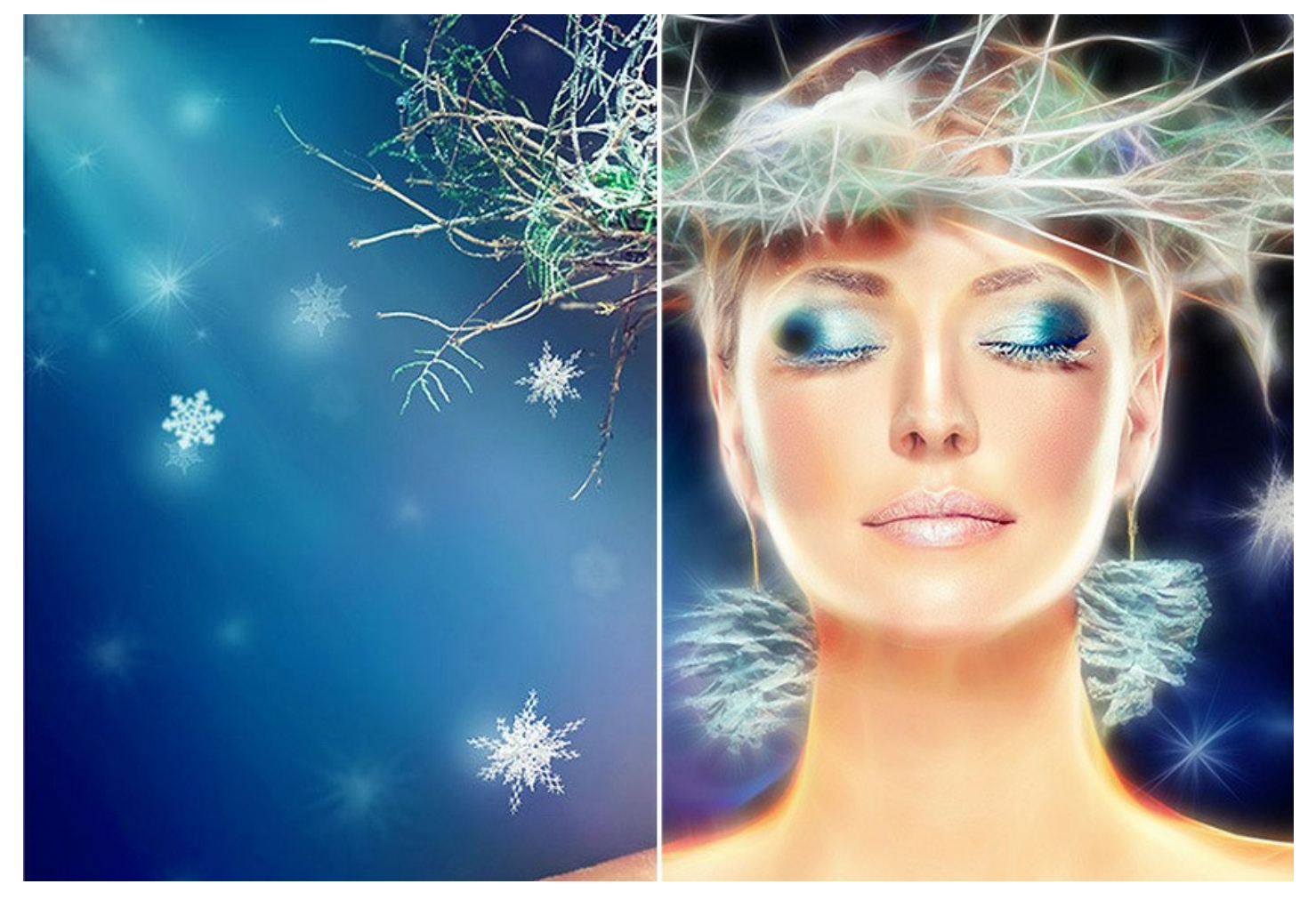

El efecto de brillo mágico hace sus imágenes de fiestas y celebraciones aún más emocionantes y alegres. El programa le ayudará a preparar brillantes tarjetas de Navidad y Año Nuevo, anuncios de nacimiento únicos, invitaciones de boda originales… y todo lo que la fantasía le sugiera.

**AKVIS Neon** es capaz crear una imagen resplandeciente, un paisaje misterioso o un retrato extraordinario. O simplemente delinear los bordes ligeramente, haciendo la imagen más interesante y expresiva.

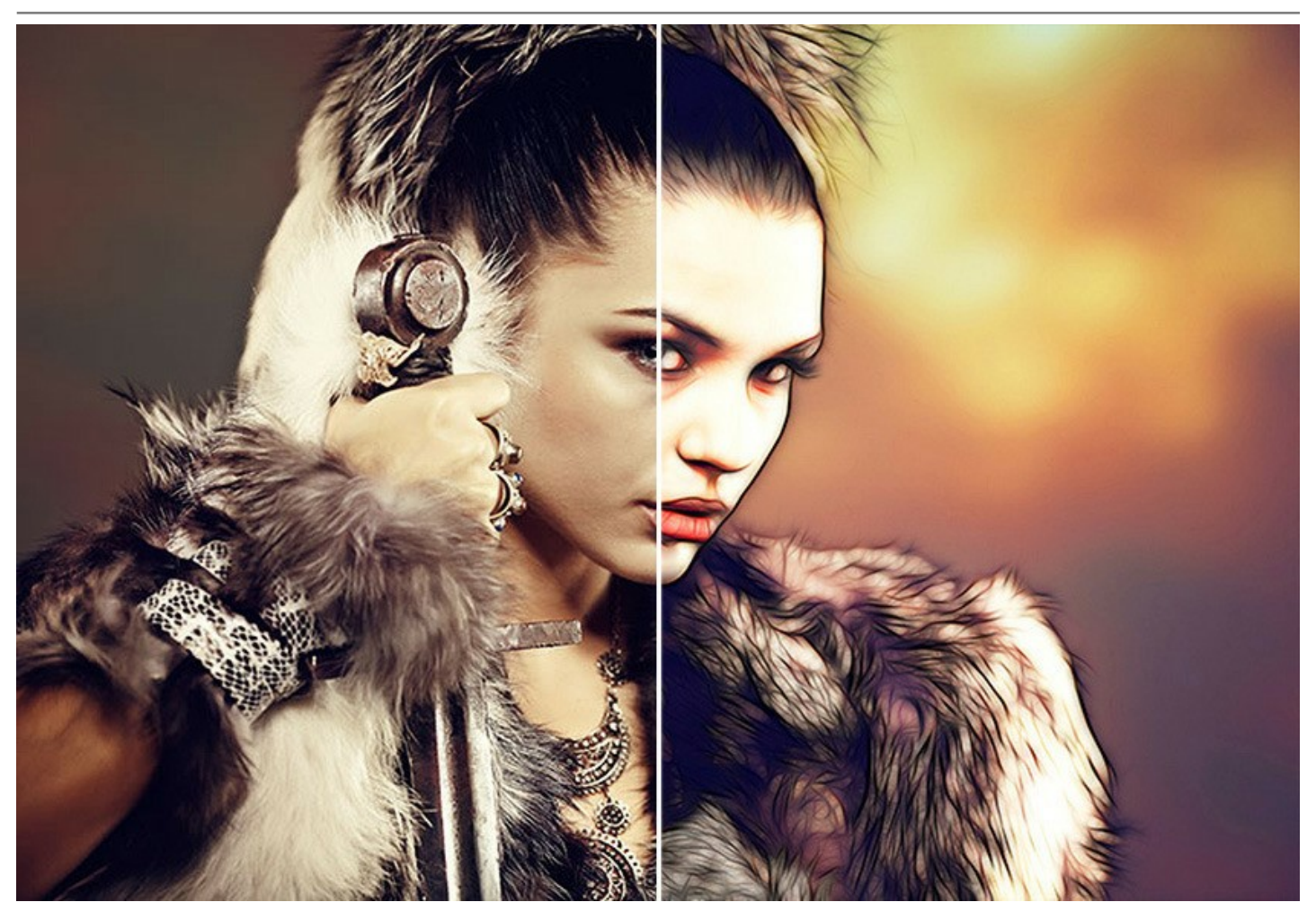

El programa también resulta muy útil para el diseño de carteles y folletos. Una imagen luminosa llamará más la atención y aumentará el atractivo de un producto. Usted puede hacer bonitos fondos luminosos, pinturas abstractas, ilustraciones espectaculares para libros, álbumes de fotos y mucho más.

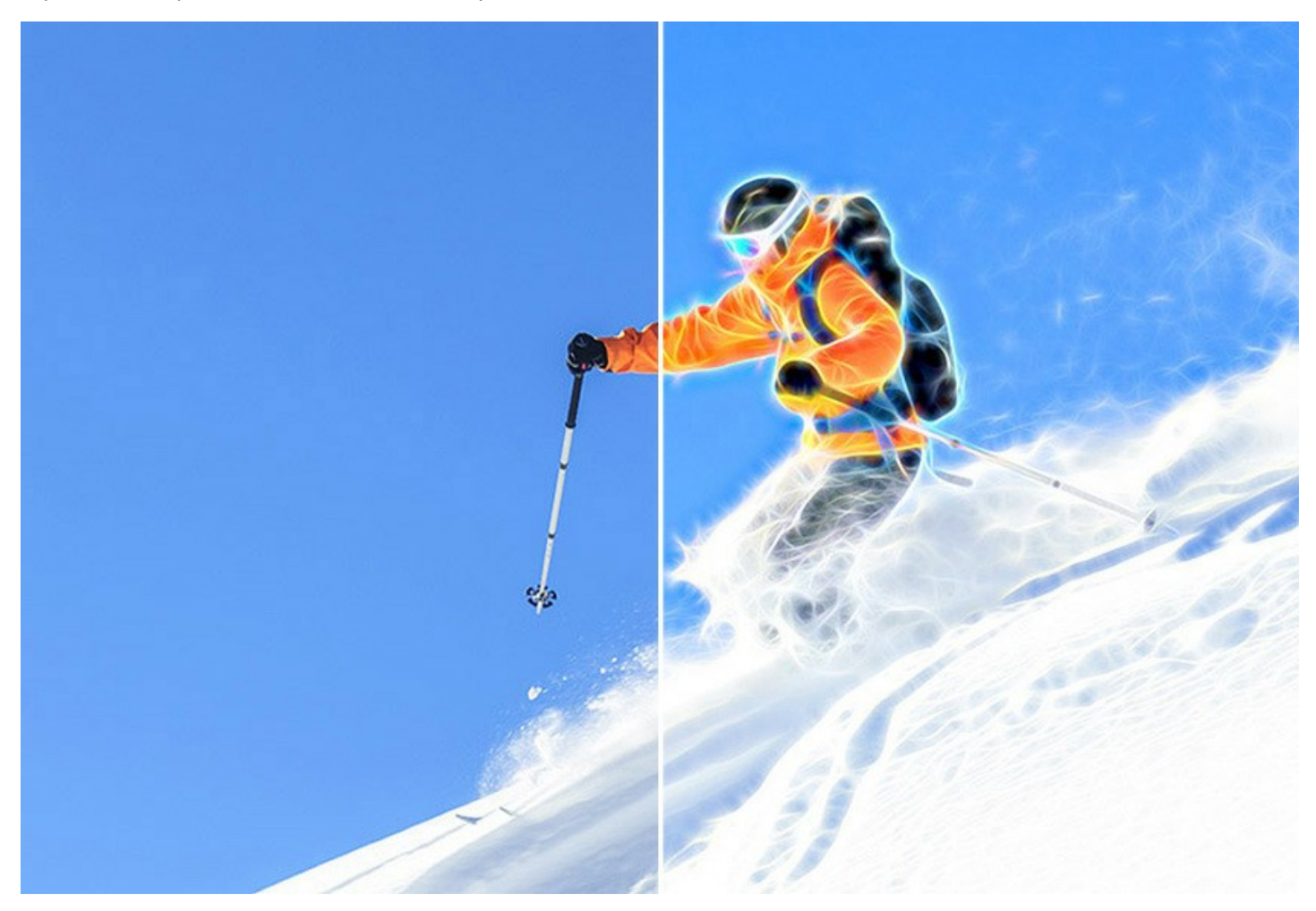

Al experimentar con los ajustes podrá obtener una variedad ilimitada de efectos, con un rango que va desde la luz borrosa y confusa hasta resplandor nítido y luminoso.

El software tpresenta la interfaz de usuario estándar de AKVIS y un conjunto de características disponibles en muchos otros programas de AKVIS: la inserción de un texto, la posibilidad de aplicar una textura del lienzo, recorte de imágenes, la capacidad de publicar una imagen en las redes sociales, procesamiento por lotes y otras muchas herramientas adicionales más, útiles para mejorar el resultado final.

**AKVIS Neon** está disponible como un programa *standalone* (autónomo) y como un *plugin* para editores de imágenes.

El *plugin* [es compatible con](https://akvis.com/es/compatibility-software.php?utm_source=help) [AliveColor](https://alivecolors.com/en/about-alivecolors.php)[s, Adobe Photoshop, Photoshop Elements, > Corel PaintShop Pro, etc.](https://akvis.com/es/compatibility-software.php?utm_source=help) Consulte la página de compatibilidad para más detalles.

La [funcionalidad](https://akvis.com/es/neon/comparison.php?utm_source=help) del programa depende del tipo de licencia. Durante el tiempo de prueba Usted puede probar todas las opciones y elegir la licencia que prefiera.

## <span id="page-5-0"></span>**INSTALACIÓN EN WINDOWS**

Por favor, siga las instrucciones para instalar el programa en Windows.

**¡Atención**! Hay que tener los derechos de administrador para instalar el programa en su ordenador.

Antes de instalar el plugin de AKVIS, por favor asegúrase de que el editor de fotos en que quiere instalar el plugin esté cerrado. O ejecute el editor de imágenes después de la instalación del plugin.

- 1. Ejecute el archivo de instalación **exe**.
- 2. Seleccione el idioma y apriete el botón **Instalar** para comenzar la instalación.
- 3. Para continuar el proceso de instalación hay que leer el **Acuerdo de Licencia**.

Active la casilla **Acepto los términos del contrato de licencia**, si acepta las condiciones del Acuerdo, y apriete el botón **Siguiente**.

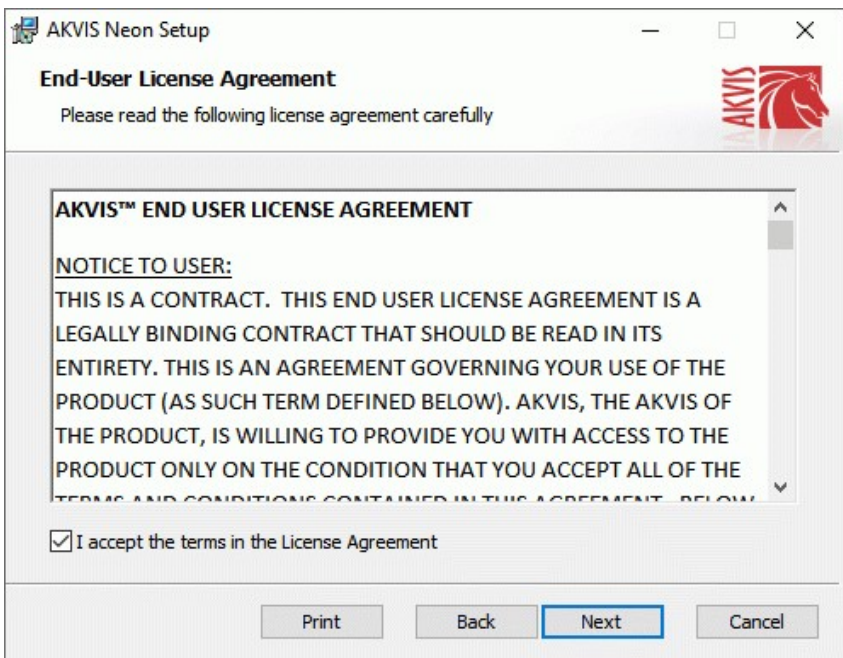

4. Para instalar el **plugin** en su editor de fotos seleccione su programa de la lista.

Para instalar la **versión independiente** active la casilla **Standalone**. Para crear un acceso directo active la casilla **Crear un acceso directo en el Escritorio**.

Apriete el botón **Siguiente**.

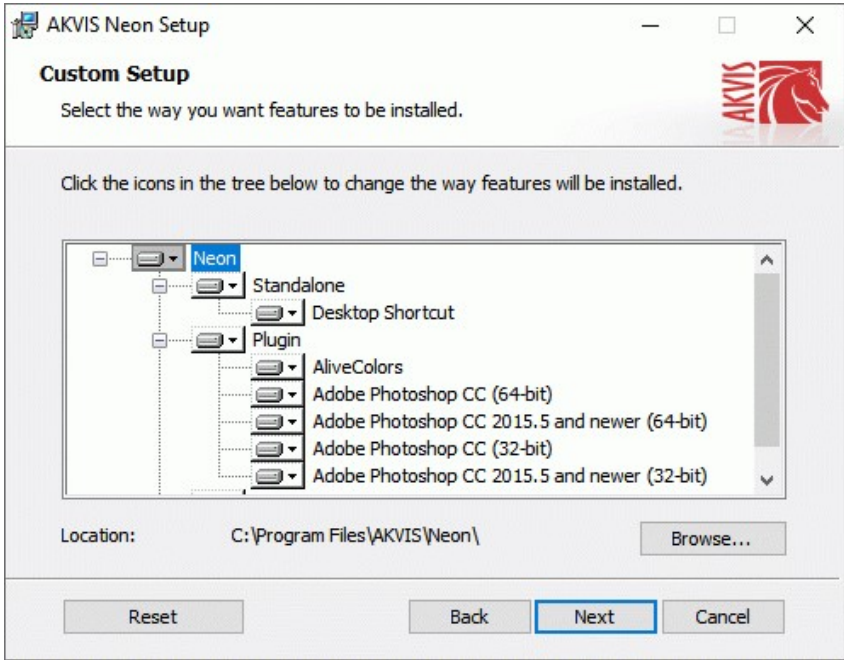

5. Pulse el botón **Instalar**.

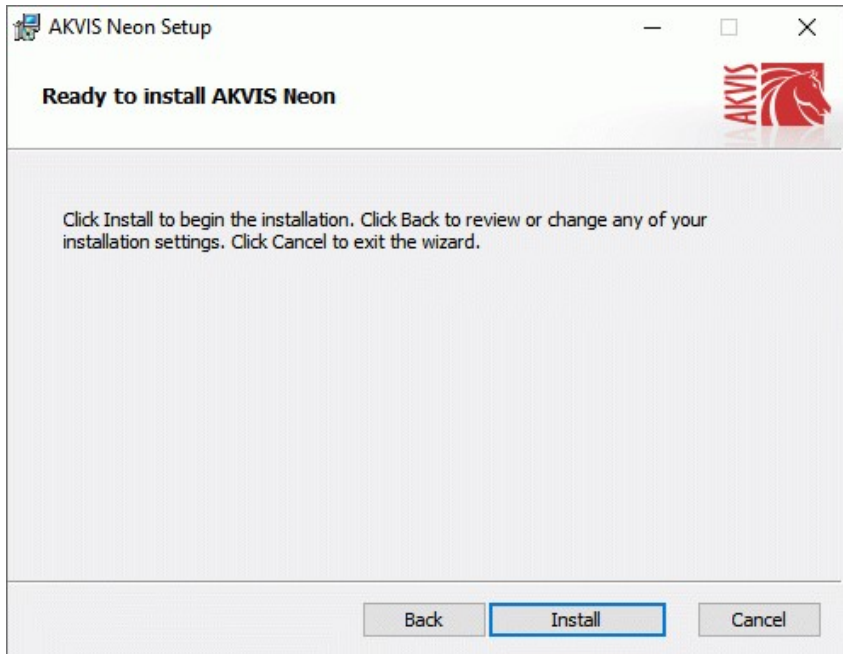

6. La instalación comienza.

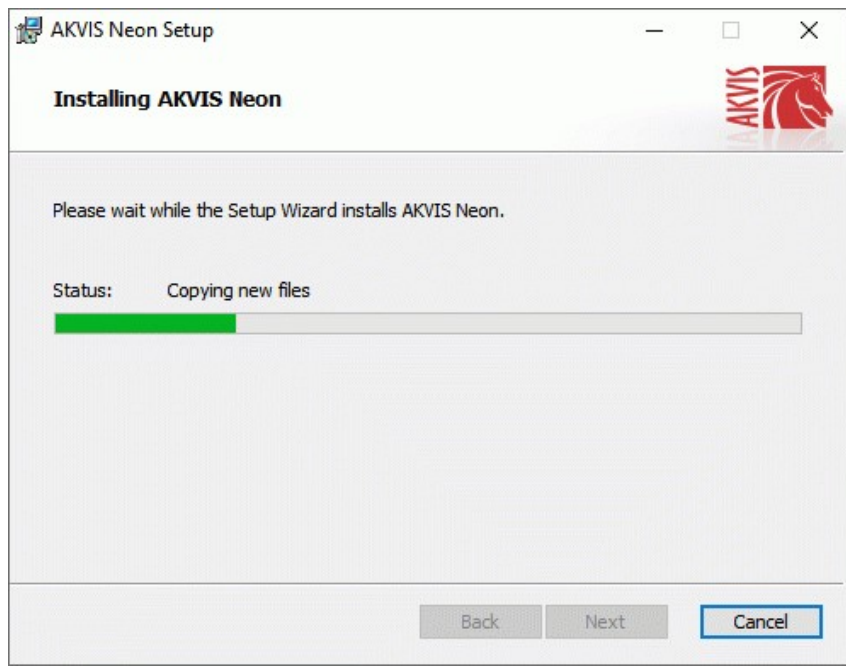

7. La instalación está terminada.

Puede suscribirse a **Boletin de noticias de AKVIS** para recibir información sobre las nuevas versiones, concursos y ofertas especiales. Para eso y confirme que acepta la Política de privacidad y introduzca su dirección de correo electrónico en el campo:

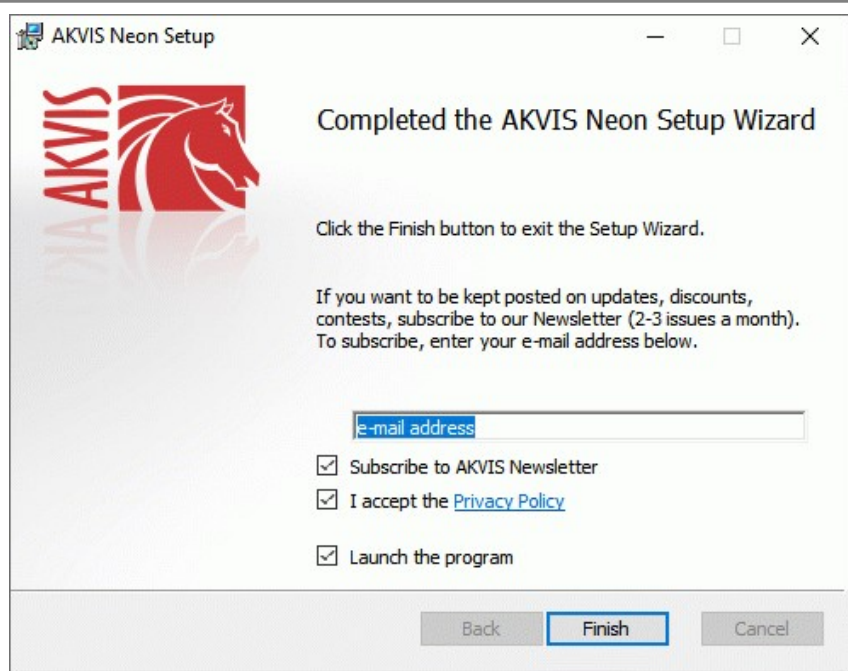

8. Pulse **Finalizar** para cerrar el programa de instalación.

Después de la instalación de la versión **standalone**, verá el nombre del programa en el menú **Inicio** y un acceso directo en el escritorio, si durante la instalación se habilitó la opción correspondiente.

Después de la instalación del **plugin**, verá un punto nuevo en el menú **Filtro**/**Efectos** de su programa de retoque fotográfico. Por ejemplo, en **Photoshop**: **Filtro -> AKVIS –> Neon**, en **AliveColors**: **Efectos -> AKVIS –> Neon**.

## <span id="page-8-0"></span>**INSTALACIÓN EN MAC**

Por favor, siga las instrucciones para instalar el programa en Mac.

Hay que tener los derechos de administrador para instalar el programa en su ordenador.

- 1. Abra el disco virtual **dmg**:
	- **akvis-neon-app.dmg** para instalar la versión **Standalone** (independiente)
	- **akvis-neon-plugin.dmg** para instalar el **Plugin** para editores de imágenes.
- 2. Lea el **Acuerdo de licencia** y apriete el botón **Aceptar**, si acepta las condiciones del Acuerdo.

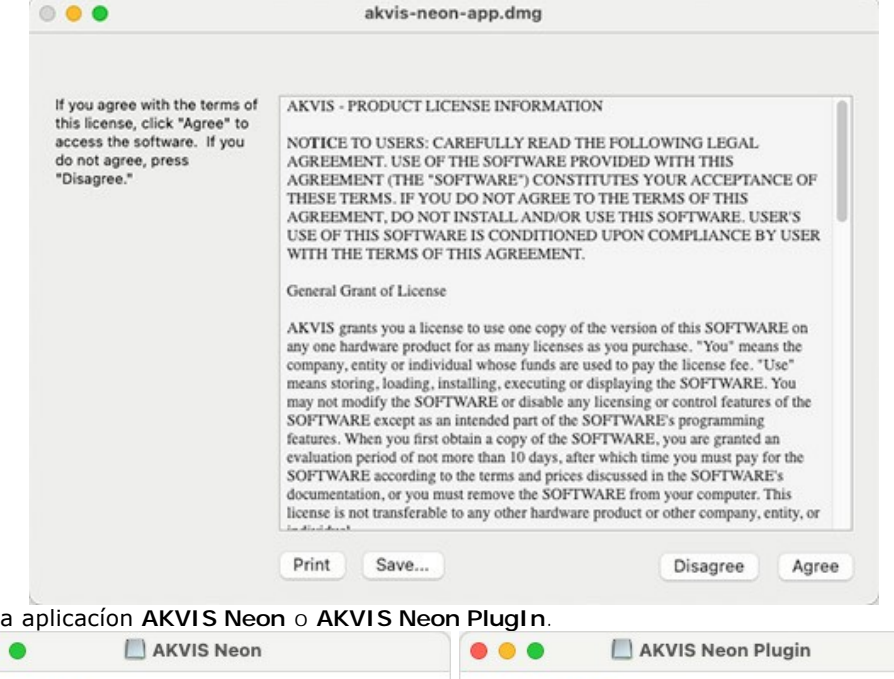

3. Verá el **Finder** con la aplicacíon **AKVIS Neon** o **AKVIS Neon PlugIn**.

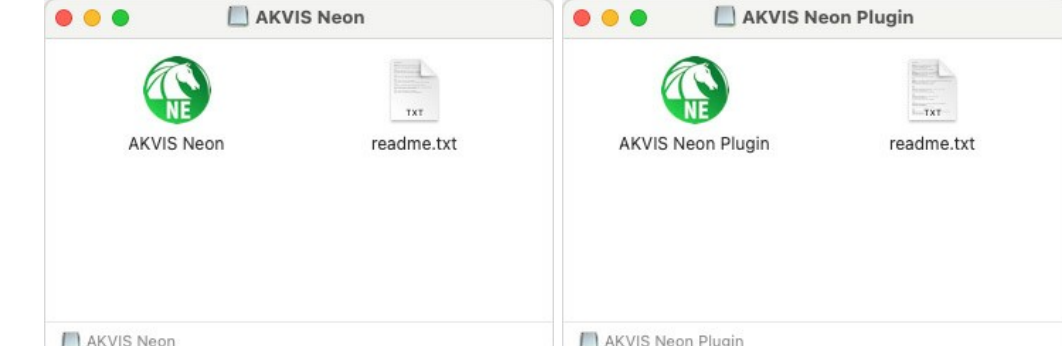

4. Para instalar la versión standalone, ponga la aplicacíon **AKVIS Neon** en la carpeta **Aplicaciones**.

Para instalar la versión plugin ponga la carpeta **AKVIS Neon Plugin** en la carpeta **Plugins** de su editor de fotos.

**AliveColors**: Puede elegir en las **Preferencias** la carpeta de los plugins.

**Photoshop CC 2023, CC 2022, CC 2021, CC 2020, CC 2019, CC 2018, CC 2017, CC 2015.5**: **Librería/Application Support/Adobe/Plug-Ins/CC**;

**Photoshop CC 2015**: **Aplicaciones/Adobe Photoshop CC 2015/Plug-ins**;

**Photoshop CS6**: **Aplicaciones/Adobe Photoshop CS6/Plug-ins**.

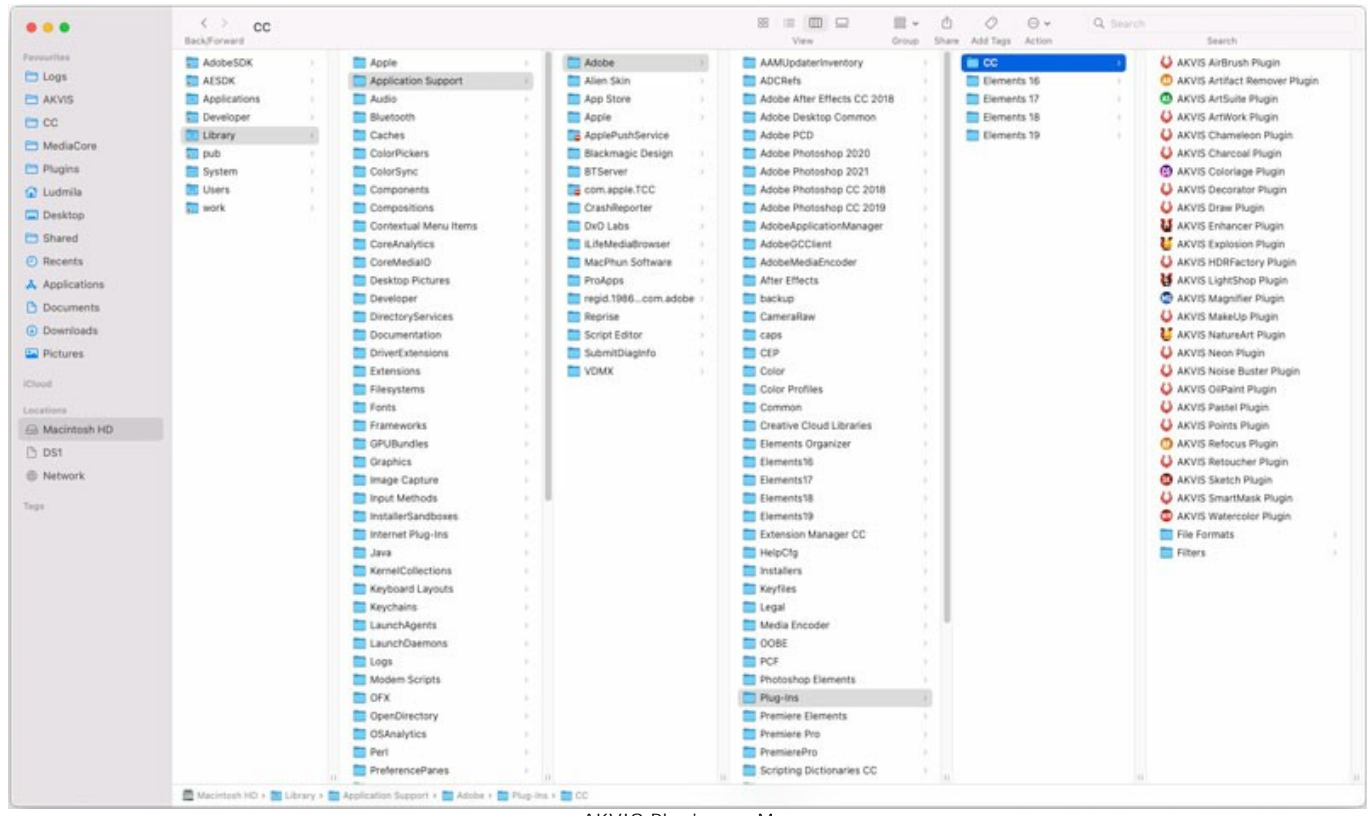

AKVIS Plugins en Mac (haga clic para ampliar)

Después de la instalación de **plugin**, erá un punto nuevo del menú **Filtro**/**Efectos** de su programa de retoque fotográfico. Seleccione en **Photoshop**: **Filtro -> AKVIS -> Neon**, en **AliveColors**: **Efectos -> AKVIS -> Neon**.

Para ejecutar la versión Standalone (independiente) haga doble clic en icono de la aplicación en **Finder**.

También puede ejecutar los programas de AKVIS desde la aplicación **Fotos** eligiendo el comando **Imagen -> Editar con** (en High Sierra y versiones posteriores de macOS).

# <span id="page-10-0"></span>**INSTALACIÓN EN LINUX**

Por favor, siga las instrucciones para instalar el programa en Linux.

**Nota:** ELos programas de AKVIS son compatibles con **Linux kernel 5.0+ 64-bit**. Puede encontrar la versión del kernel usando el comando **uname -srm**.

#### Instalación en sistemas basados en **Debian**:

**Nota:** Se requieren permisos apt-install o apt-get para instalar el programa.

- 1. Ejecute la terminal.
- 2. Cree un directorio para almacenar claves:
- **sudo mkdir -p /usr/share/keyrings**
- 3. Descargue la clave, que firmó el repositorio: **curl -fsSL https://akvis.com/akvis.gpg | sudo tee /usr/share/keyrings/akvis.gpg >/dev/null** or **wget -O - https://akvis.com/akvis.gpg | sudo tee /usr/share/keyrings/akvis.gpg >/dev/null**
- 4. Agregue el repositorio a la lista, donde el sistema busca paquetes para instalar: **echo 'deb [arch-=i386 signed-by=/usr/share/keyrings/akvis.gpg] https://akvisdeb.sfo2.cdn.digitaloceanspaces.com akvis non-free' | sudo tee /etc/apt/sources.list.d/akvis.list**
- 5. Actualice la lista de paquetes conocidos: **sudo apt-get update**
- 6. Instale AKVIS Neon
- **sudo apt-get install akvis-neon**
- 7. La instalación está completa.

Inicie el programa a través de la terminal o usando el acceso directo del programa.

8. Para actualizaciones automáticas use el comando: **sudo apt-get upgrade**

Para eliminar el programa use el comando: **sudo apt-get remove akvis-neon --autoremove**

Instalación en sistemas basados en **RPM** (**CentOS**, **RHEL**, **Fedora**):

- 1. Ejecute la terminal.
- 2. Registre la clave que firmó el repositorio: **sudo rpm --import https://akvis.com/akvis.asc**
- 3. Agregue el repositorio al sistema:
- **sudo wget -O /etc/yum.repos.d/akvis.repo https://akvis.com/akvis.repo**
- 4. Actualice la lista de paquetes:

al usar el administrador de paquetes **dnf**: **sudo dnf update**

al usar el administrador de paquetes **yum**: **sudo yum update**

5. Instale AKVIS Neon:

al usar el administrador de paquetes **dnf**: **sudo dnf install akvis-neon**

al usar el administrador de paquetes **yum**: **sudo yum install akvis-neon**

6. La instalación está completa.

Inicie el programa a través de la terminal o usando el acceso directo del programa.

7. Para actualizaciones automáticas use el comando:

al usar el administrador de paquetes **dnf**: **sudo dnf upgrade**

al usar el administrador de paquetes **yum**: **sudo yum upgrade**

8. Para eliminar el programa:

al usar el administrador de paquetes **dnf**: **sudo dnf remove akvis-neon**

al usar el administrador de paquetes **yum**: **sudo yum remove akvis-neon**

## Instalación en **openSUSE**.

- 1. Ejecute la terminal.
- 2. Inicie sesión como usuario root.
- 3. Agregue la clave, que firmó el repositorio: **rpm --import http://akvis.com/akvis.asc**
- 4. Agregue el repositorio al sistema: **zypper ar -r https://akvis.com/akvis.repo akvis**
- 5. Actualice la lista de paquetes: **zypper ref**
- 6. Instale AKVIS Neon:
- **zypper install akvis-neon**
- 7. La instalación está completa.

Inicie el programa a través de la terminal o usando el acceso directo del programa.

8. Para actualizaciones automáticas use el comando: **zypper update**

Para eliminar el programa: **zypper remove akvis-neon**

Para visualizar correctamente la interfaz del programa, se recomienda instalar Compton o Picom composite manager.

## <span id="page-12-0"></span>**CÓMO ACTIVAR LOS PROGRAMAS DE AKVIS**

**¡Atención!** Durante el proceso de activación su ordenador debe estar conectado a Internet.

Si no es posible, ofrecemos un método alternativo de activación ([lea a continuación sobre activación offline](#no-inet)).

Descargue e instale el programa **[AKVIS Neon](#page-2-0)**. [Instrucciones de instalación](https://akvis.com/es/tutorial/install-akvis/index.php?utm_source=help).

Al ejecutar la versión no registrada, aparece una ventana con la información general acerca de la versión del software y el número de días restantes en su período de prueba.

Además, puede abrir la ventana Sobre el programa pulsando el botón el en el Panel de control del programa.

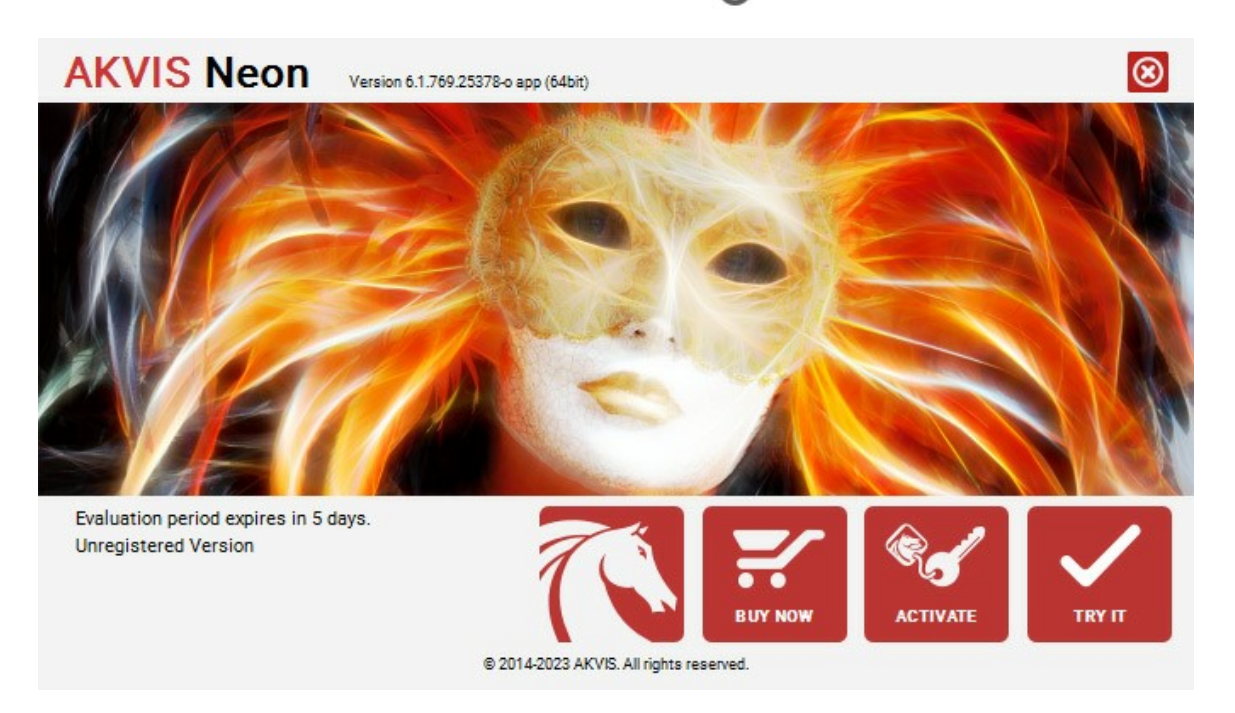

Haga clic en **PROBAR** para utilizar el período de prueba. Se abre una nueva ventana con variantes de licencia. No es necesario registrar el software para probar de forma gratuita toda la funcionalidad para el período de evaluación de 10 días.

Durante el período de evaluación puede probar todas las opciones y elegir la licencia más adecuada. Seleccione uno de los tipos de funcionalidad: **Home** (Plugin o Standalone), **Deluxe** o **Business**. Su elección de la licencia define que características estarán disponibles en el programa. [Consulte la tabla de comparación p](https://akvis.com/es/neon/comparison.php?utm_source=help)ara obtener más información sobre licencias y versiones del software.

Si el período de prueba ha terminado, el botón **PROBAR** está desactivado.

Haga clic en **COMPRAR** para elegir y encargar la licencia del producto.

Cuando la transacción está acabada, conseguirá el número de serie en su dirección e-mail dentro de algunos minutos.

Haga clic en **ACTIVAR** para comenzar el proceso de la activación.

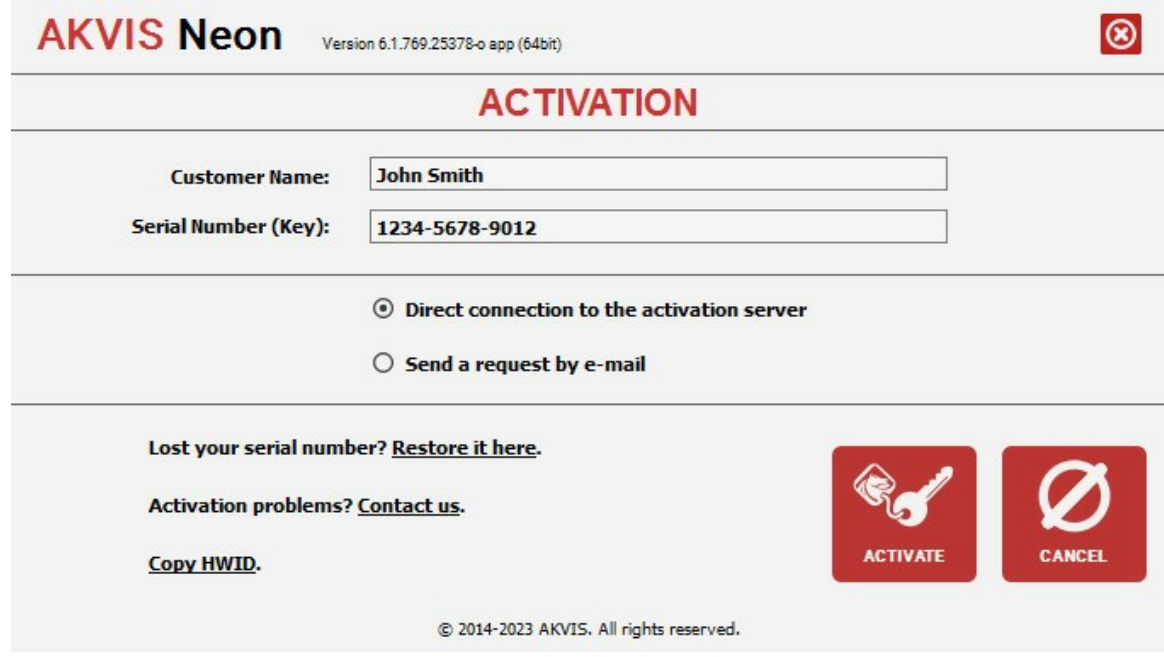

Introduzca su nombre y el número de serie.

Elija el método de activación: a través de la conexión directa o por correo.

## **Conexión directa**:

Recomendamos activar el programa a través de la conexión directa, porque es lo más fàcil.

En esta etapa de la activación su ordenador debe estar conectado a Internet.

Presione en **ACTIVAR**.

La activación se ha completado.

### **Activación por correo electrónico**:

En caso de que usted ha elegido la activación por correo electrónico, se crea un mensaje con toda la información necesaria.

**NOTA**: También puede utilizar este método para **Activación offline**:

Si su ordenador no está conectado a Internet, transfiera el mensaje de activación a otro ordenador con una conexión a Internet, utilizando USB, y envìalo a: [activate@akvis.com](mailto:activate@akvis.com).

Por favor, no envie la captura de pantalla! Copie y guarde el texto.

Necesitamos su número de serie del software, su nombre y el número de HardwareID de su ordenador (HWID).

Crearemos el archivo de licencia (**Neon.lic**) utilizando esta información y enviaremos a su correo electrónico.

Guarde el archivo .**lic** (¡No lo abra!) en la carpeta **AKVIS** en archivos comunes:

En **Windows**:

**C:\Users\Public\Documents\AKVIS**

En **Mac**:

**/Users/Shared/AKVIS**

**Linux**:

**/var/lib/AKVIS**

La activación está completado.

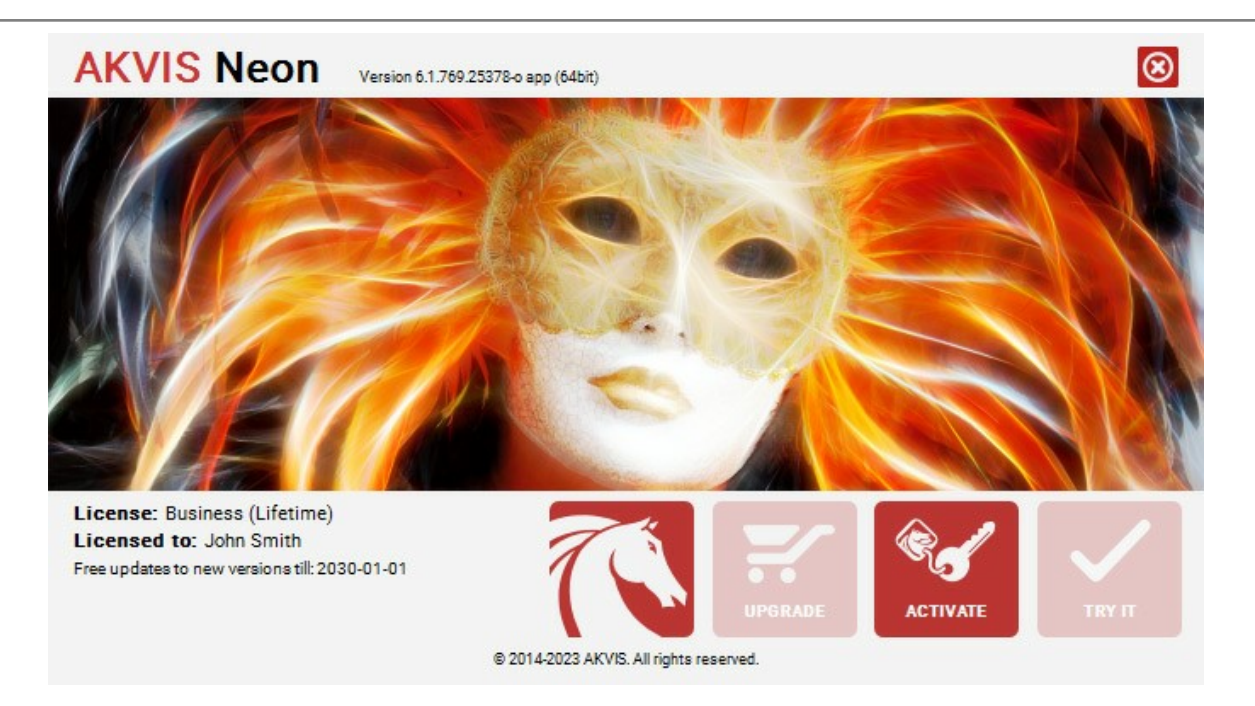

En la versión registrada el botón **COMPRAR** se transforma a **ACTUALIZAR** que permite mejorar su licencia (por ejemplo, cambiar la licencia **Home** a **Home Deluxe** o **Business**).

# <span id="page-15-0"></span>**ÁREA DE TRABAJO**

**[AKVIS Neon](#page-2-0)** permite transformar una fotografía en un dibujo de neón. El software puede funcionar de forma autónoma, como un programa *standalone* o como *plugin* en su editor de imágenes preferido.

La versión *Standalone* es un programa independiente, se puede abrirlo al hacer clic doble en el icono del programa.

Para iniciar el programa independiente, ejecute el programa directamente:

En un ordenador con Windows: seleccione el programa desde el menú **Inicio** o utilice el acceso directo del programa.

En un ordenador con Mac: ejecute el programa en la carpeta de **Aplicaciones**.

La versión *Plugin* es un complemento para un [editor de foto,](https://akvis.com/es/compatibility-software.php?utm_source=help) por ejemplo para Photoshop.

Para llamar al plugin, [selecciónelo en la lista de filtros](#page-19-0) dentro de su programa de edición de fotos.

El área de trabajo se organizará según el modo de edición seleccionado en el Panel de control: **Rápido**, **Avanzado** o **Presets**.

<span id="page-15-1"></span>El modo **Rápido** ofrece un resultado rápido y más fácil de usar. Se muestran sólo los parámetros básicos para alcanzar rápidamente un resultado satisfactorio.

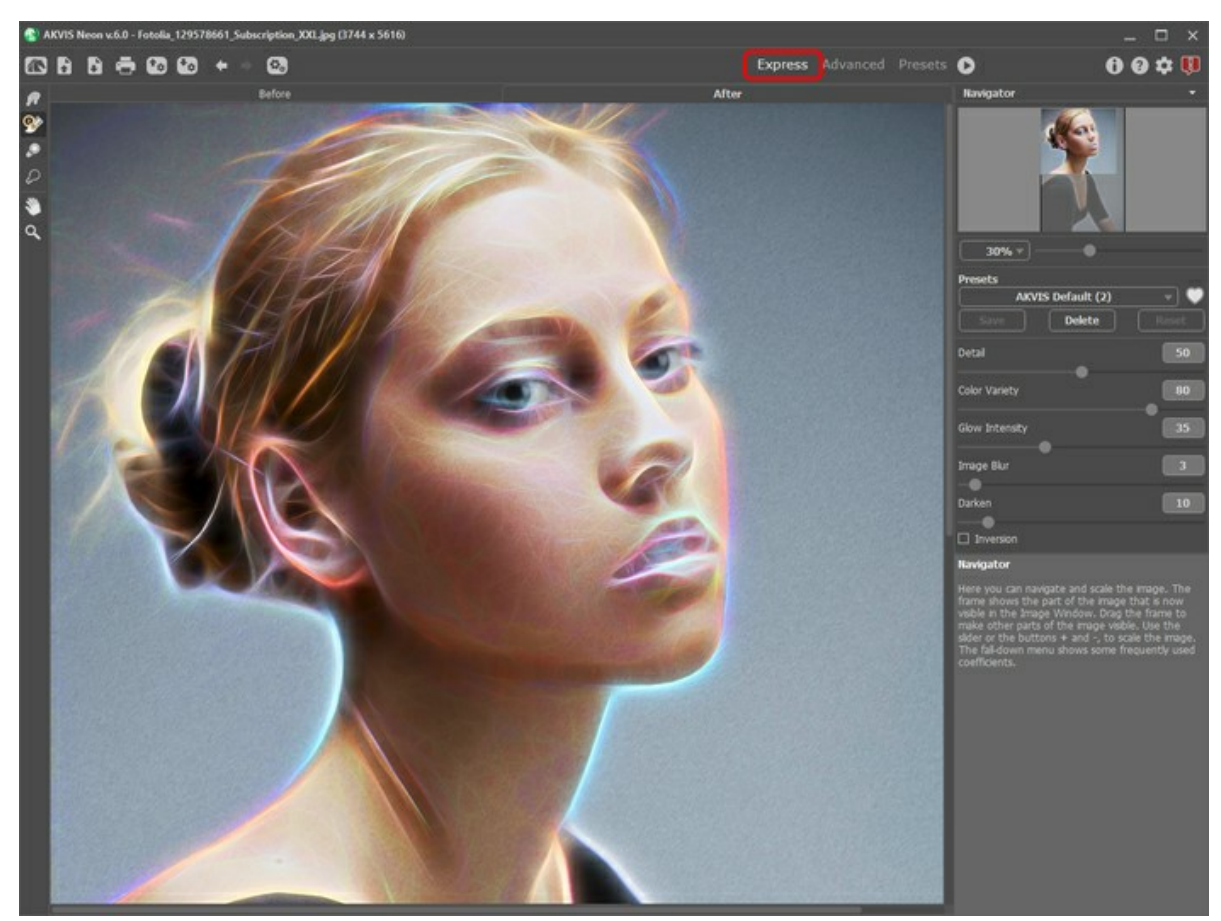

Área de trabajo de AKVIS Neon (Rápido)

<span id="page-15-2"></span>El modo **Avanzado** muestra todos los parámetros y pestañas disponibles.

**Nota**: En el modo **Rápido** funcionan todos los parámetros del programa, pero se les asignan valores por defecto o los del preset elegido.

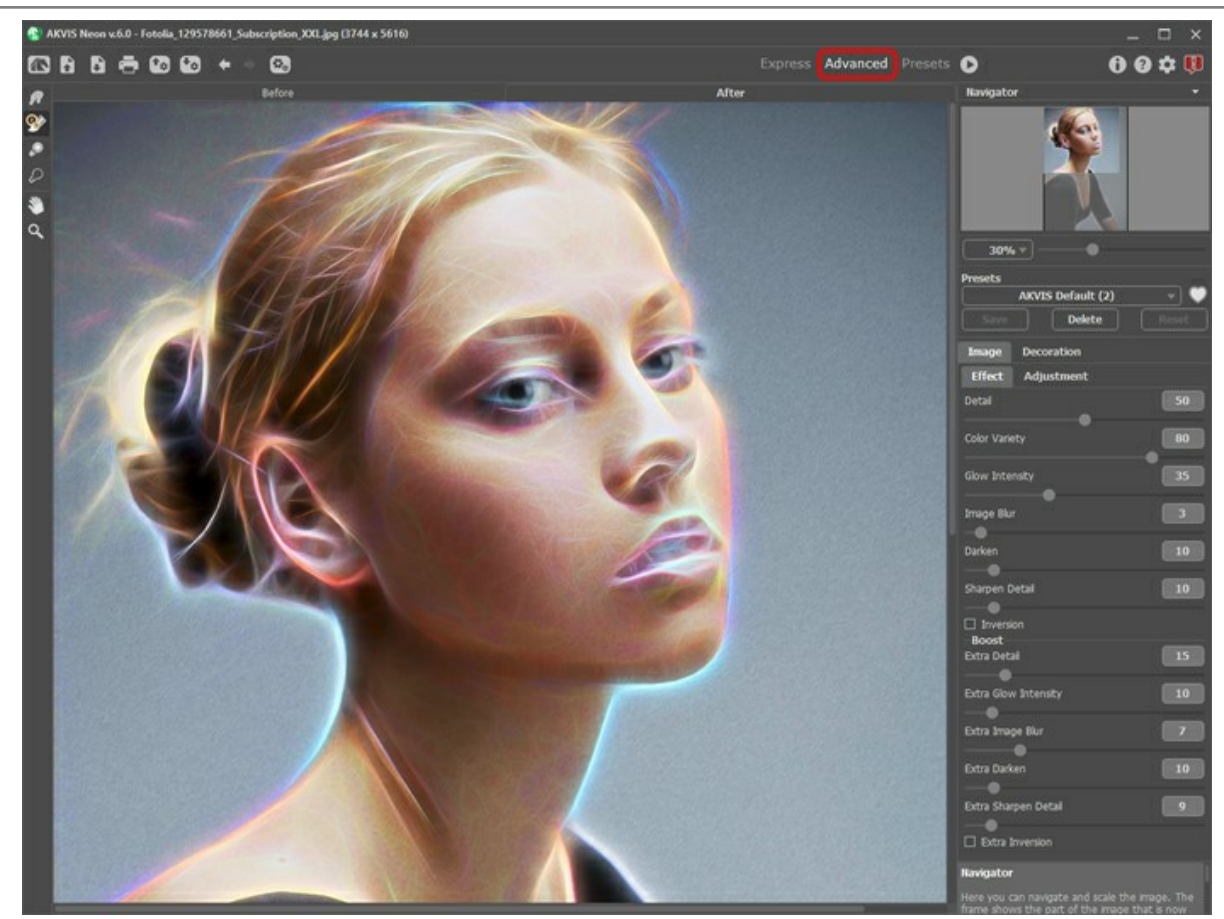

Área de trabajo de AKVIS Neon (Avanzado)

<span id="page-16-0"></span>El botón **Presets** en el panel superior permite cambiar al modo de visualización de presets [\(Galeria de predefinições](#page-39-1)).

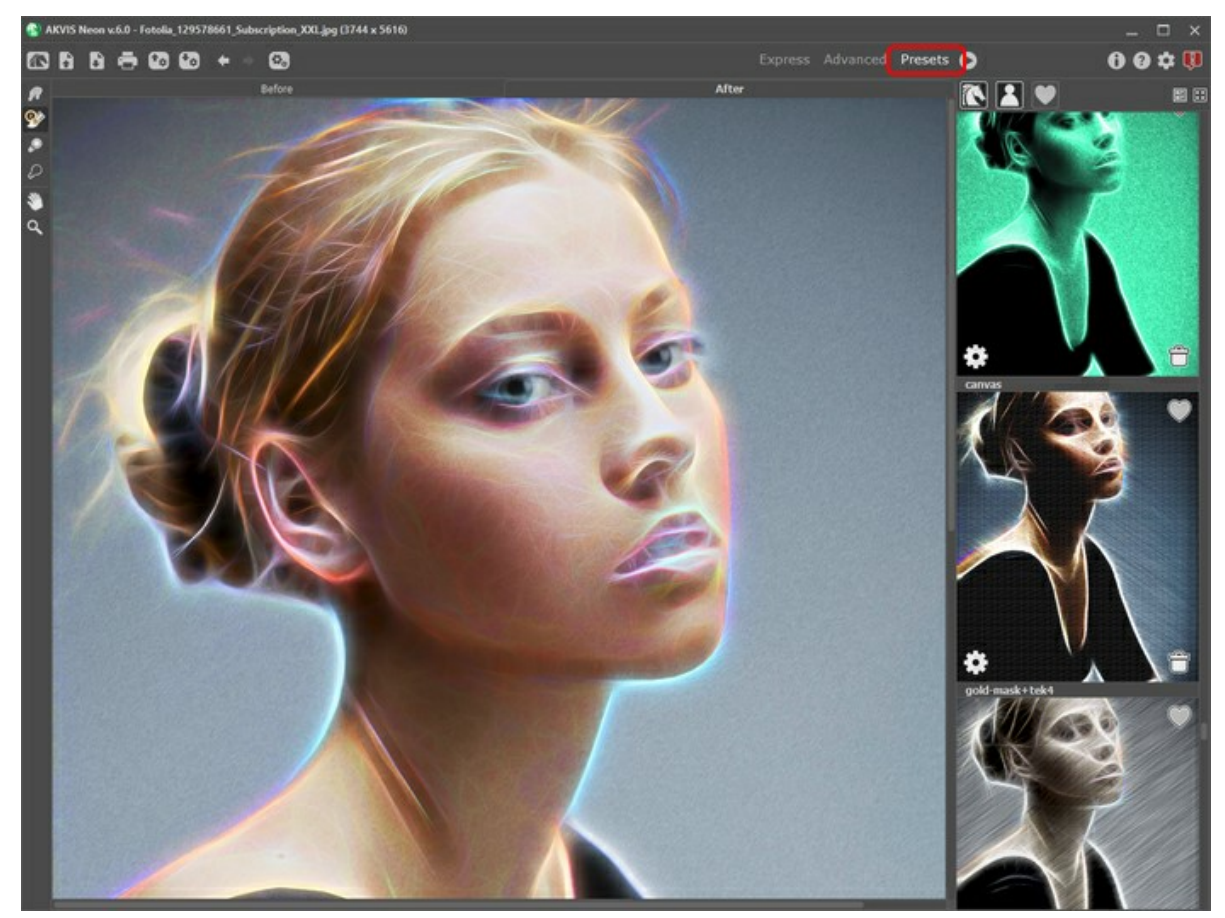

Área de trabajo de AKVIS Neon (Galeria de predefinições)

La parte izquierda de la ventana principal del programa **AKVIS Neon** está ocupada por la **Ventana de imagen**, la cual tiene dos pestañas: **Antes** y **Después**. En la pestaña **Antes** se muestra la imagen original, mientras que en la pestaña **Después** puede ver la imagen resultante (pintura). Puede alternar entre las pestañas haciendo clic en el botón izquierdo del ratón

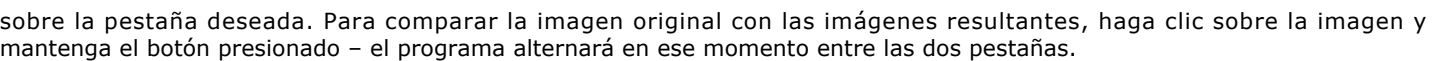

En la parte superior de la ventana del programa se ve el **Panel de control**.

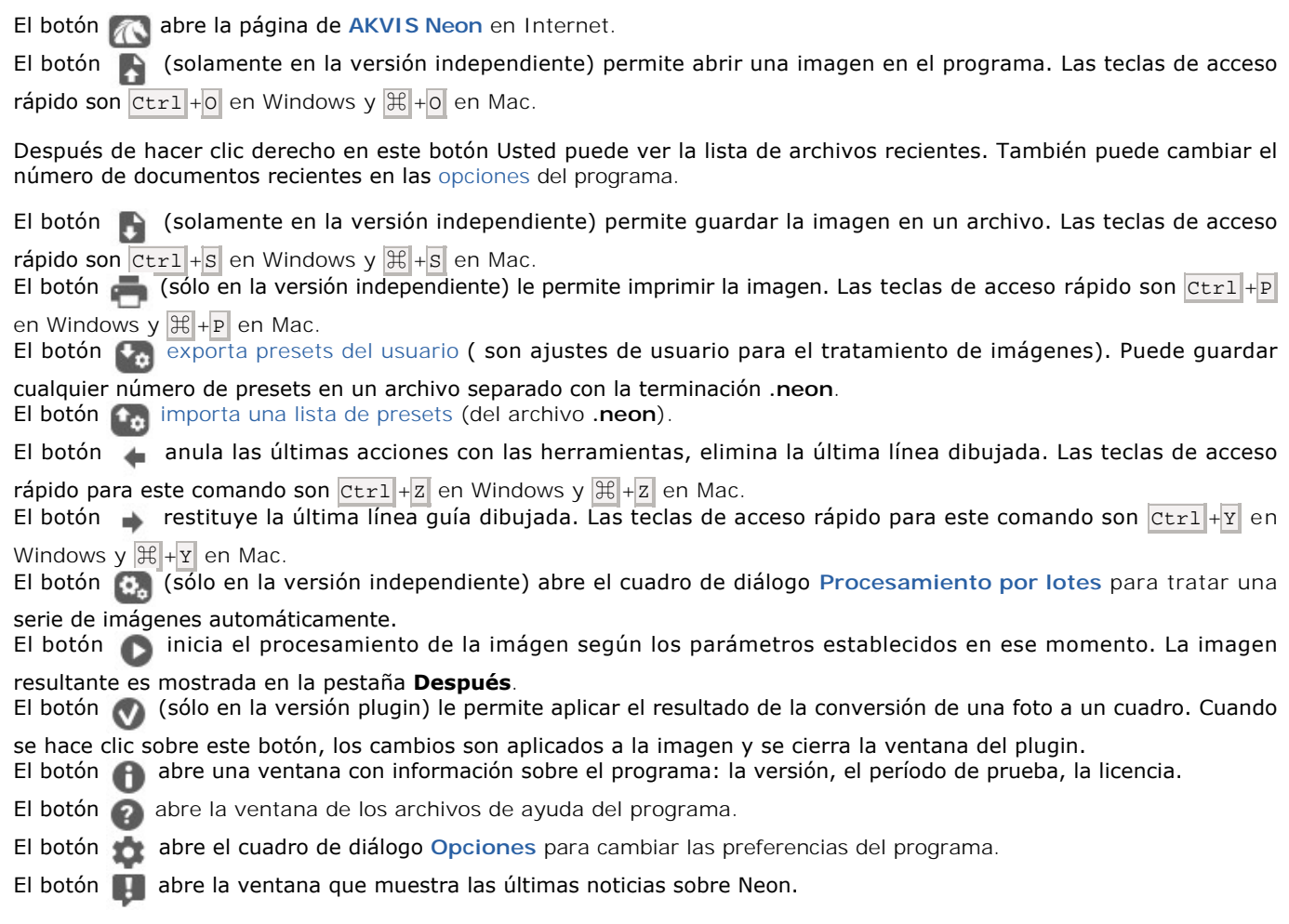

En la parte izquierda de la **Ventana de imagen** Usted puede ver una **[Barra de herramientas](#page-31-0)**. Diferentes herramientas aparecen en las pestañas **Antes** y **Después**.

*Herramientas de procesamiento previo* (en la pestaña **Antes**):

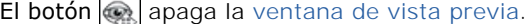

El botón (solamente en la versión independiente) activa la herramienta **Recortar** que permite cortar áreas no deseadas de la imagen.

*Herramientas de procesamiento posterior* (para las licencias [Home Deluxe y Business](https://akvis.com/es/neon/comparison.php?utm_source=help) en la pestaña **Después**):

El botón <sub>(M</sub>) activa la herramienta **Dedo** que permite añadir rápidamente un toque artesanal a su dibujo. Mezcla los

colores desplazando los píxeles, crea el efecto parecido al efecto, cuando un dedo pasa por la pintura húmeda. El botón  $|Q\rangle$  activa la herramienta **Pincel histórico** que permite ocultar los efectos y restaurar una parte de imagen o volver estado original de la imagen.

El botón **c** activa la herramienta **Aclarar** que permite dar el brillo a ciertas partes de la imagen.

El botón  $\Box$  activa la herramienta Oscurecer que permite reducir el brillo.

#### *Herramientas adicionales*:

El botón **Mactiva la herramienta Mano** que permite desplazarse por la imagen cuando esta imagen en la escala deseada es mayor que la ventana del programa. Coloque el cursor en la imagen, y manteniendo el botón izquierdo del ratón presionado mueva la imagen a la dirección deseada.

Clic doble en el icono de la herramienta **Mace que la imagen se ajuste a la ventana**.

El botón **Q** activa la herramienta Zoom que permite cambiar la escala de la imagen. Para aumentar la escala haga clic izquierdo en la imagen. Para reducir haga clic izquierdo con la tecla Alt presionada en la imagen. Presione Z para acceder rápidamente a la herramienta.

Clic doble en el icono de la herramienta  $\overline{Q}$  ajusta la escala de imagen 100% (tamaño real).

El resultado del ajuste a los parámetros de la pestaña **Imagen** se puede ver en la **Ventana de vista previa**.

Navegue y modifique la escala de la imagen usando la ventana de navegación - **Navegador**. En la ventana **Navegador** Usted puede ver la copia reducida de la imagen. El recuadro muestra la parte de la imagen que es visible en esos momentos en la **Ventana de imagen**; las áreas fuera del recuadro serán ocultadas. Arrastre el recuadro para hacer visibles otras partes de la imagen. Para mover el recuadro, lleve el cursor hacia dentro del mismo, presione el botón izquierdo del ratón y, manteniéndolo presionado, mueva el recuadro en el **Navegador**.

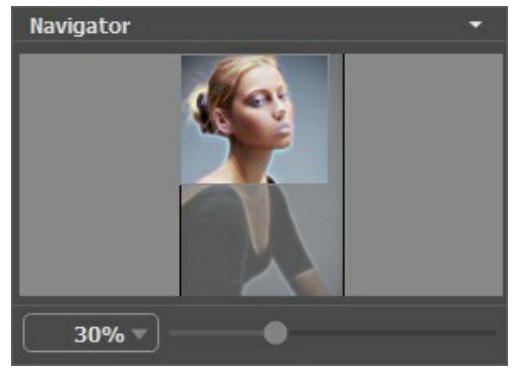

Navegador

Para desplazar la imagen en la **Ventana de imagen**, puede presionar la barra espaciadora en el teclado y arrastrar la imagen manteniendo presionado el botón izquierdo del ratón y moviendo el cursor. Use el botón de rueda del ratón para mover la imagen hacia arriba o hacia abajo, manteniendo la tecla  $ctr1$  presionada - hacia la izquierda o hacia la derecha, manteniendo la tecla  $\text{Alt}$  presionada – para modificar la escala de la imagen.

Use el control deslizante para modificar la escala de la imagen en la **Ventana de imagen**. Cuando mueve el control deslizante a la derecha, la escala de la imagen se incrementa. Cuando mueve el control deslizante a la izquierda, la escala de imagen se reduce.

También puede cambiar la escala de la imagen introduciendo un nuevo coeficiente en el campo de escala. El menú emergente muestra algunos coeficientes usados frecuentemente.

Puede usar teclas de acceso rápido para cambiar la escala de la imagen, + y Ctrl + en Windows,  $\#$  + + en Mac para aumentar la escala de la imagen,  $y - y$  Ctrl +- en Windows,  $\frac{100}{100}$ +- en Mac para reducir la escala.

Debajo del **Navegador** está el **Panel de ajustes** que contiene las pestañas siguentes:

En la pestaña **Imagen** se puede ajustar los parámetros del [efecto de neón](#page-23-0).

En la pestaña **Decoración** puede añadir un [texto](#page-38-0), ajustar la configuración de [lienzo](#page-36-0) o aplicar un [marco.](#page-37-0)

En el campo de **[Presets](#page-39-0)** puede guardar la configuración actual como un nuevo preset (ajuste predefinido) para usarlo en el futuro. Los ajustes actuales se pueden guardar, editar y eliminar. Al iniciar el programa, se utiliza la configuración del último preset utilizado.

Debajo del **Panel de ajustes** se puede ver la **descripción** del parámetro y del botón sobre cual pasa el cursor. Usted puede elegir dónde se mostrarán las sugerencias o puede ocultarlas en las **Opciones** del programa.

#### <span id="page-19-0"></span>**COMO UTILIZAR EL PROGRAMA**

**[AKVIS Neon](#page-2-0)** permite convertir una foto en un dibujo a neón, creando efectos de líneas brillantes y resplandecientes. El software puede funcionar de manera independiente como un programa *standalone* (autónomo) y como *plugin* en un editor de imágenes.

Para convertir una foto en una pintura al neón, siga estas instrucciones:

**Paso 1.** Abra una imagen.

- Si trabaja con la versión independiente del programa:

La ventana de diálogo **Seleccione uno archivo para cargar** aparece si Usted hace clic doble sobre un punto vacío del área de trabajo vacía del programa, o bien, si hace clic en  $\Box$ . Las teclas de atajo son Ctrl +0 en

Windows,  $\mathcal{F}$  +  $\circ$  en Mac. También puede arrastrar la imagen requerida hacia el área de trabajo del programa. El programa soporta los formatos de archivo **BMP**, **JPEG**, **RAW**, **PNG**, **WEBP** y **TIFF**.

- Si trabaja con el plugin:

Abra una imagen en su editor de imágenes y elija en menú el comando **Archivo -> Abrir**.

Para llamar al plugin, seleccione:

en **AliveColors** - Effects -> AKVIS -> Neon; en **Adobe Photoshop** - Filtro –> AKVIS –> Neon; en **Corel PaintShop Pro** - Efectos –> Plugins -> AKVIS –> Neon; en **Corel Photo-Paint** - Efectos –> AKVIS –> Neon.

El área de trabajo se organizará según el modo de edición seleccionado en el **Panel de control**: **[Rápido](#page-15-1)**, **[Avanzado](#page-15-2)** o **[Presets](#page-16-0)**.

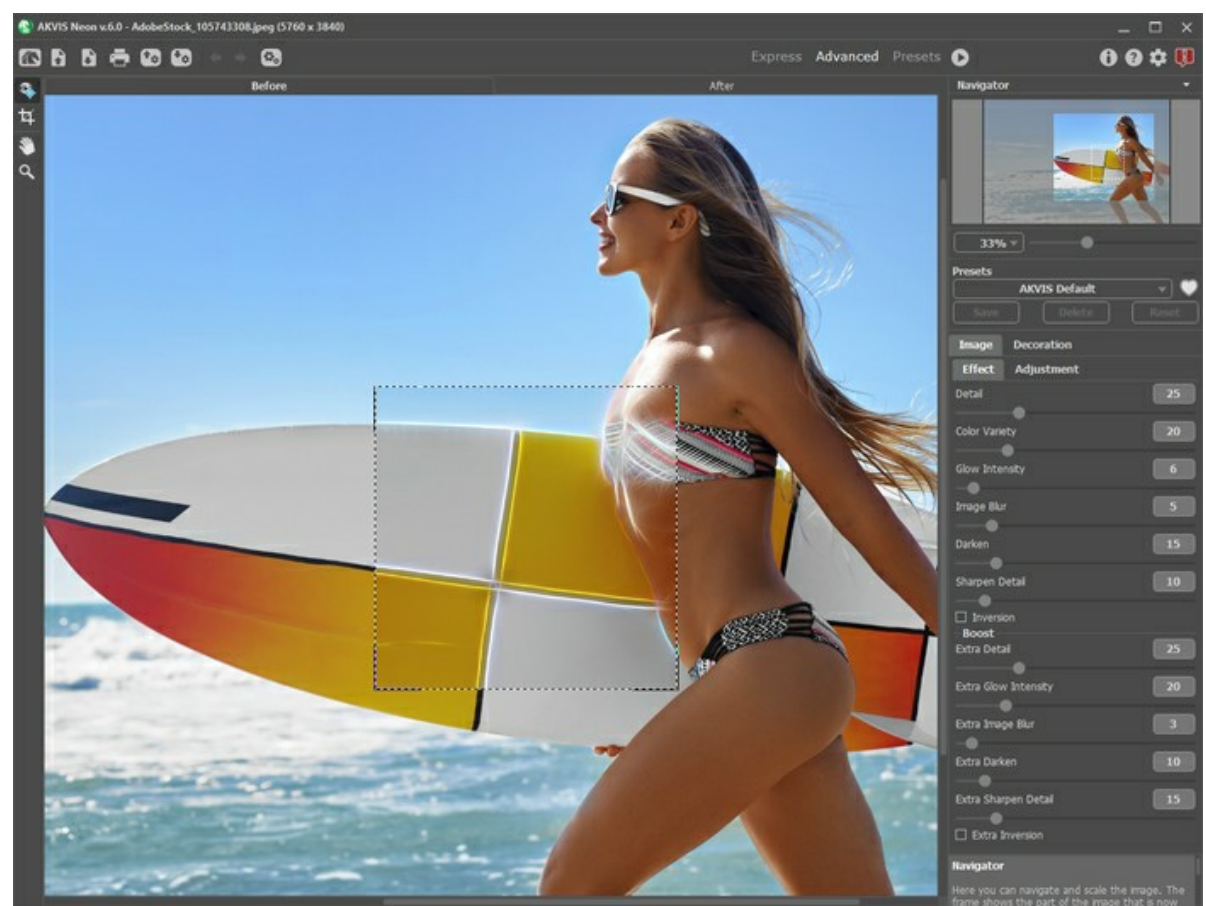

Área de trabajo de AKVIS Neon

**Paso 2.** En la versión standalone (independiente), antes de aplicar el efecto neón, puede usar la herramienta **[Recortar](#page-31-1)** para cortar partes no deseadas de la imagen y mejorar su composición.

Si utiliza el plugin, puede hacer esto en su editor de imágenes.

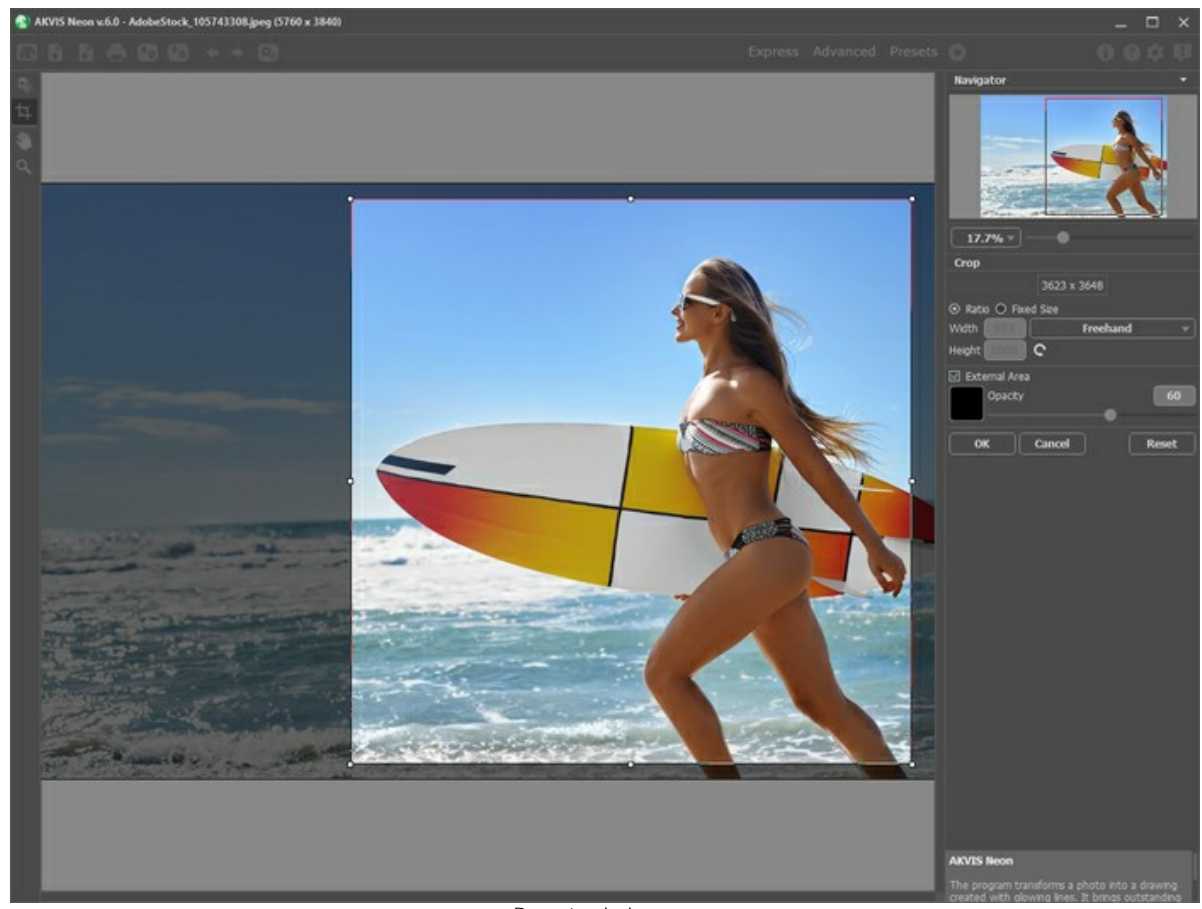

Recortar la imagen

**Paso 3.** Ajuste los parámetros del efecto en la pestaña **[Imagen](#page-23-0)**. Puede utilizar uno de los [presets](#page-39-0) (preajustes) listos para usar o ajustar los parámetros a su gusto.

<span id="page-20-0"></span>La pintura resultante se mostrará en la pestaña Antes en la [ventana de vista previa](#page-31-2) si el botón  **en está presionado.** 

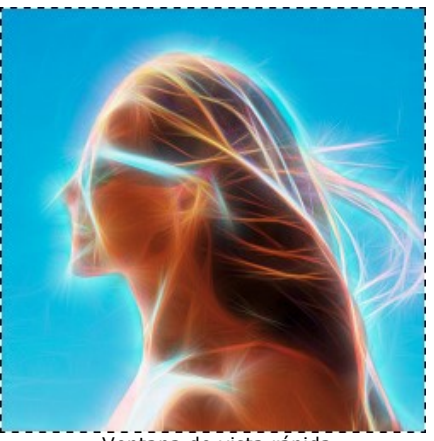

Ventana de vista rápida

Paso 4. Haga clic sobre el botón para convertir la foto original en una pintura con los ajustes seleccionados.

Puede interrumpir el proceso con un clic sobre el botón **Parar** que está a la derecha de la barra de progreso. Paso 5. Para hacer su pintura al neón aún más expresiva se puede ajustar la superficie en la pestaña [lienzo](#page-36-0), añadir una inscripción en la pestaña [texto](#page-38-0) o aplicar un [marco](#page-37-0).

**Nota**: El orden de la aplicación de **Lienzo**/**Marcos**/**Texto** depende de la posición de las pestañas. Arrastre las pestañas para cambiar el orden.

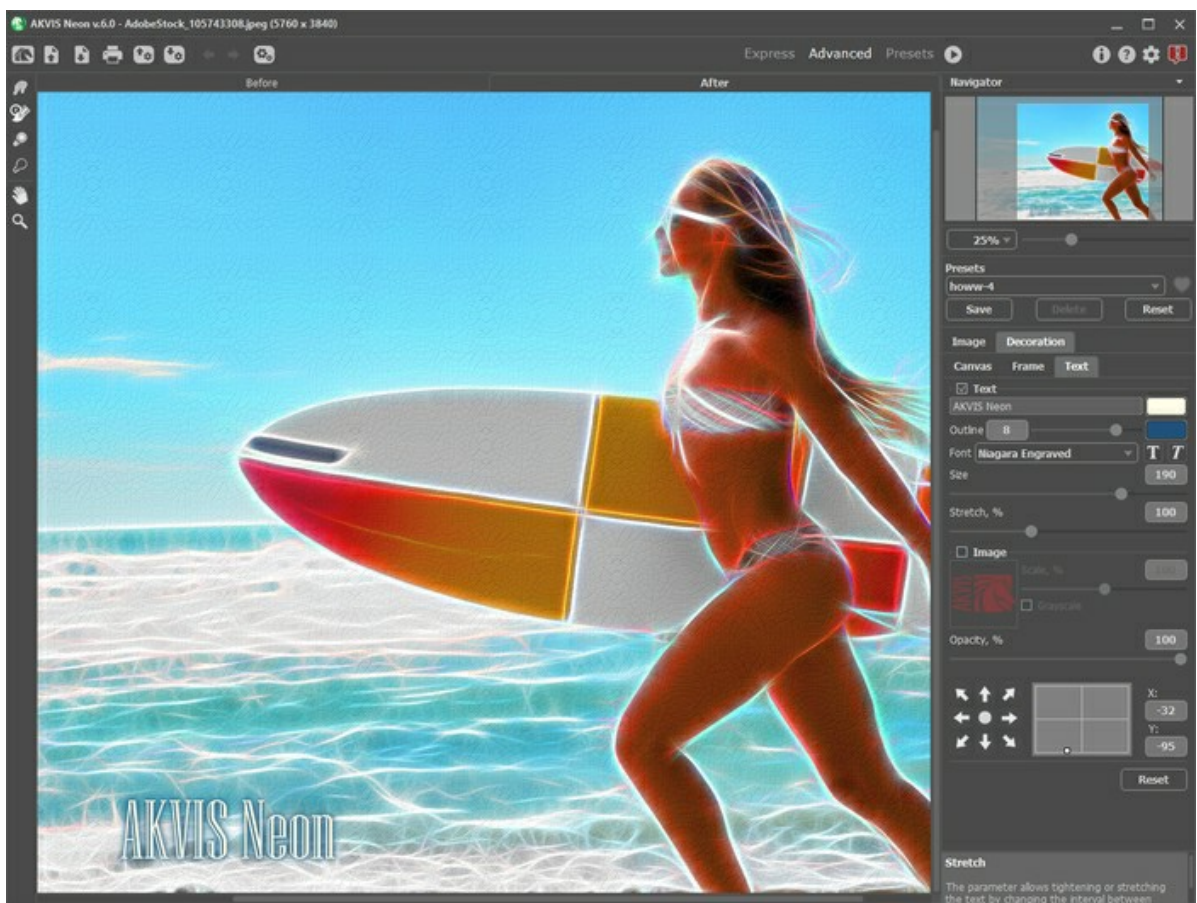

Efecto de neón sobre lienzo con texto

**Paso 6.** Es posible guardar los ajustes favoritos come **[Preset](#page-39-0)** para usarlos más tarde. Escriba un nombre en el campo **Presets** y clique en **Guardar**. Cuando se crea un nuevo preset estará disponible en todas las tres pestañas y contendrá sus ajustes.

Haga clic en un ícono de corazón cerca del campo de nombre de preajuste para agregar el preset a **Favoritos** o para eliminarlo de este grupo de presets.

[Más información sobre los presets de Neon](#page-39-0).

**Paso 7.** Puede poner los toques finales a su dibujo usando las **[herramientas de de procesamiento posterior](#page-32-0)**: **Dedo (7)** Pincel histórico **(8)** Aclarar **D** y Oscurecer **D** disponibles para las licencias [Home Deluxe y Business,](https://akvis.com/es/neon/comparison.php?utm_source=help) en la pestaña **Después**.

**iAtención!** Utilice estas herramientas en la etapa final. Si ejecuta el procesamiento de nuevo  $\bullet$ , ilos cambios realizados con estas herramientas se perderán!

Paso 8. En la versión independiente puede [imprimir](#page-48-0) la imagen con el botón ...

Paso 9. Guarde la imagen procesada.

- Si trabaja con la versión independiente del programa:

Haga clic en el botón **industa abrir la ventana de diálogo Guardar como**. Las teclas de atajo son ctrl +S en Windows, ⌘ +S en Mac. Ingrese un nombre para el archivo, escoja el formato (**TIFF**, **BMP**, **JPEG**, **WEBP** o **PNG**) e indique la carpeta en la que se guardará.

- Si trabaja con el plugin:

Presione el botón (y) para aplicar el resultado y cerrar la ventana del plugin. El plugin AKVIS Neon se cerrará y la imagen aparecerá en el área de trabajo de su editor de imágenes.

Abra la ventana de diálogo **Guardar como** usando el comando **Archivo -> Guardar como**, ingrese un nombre para el archivo, escoja el formato e indique la carpeta en la que se guardará.

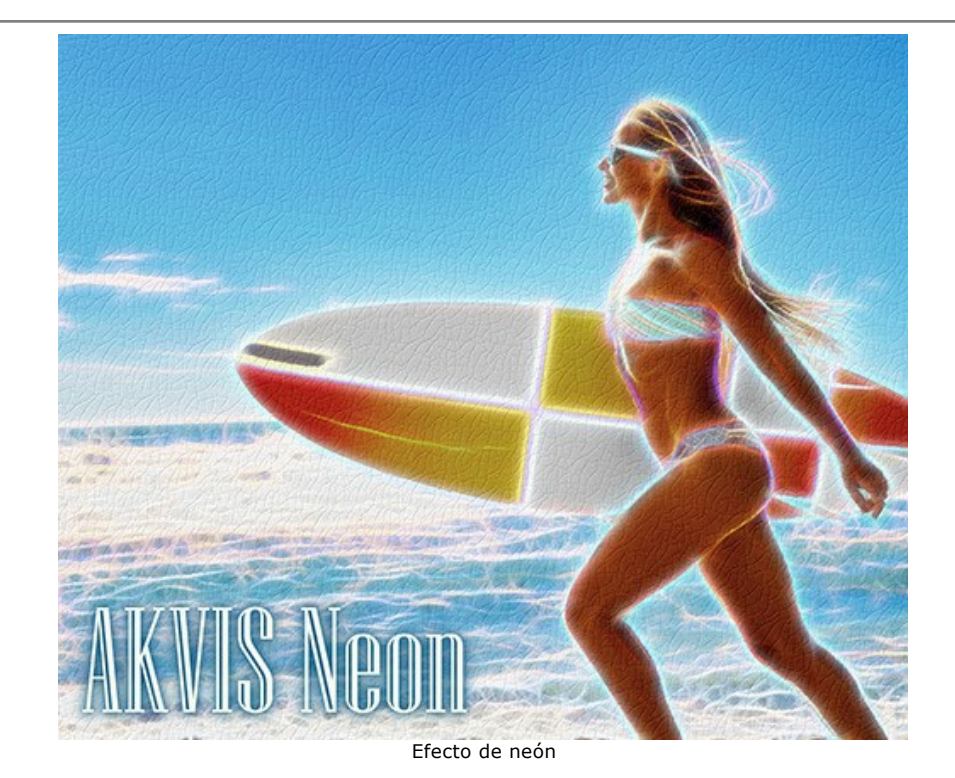

# <span id="page-23-0"></span>**EFECTOS DE LÍNEAS BRILLANTES**

**[AKVIS Neon](#page-2-0)** transforma una foto en un dibujo creado con líneas brillantes y resplandecientes. El programa incorpora efectos visuales maravillosos a las imágenes haciendo que se vean como si eran pintadas con la luz.

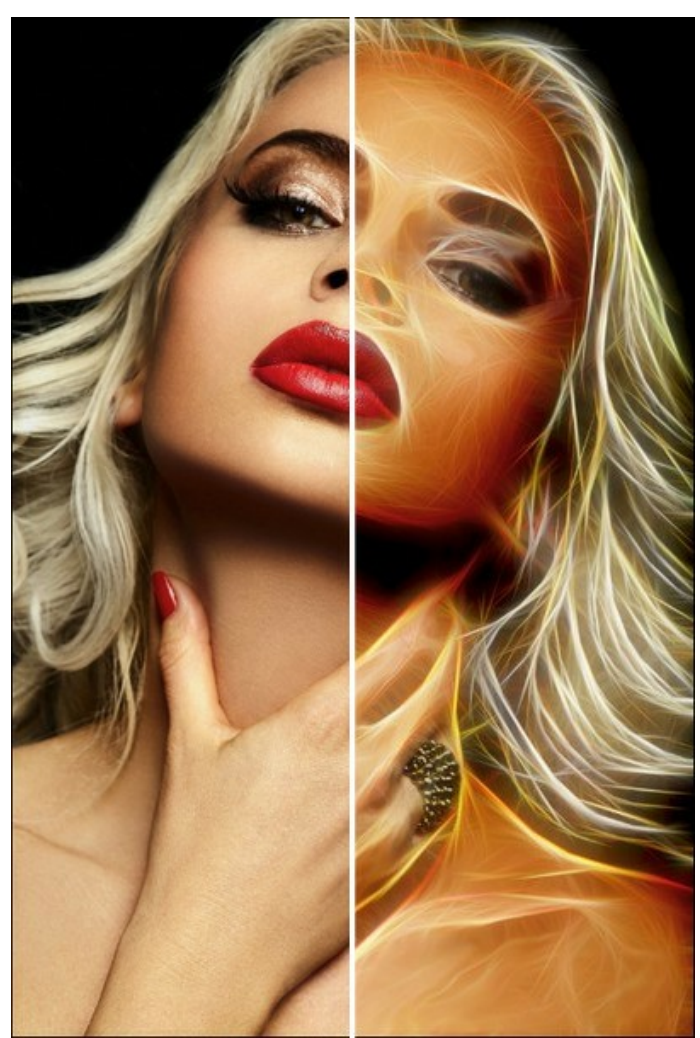

Dibujo resplandeciente de foto

Establece los ajustes de efecto en la pestaña **Imagen ->Efecto**.

Con los parámetros básicos, Usted puede usar los ajustes auxiliares que son visibles en la pestaña **Adicionales**. Las configuraciones de estos dos grupos funcionan en un modo similar, pero son aplicadas en las etapas diferentes de procesamiento de imágenes.

**Detalles** / **Detalles extra** (0-100). El parámetro define la cantidad de líneas que crean un dibujo.

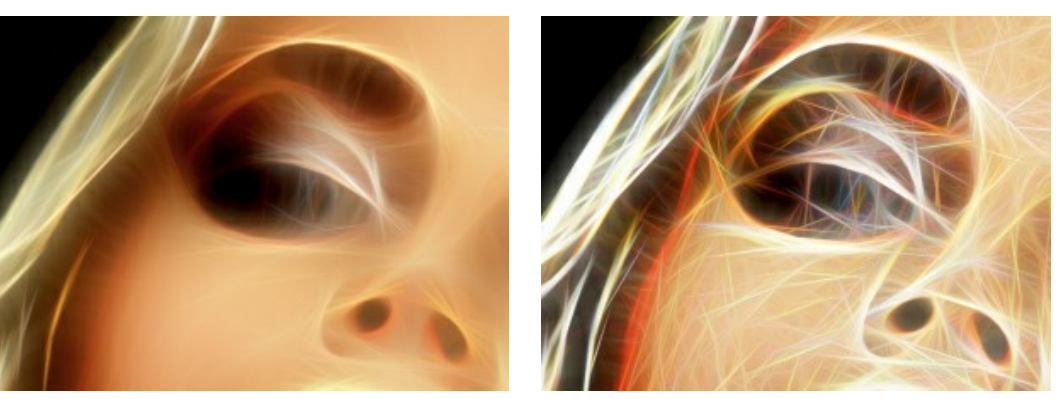

Detailes = 15 Detailes = 70

**Variedad de colores** (0-100). Si aumenta el parámetro, aparecerán los colores y las sombras adicionales en la imagen. Se ponen más brillantes y saturados, cuanto más es el valor del parámetro.

En el valor = 0 de **Detalles**, el cambio del parámetro no afecta a la imagen.

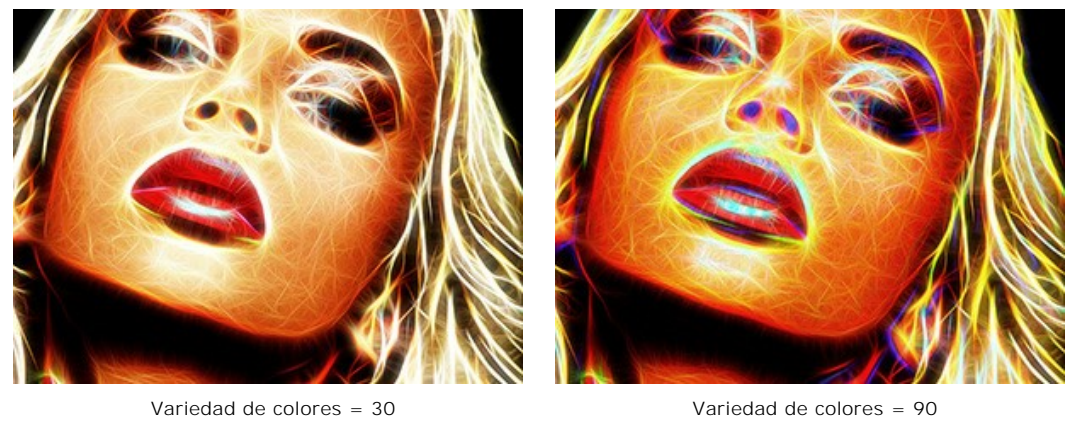

**Intensidad de resplandor** / **Intensidad extra** (1-100). El parámetro le permite ajustar la fuerza y el brillo del efecto del resplandor.

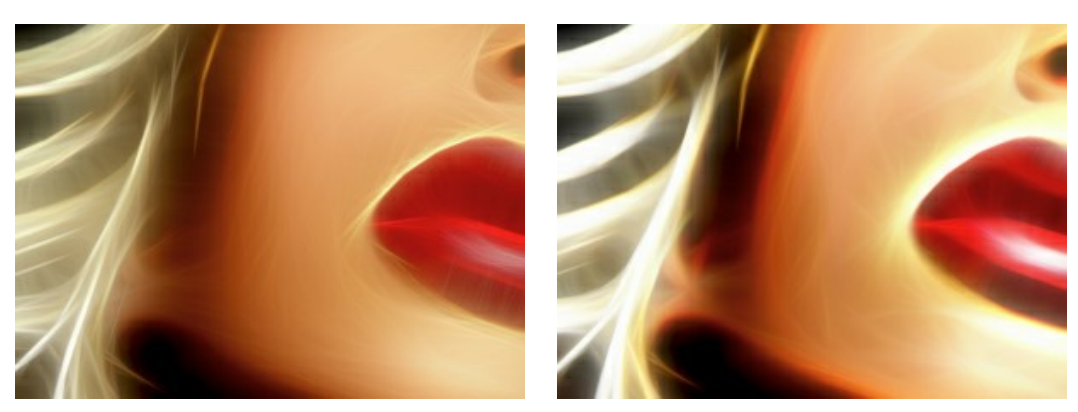

Intensidad de resplandor = 20 Intensidad de resplandor = 80

**Desenfoque de imagen** / **Desenfoque extra** (2-25). El parámetro modifica el grado de suavizado de la imagen. Simplifica la imagen y reduce la influencia de los bordes y contornos de la imagen original en el resultado.

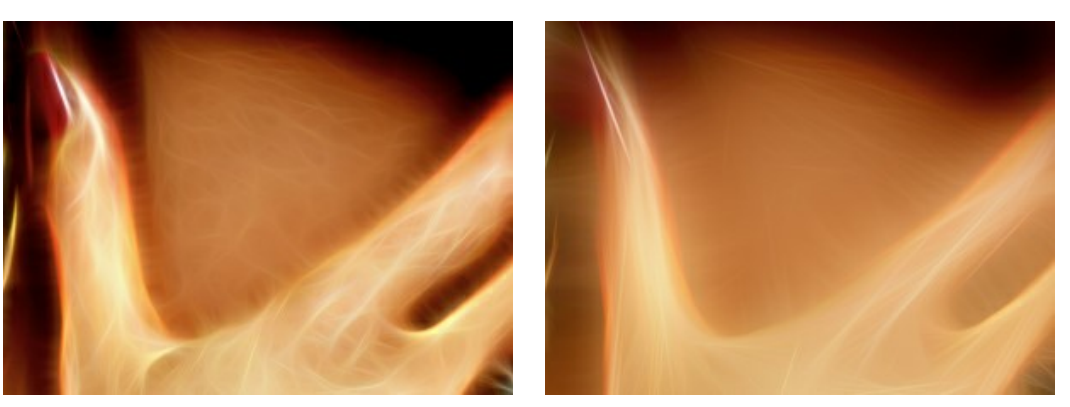

Desenfoque de imagen = 5 Desenfoque de imagen = 15

**Oscurecimiento** / **Oscurecimiento extra** (0-100). El parámetro añade tonos más oscuros de la imagen y llena las áreas de negro.

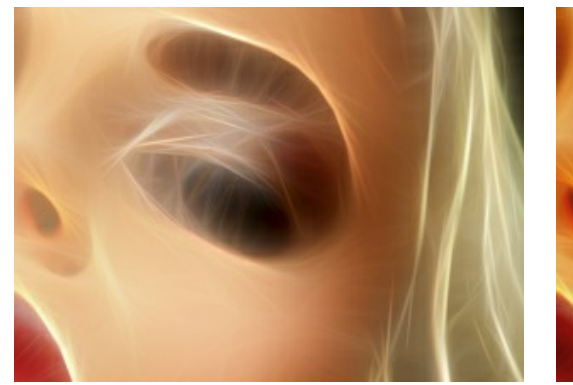

Oscurecimiento = 15 Oscurecimiento = 60

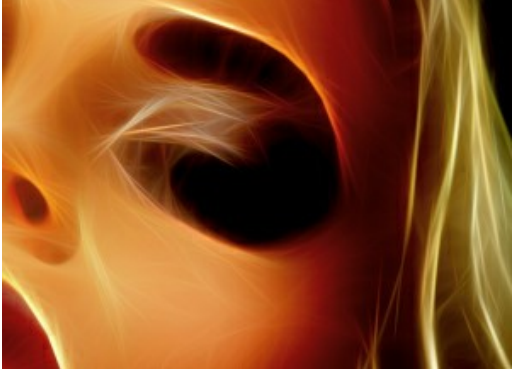

**Nitidez de los detalles** / **Nitidez de los detalles extra** (0-100). El parámetro refuerza la nitidez de las líneas.

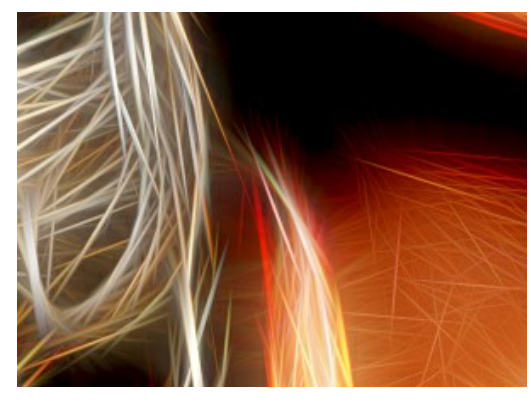

Nitidez de los detalles = 10 Nitidez de los detalles = 60

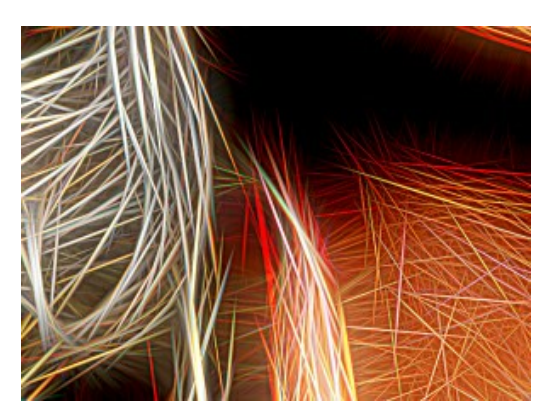

**Inversión** / **Inversión extra**. Si esta casilla está activada en cualquier grupo de los parámetros, la imagen será más borrosa, y la opción de **Oscurecimiento** trabajará como *aclaramiento*. Con una inversión doble, cuando ambas casillas de verificación están activados, líneas de luz brillantes convierten en contornos oscuros.

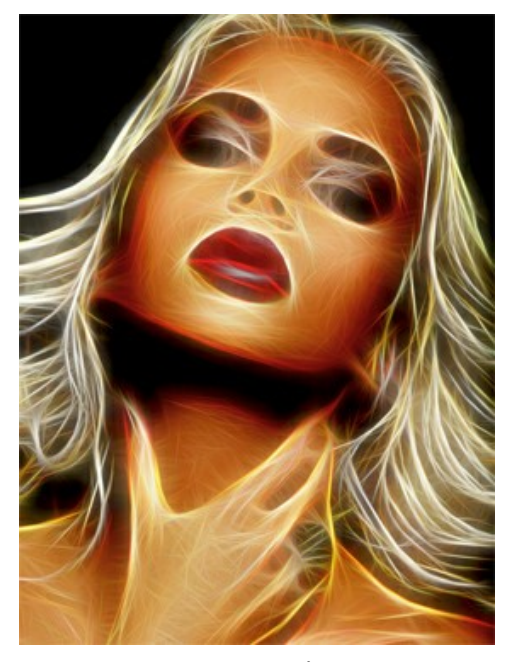

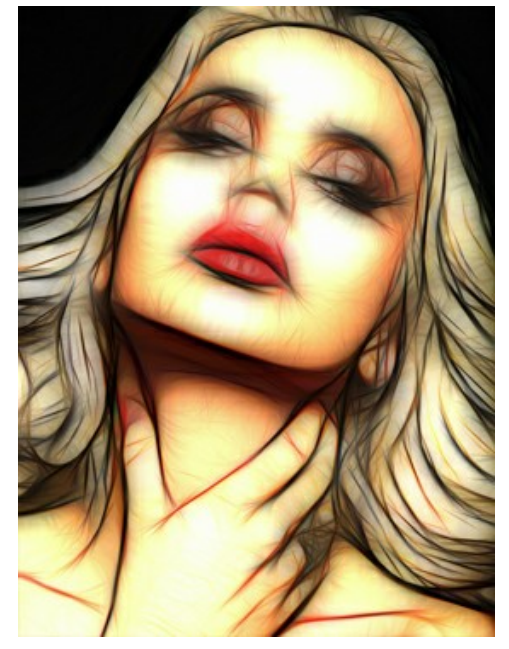

Sin inversión (ambas casillas de verificación están desactivadas)

Inversión doble (ambas casillas de verificación están activadas)

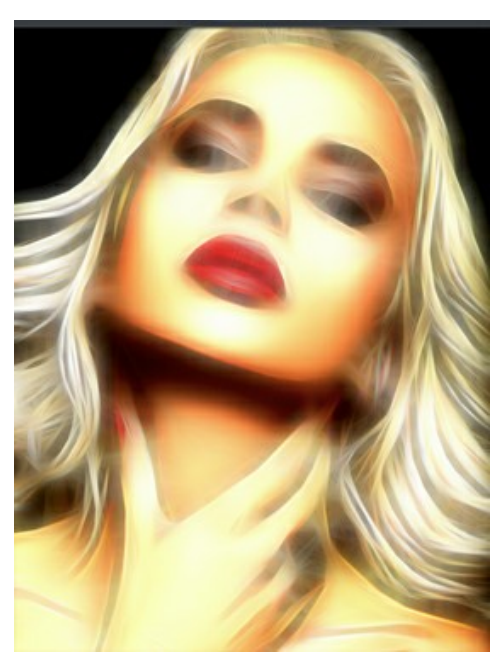

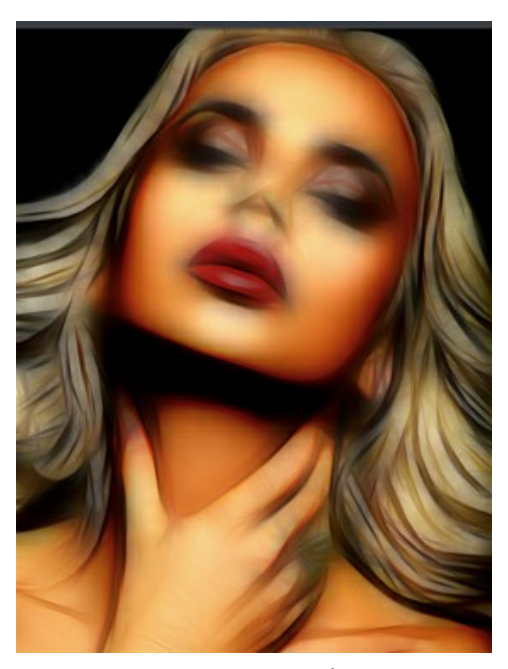

Primera inversión **Segunda** inversión (una de las casillas de verificación está activada)

La pestaña **Ajuste** se utiliza para ajustar rápidamente el resultado obtenido.

**Brillo** (-100 a 100). El parámetro define cómo se ilumina la imagen. A valores más altos la imagen es luminosa mientras que en valores más bajos resultará más oscura.

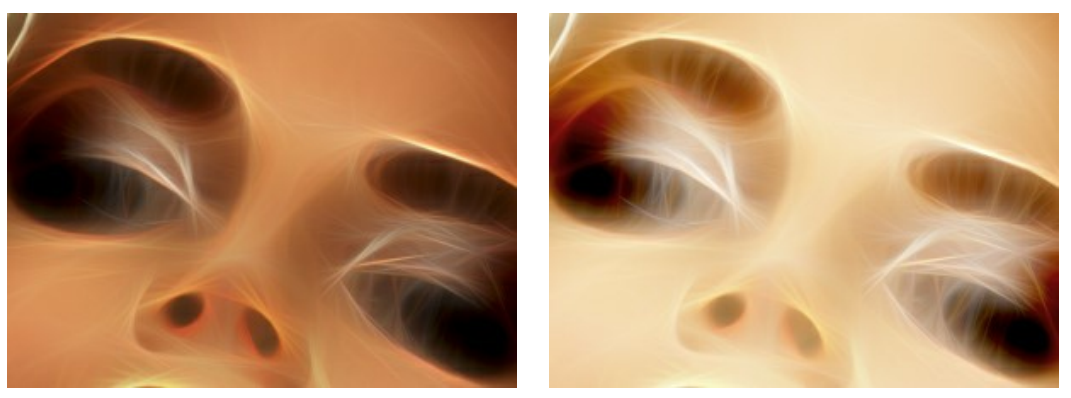

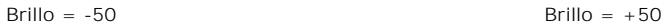

**Contraste** (-100 a 100). El parámetro aumenta (a valores superiores a 0) o disminuye (a valores inferiores a 0) la diferencia entre las áreas claras y oscuras de la imagen.

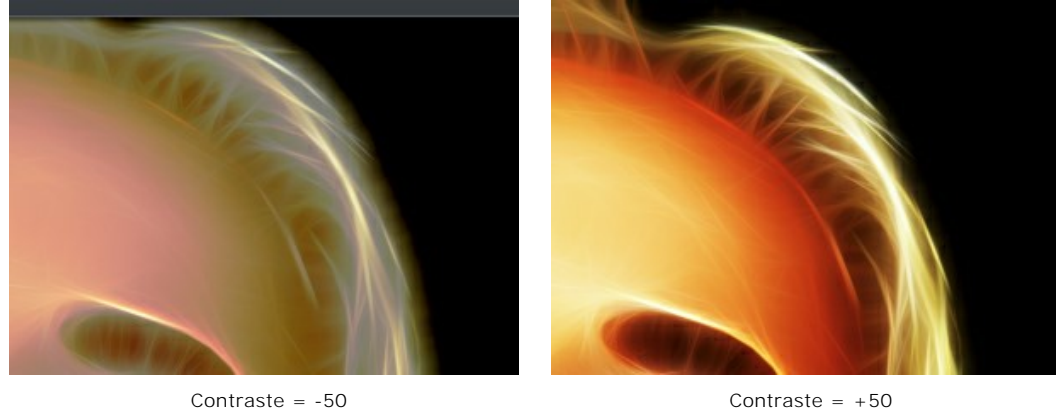

**Saturación** (-100 a 100). El parámetro cambia la intensidad del color de un gris neutro con el color más brillante.

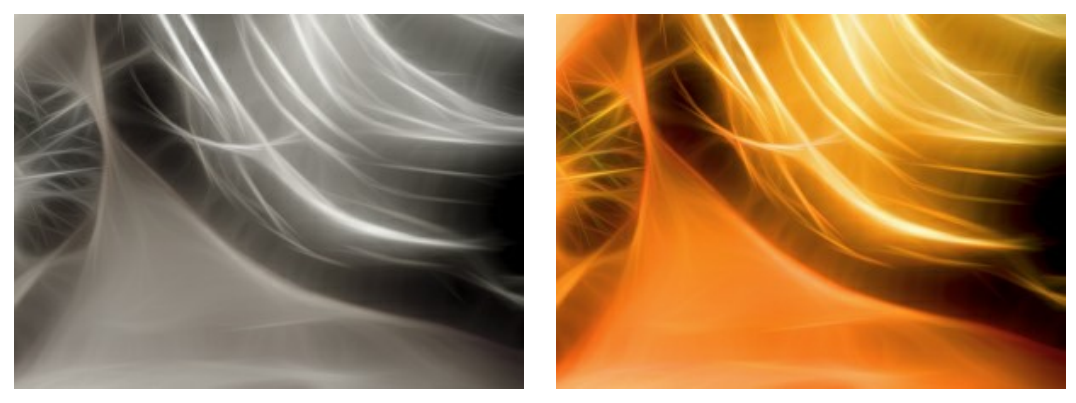

Saturación = -80 Saturación = +80

**Coloración** (0-100). Esta opción le permite agregar un color a la imagen. Puede seleccionar un color del cuadro de diálogo que se abre haciendo clic doble en el rectángulo de color o elegir en la imagen con el cuentagotas que se activa con un clic izquierdo sobre el rectángulo. Ajuste el parámetro para cambiar el grado de mezcla de color. El valor máximo da un efecto monocromo, de un solo color.

**Nota:** Esta característica sólo está disponible para las licencias de [Home Deluxe y Business.](https://akvis.com/es/neon/comparison.php?utm_source=help)

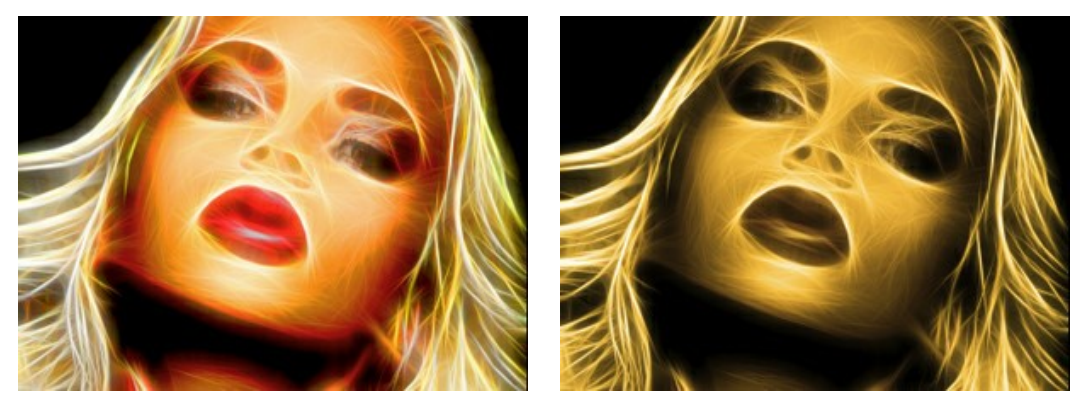

Colores originales (casilla está desactivada)

Coloración con amarillo (casilla está activada, valor = 90)

El grupo **Tono** contiene los ajustes para cambiar los colores sin afectar al brillo de la imagen.

**Cambio de colores claros** (-180 to 180). El parámetro cambia sólo los píxeles de la luz.

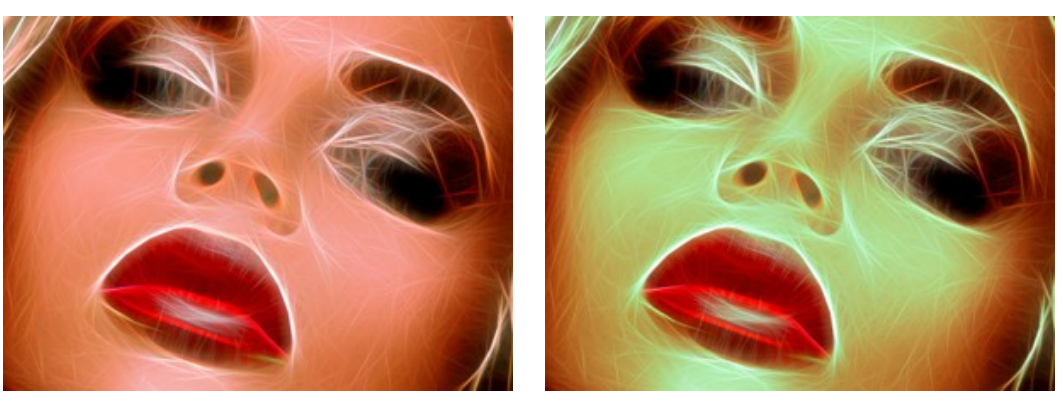

Cambio de colores claros = -90 Cambio de colores claros = +90

**Cambio de colores oscuros** (-180 a 180). El parámetro cambia sólo los píxeles de la oscuridad.

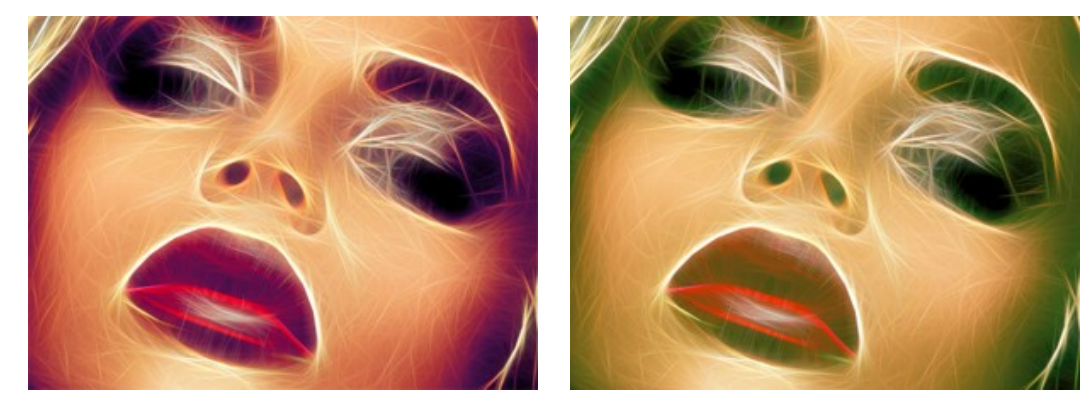

Cambio de colores oscuros = -90 Cambio de colores oscuros = +90

**Cambio total** (-180 a 180). El parámetro cambia todos los colores de la imagen.

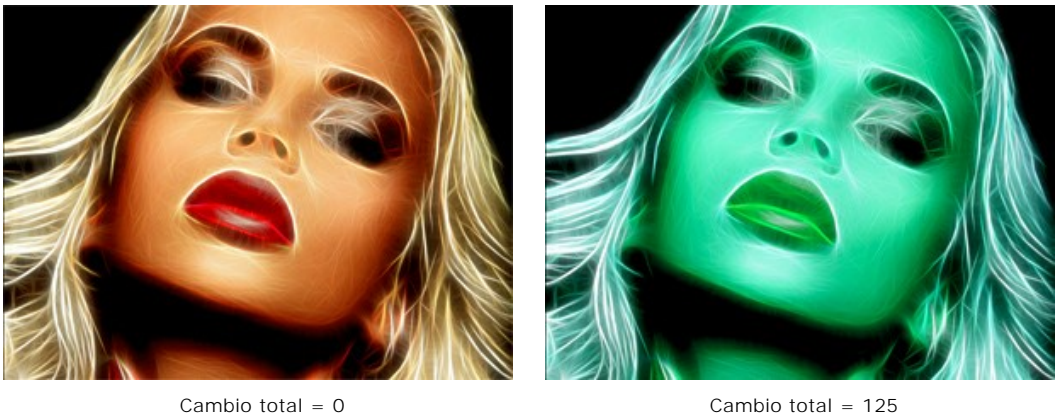

Con el grupo de los parámetros de **Sombreado** puede añadir el efecto del lápiz a su imagen.

**Intensidad** (0-100). El parámetro ajusta la fuerza del efecto.

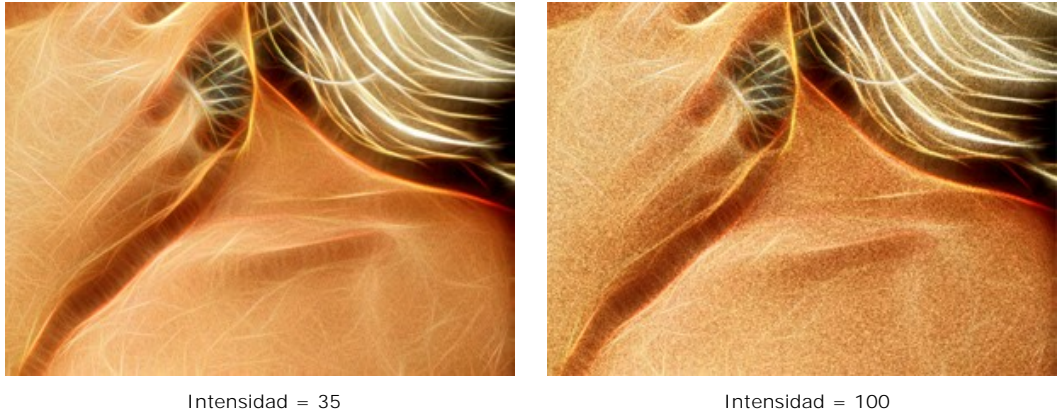

**Longitud de líneas** (0-100). El parámetro cambia la longitud de las líneas, lo que le permitirá lograr resultados diferentes.

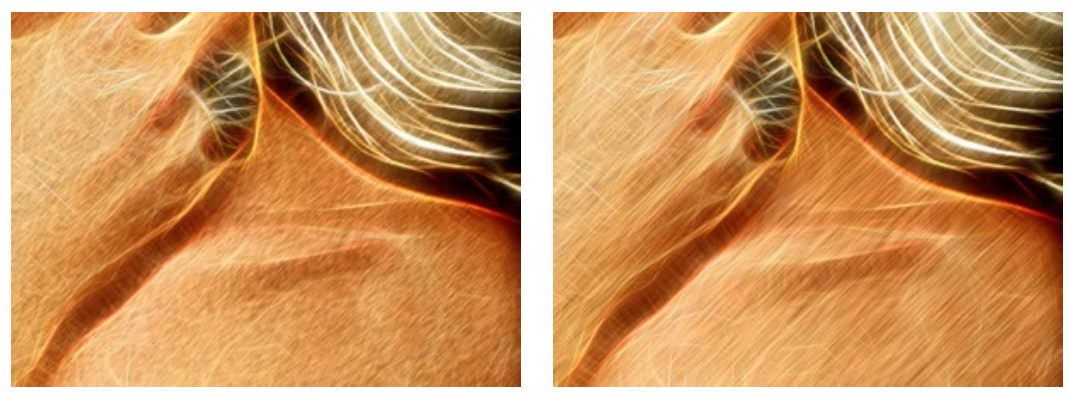

Longitud de las líneas = 30 Longitud de las líneas = 100

**Ángulo** (-90 to 90). El parámetro establece el ángulo de inclinación de los trazos (en grados).

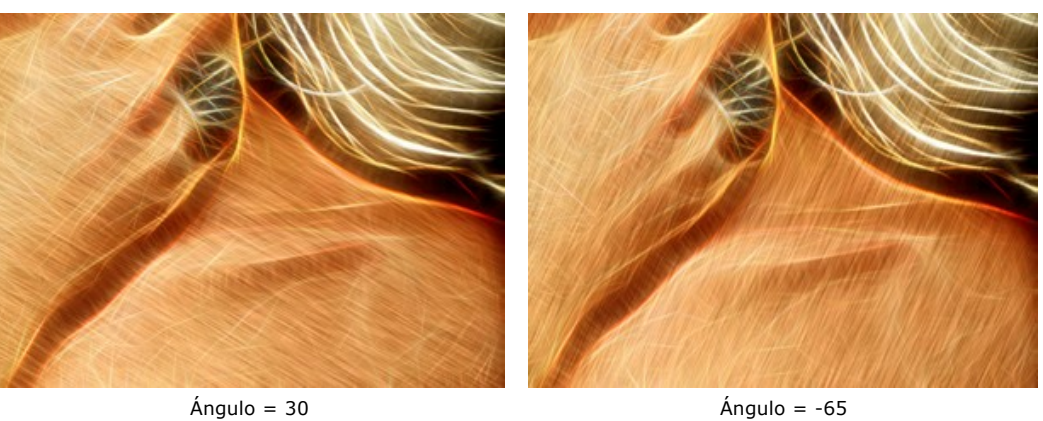

La configuración de la pestaña **Distorsión** le permite al usuario remodelar y distorsionar un objeto. El efecto hace que la imagen se vea más expresiva y interesante.

**iAtención!** El efecto Distorsión solo está disponible para licencias [Home Deluxe y Business.](https://akvis.com/es/neon/comparison.php?utm_source=help)

**Fuerza** (0-100). La intensidad del efecto. En 0, no hay distorsión.

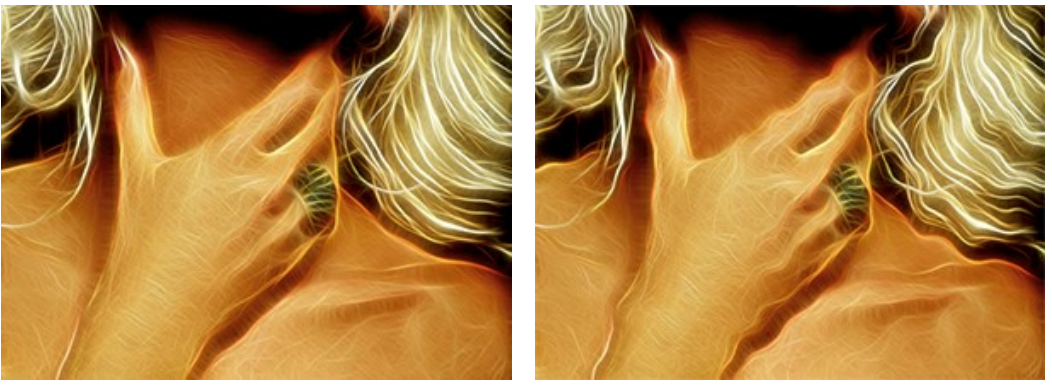

 $Fuerza = 30$  Fuerza = 100

**Tamaño de distorsión** (5-100). El tamaño de las distorsiones.

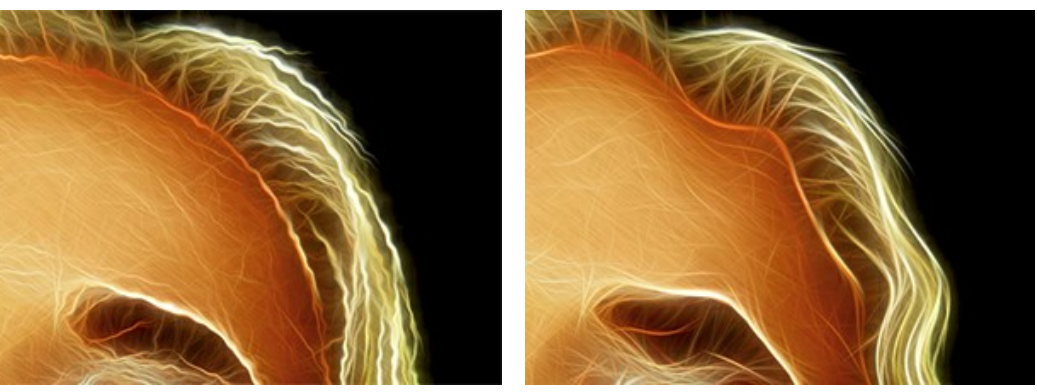

Tamaño de distorsión = 10 Tamaño de distorsión = 80

**Número aleatorio** (0-9999). Es el número inicial para el generador de números aleatorios, que define la forma de las distorsiones.

#### <span id="page-31-0"></span>**HERRAMIENTAS Y SUS OPCIONES**

En **AKVIS Neon** que herramientas son visibles en la **Barra de herramientas** depende de la pestaña activa: **Antes** o **Después**.

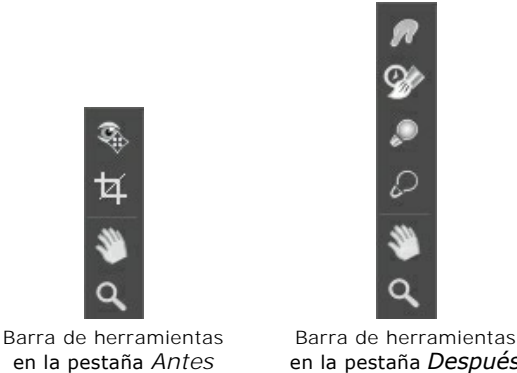

en la pestaña *Después*

Las herramientas en el programa se dividen en los grupos: herramientas de [procesamiento previo](#page-31-3) (en la pestaña **Antes**), de [procesamiento posterior](#page-32-0) (en la pestaña **Después**) y [adicionales](#page-34-0) (en las pestañas **Antes** y **Después**).

#### **Consejo:**

Utilice los botones  $\leftarrow / \leftarrow$  para deshacer/rehacer las operaciones realizadas con

#### <span id="page-31-3"></span><span id="page-31-2"></span>**Herramientas de procesamiento previo** (en la pestaña **Antes**):

La herramienta Vista previa  **enciende/apaga la ventana de vista previa**, un recuadro perfilado con una línea

punteada ("hormigas que marchan") que muestra los cambios de imagen.

Para arrastrar la ventana de vista previa, lleve el cursor hacia dentro del recuadro, presione el botón izquierdo del ratón y, manteniéndolo presionado, arrastre el recuadro hasta la posicion requerida. El programa procesa automáticamente el área de la imagen que se encuentra dentro del recuadro. Para comparar el resultado de la conversión automática de la ventana de vista previa con la imagen original, haga clic sobre cualquier punto de la imagen manteniendo presionado el botón izquierdo o derecho del ratón.

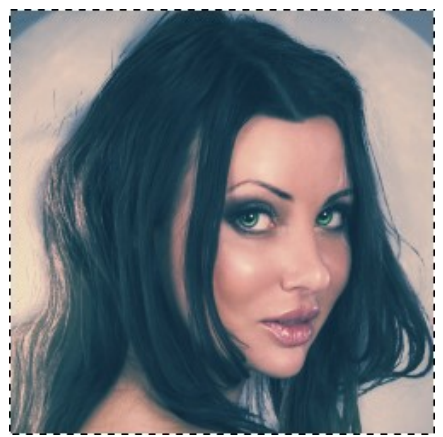

Ventana de vista previa

Ajuste el tamaño de la ventana de vista previa en el cuadro de diálogo **[Opciones](#page-42-0)** .

<span id="page-31-1"></span>La herramienta **Recortar | | (en la versión standalone)** permite cortar áreas no deseadas de la imagen. Es muy útil para mejorar la composición de la imagen, enderezar una foto torcida, transformar una foto horizontal a una vertical y viceversa.

**Nota:** Esta herramienta se aplica a la imagen original. Úselo antes del efecto neón.

Puede cambiar la zona de recorte arrastrando los lados y las esquinas del marco rectangular.

Para aplicar el resultado y eliminar las zonas que rodean el marco, pulse el botón OK o utilice la tecla Intro (Enter). Para cancelar la operación y salir de la herramienta, pulse Anular o utilice la tecla Esc. Para restaurar el área original manteniendo la herramienta activa, haga clic en **Reiniciar**.

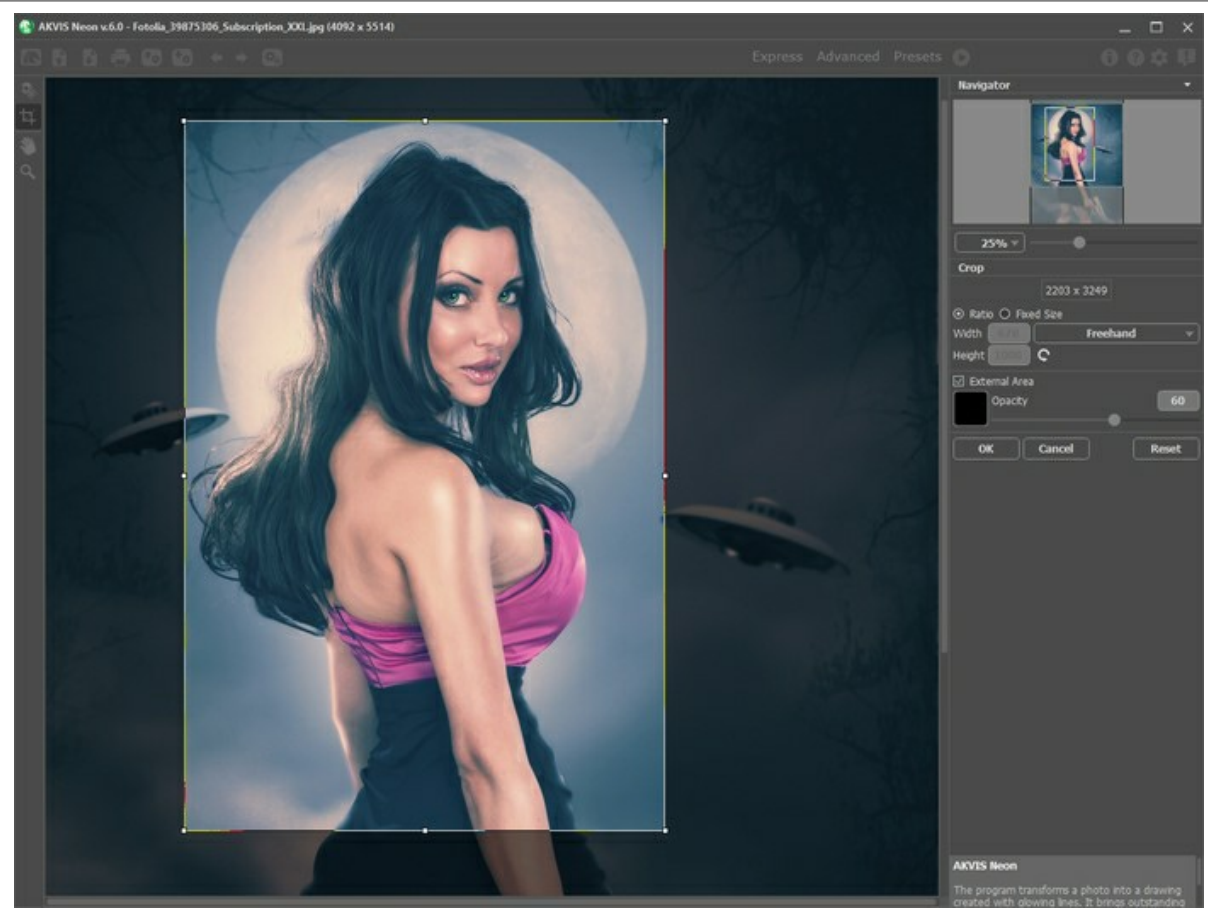

Recortar la imagen

Ajuste las opciones de recorte:

Usted puede elegir el tamaño del rectángulo de recorte usando las opciones de **Proporción** o **Tamaño fijo** .

Si la casilla de verificación **Zona exterior** está activada, puede cambiar el color y la opacidad de las partes exteriores.

#### <span id="page-32-0"></span>**Herramientas de procesamiento posterior** (en la pestaña **Después**, por Deluxe/Business):

**iAtención!** Las herramientas , , , , , , , , , , , , están disponibles sólo para las licencias avanzadas Home Deluxe y Business, en la ventana **Después**. Recomendamos usarlos en la etapa final. Si ejecuta el procesamiento de nuevo

los cambios realizados con estas herramientas se perderán.

Los parámetros de las herramientas se pueden ajustar en la ventana que aparece si hace clic con el botón derecho del ratón sobre la imagen abierta.

Use la herramienta **Dedo** <sub>[11]</sub> para editar manualmente la imagen procesada, por ejemplo, para refinar la imagen. La herramienta desplaza píxeles, como un dedo que pasa por una pintura húmeda.

Los parámetros de la herramienta:

**Tamaño** (1-300). La anchura máxima de una línea que puede ser dibujada con el pincel.

**Dureza** (0-100). La intensidad de desenfoque del borde externo. Cuanto más alto sea el valor del parámetro, tanto más duro será el borde del pincel.

**Fuerza** (1-100). La intensidad de la extensión de pintura en el trazo del pincel. Cuanto más alto es el valor de este parámetro, más largo es el trazo.

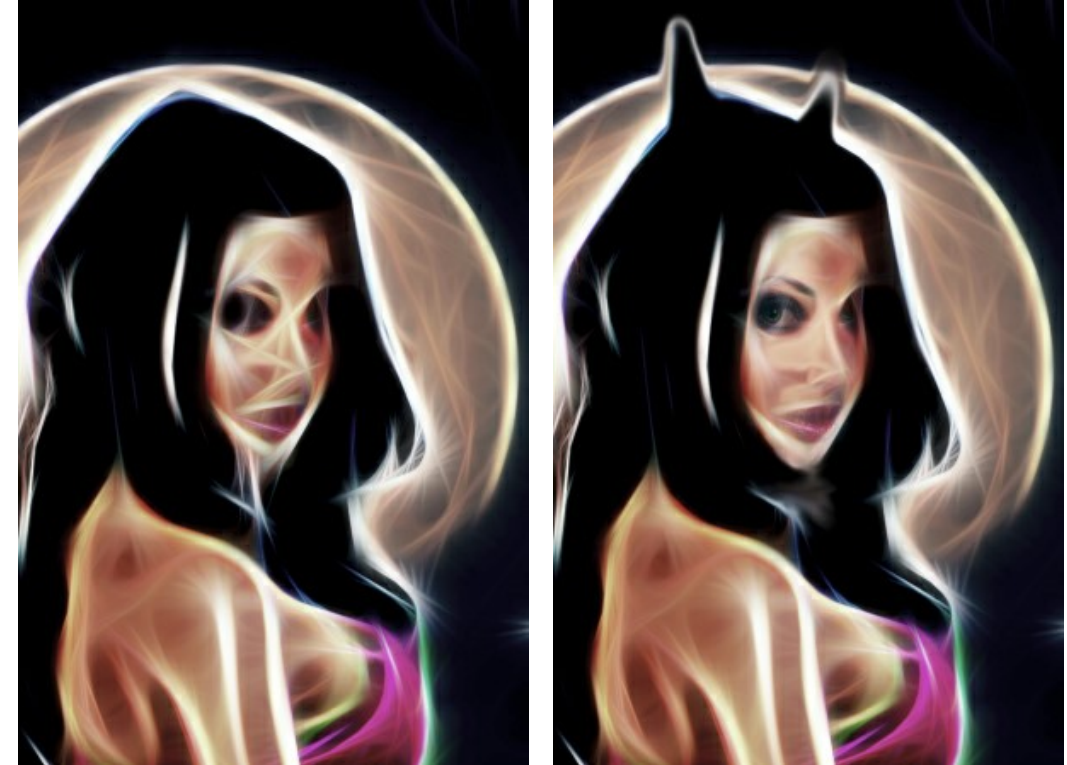

Efecto de neón **Usando la herramienta Dedo** 

El **Pincel histórico**  $\circledR$  permite disminuir el efecto y restaurar la imagen a su estado original.

Los parámetros de la herramienta:

**Restaurar original**. Si la casilla de verificación está activada, el pincel permite modificar todos los cambios: debilitar el efecto, así como el resultado de la herramienta **Dedo a Silla casilla de verificación está** desactivada, el pincel edita sólo los cambios realizados con esta herramienta.

**Tamaño** (1-1000). La anchura máxima de una línea que puede ser dibujada con el pincel.

**Dureza** (0-100). Cuanto más alto es el valor de este parámetro, más duro es el borde del pincel. En casi 100%, el borde entre la zona restaurada y el fondo será másdistinto; mientras que en un valor más bajo la transición del borde alfondo se procesa más suavemente.

**Fuerza** (1-100). La intensidad de la restauración al estado original. A valores inferiores hay menos restauración y más efecto; al valor de 100%, la imagen original se restaura por completo.

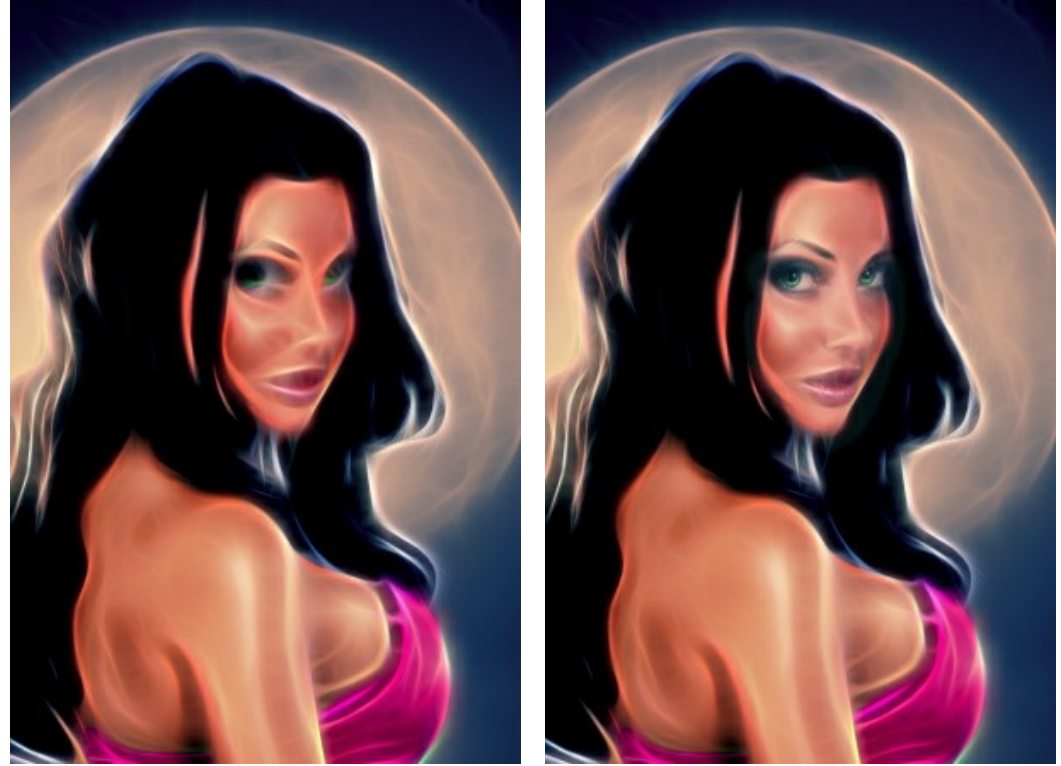

Efecto de neón Usando el Pincel histórico

<span id="page-34-0"></span>Aclarar **[O]** tonifica una imagen mejorando el brillo de los colores. El efecto aumenta con cada pincelada sucesiva.

Los parámetros de la herramienta:

**Tamaño** (1-1000). El diámetro de la herramienta.

**Dureza** (0-100%). El grado de desenfoque del borde exterior.Cuanto más alto es el valor de este parámetro, más duro es el borde del pincel.

**Fuerza** (1-100). La intensidad del efecto de la pincelada. En el valor 100% la cantidad máxima de un rayo se aplica a una imagen.

**Gama**. El menú desplegable contiene tres formas de procesar píxeles:

- **Sombras**. Las zonas más oscuras se procesan más que las áreas más claras.
- **Tonos medios**. El pincel afecta a las áreas claras y oscuras igualmente.
- **Luces**. Las áreas más claras de la imagen se procesan más que las zonas más oscuras.

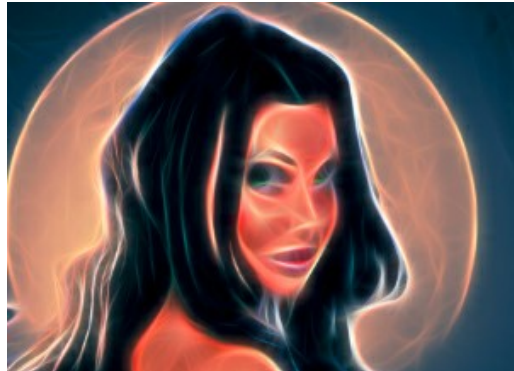

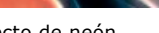

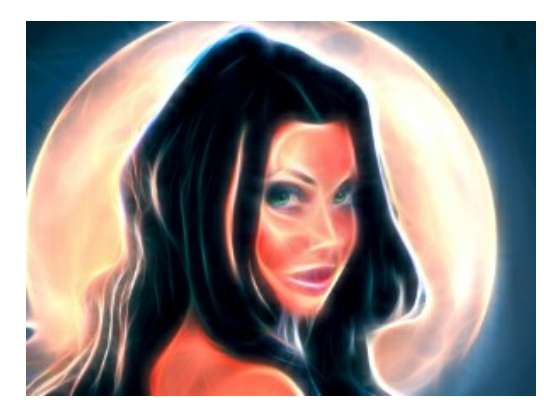

Efecto de neón de la herramienta Aclarar

**Oscurecer O** tonifica una imagen al disminuir el brillo de los colores.

Los parámetros son los mismos que para la herramienta **Aclarar**.

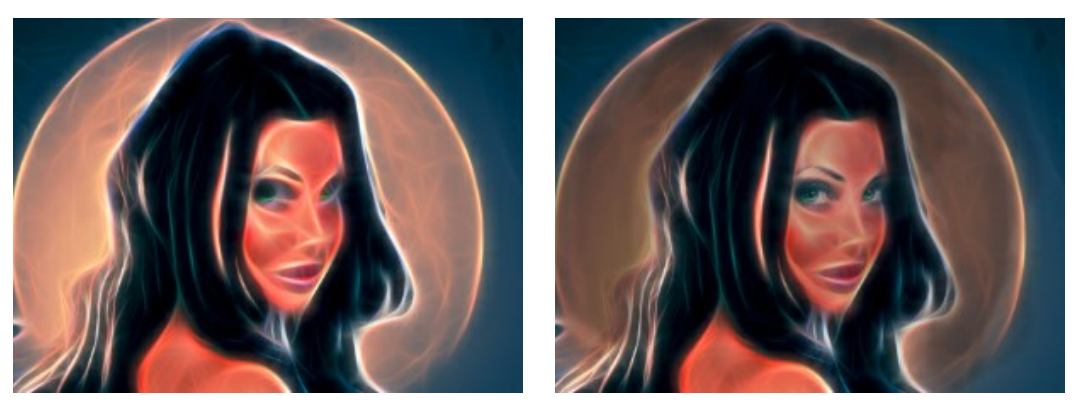

Efecto de neón Uso de la herramienta Oscurecer

**Herramientas adicionales** (disponibles en ambas pestañas, para todas las licencias):

La herramienta Mano  $\frac{1}{2}$  mueve la imagen en la ventana cuando la imagen no cabe en la ventana en la escala presente. Para mover la imagen, hay que presionar este botón, colocar el cursor sobre la imagen, pulsar el botón izquierdo y, manteniéndolo pulsado, mover la imagen en la ventana. La tecla de atajo es  $\overline{H}$ . El clic doble en el icono de la herramienta  $\sqrt{ }$ en la Barra de herramientas hace la imagen adaptarse a la ventana de la

imagen.

La herramienta **Zoom Q** cambia la escala de imagen. Para aumentar la escala, pulse el botón izquierdo y haga clic sobre la imagen. Para reducir la escala de imagen, haga clic con el botón izquierdo sobre la imagen con tecla Alt presionada. La tecla de atajo es z.

El clic doble en el icono  $\bigcirc$  hace la escala de la imagen 100% (tamaño real).
## **IMAGEN SOBRE LIENZO**

Con el programa **AKVIS Neon** Usted puede transferir su dibujo brillante en cualquier superficie: papel granulado, muro de ladrillo y otros.

En el grupo de **Decoración** cambie la pestaña **Lienzo** y active la casilla de verificación **Aplicar textura**.

**Nota**: Puede arrastrar las pestañas **Lienzo**/**Marcos**/**Texto** para cambiar el orden de la aplicación de los efectos de decoración.

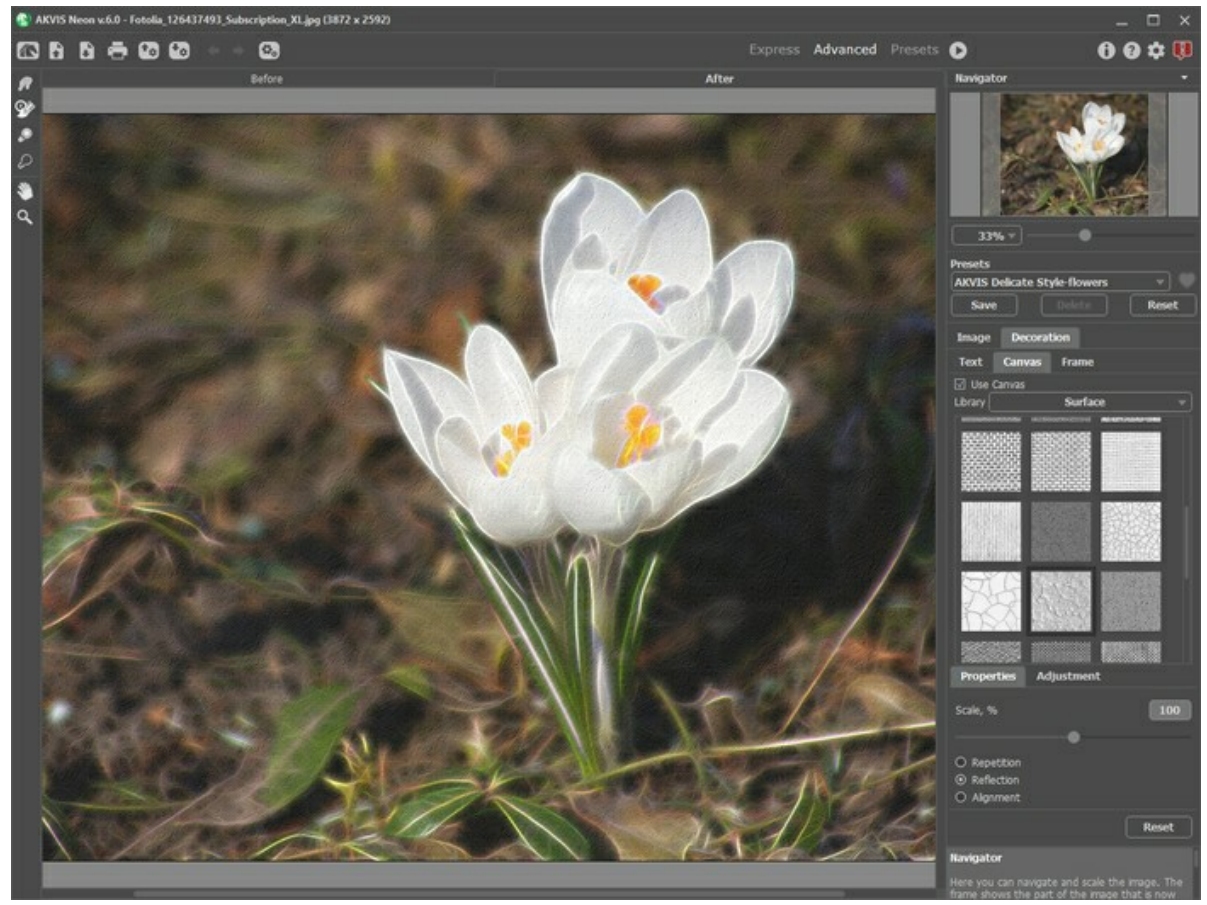

El uso de lienzo

Se puede elegir una textura de **Biblioteca -> Superficie** o cargar su propia muestra: **Biblioteca -> Personalizado…**

[Ajustar los parámetros de Lienzo](https://akvis.com/es/tutorial/decoration/canvas.php?utm_source=help).

## **AÑADIR UN MARCO A UN DIBUJO**

En **AKVIS Neon** se puede añadir un marco a una imagen para completar su obra de arte.

En el grupo **Decoración** cambie a la pestaña **Marco** y active la casilla de verificación **Añadir un marco**.

**Nota**: Puede arrastrar las pestañas **Lienzo**/**Marco**/**Texto** para cambiar el orden de la aplicación de los efectos de decoración.

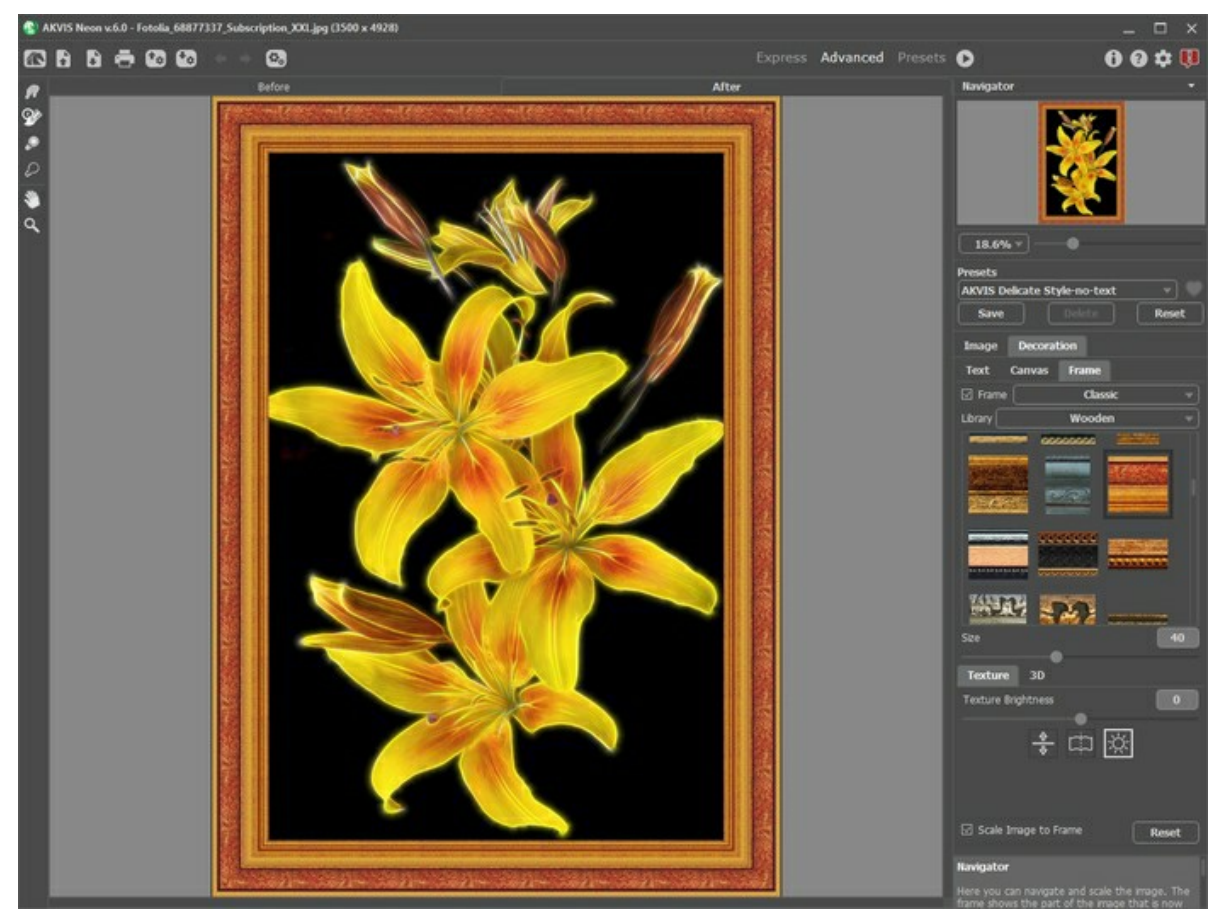

Añada un marco a su dibujo de neón

Puede elegir un estilo de su marco de la lista desplegable:

**[Marco clásico](https://akvis.com/es/tutorial/frame/classic.php?utm_source=help)**

**[Patrones](https://akvis.com/es/tutorial/frame/pattern.php?utm_source=help)**

**[Rayas](https://akvis.com/es/tutorial/frame/strokes.php?utm_source=help)**

**[Viñeteado](https://akvis.com/es/tutorial/frame/vignette.php?utm_source=help)**

**[Paspartú](https://akvis.com/es/tutorial/frame/passe-partout.php?utm_source=help)**

## **ADICIÓN DE TEXTO O DE MARCA DE AGUA A UN DIBUJO DE NEÓN**

Usted puede personalizar su imagen al añadir firma, inscripción o marca de agua.

En el grupo **Decoración** cambie a la pestaña **Texto** y active uno de los modos: **Texto** o **Imagen**.

**Nota**: Puede arrastrar las pestañas **Lienzo**/**Marco**/**Texto** para cambiar el orden de la aplicación de los efectos de decoración.

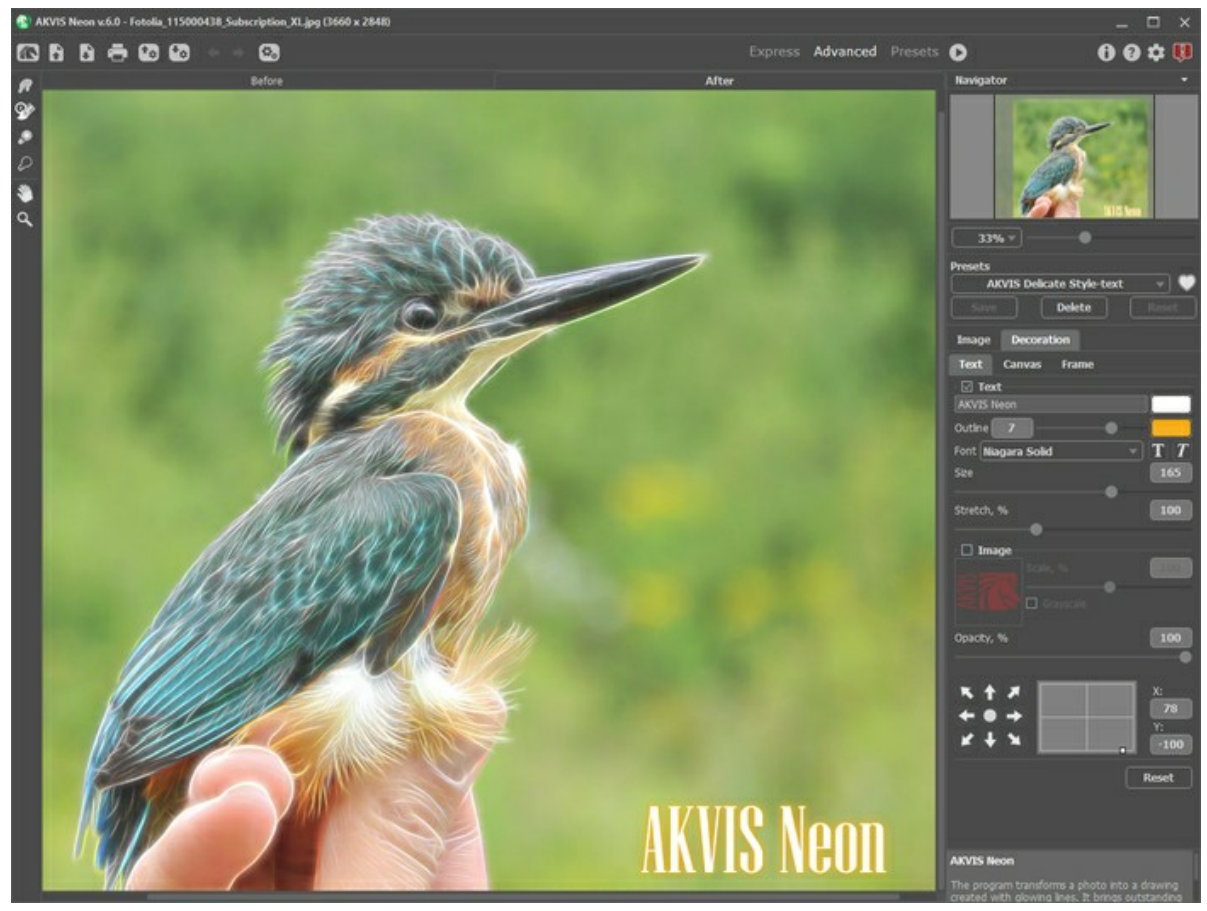

Adición de texto

[Ajustar la configuración del texto](https://akvis.com/es/tutorial/decoration/text.php?utm_source=help).

## **PRESETS DEL EFECTO NEÓN**

**AKVIS Neon** incluye una serie de presets (combinaciones de ajustes) que simplifican el trabajo con el programa. Un preset contiene la configuración de las tres pestañas - **Imagen**, **Texto** y **Lienzo**.

Cuando se mueva el cursor sobre un preset del menú desplegable, el resultado rápido aparece en la ventana pequeña, en el lado izquierdo de la lista.

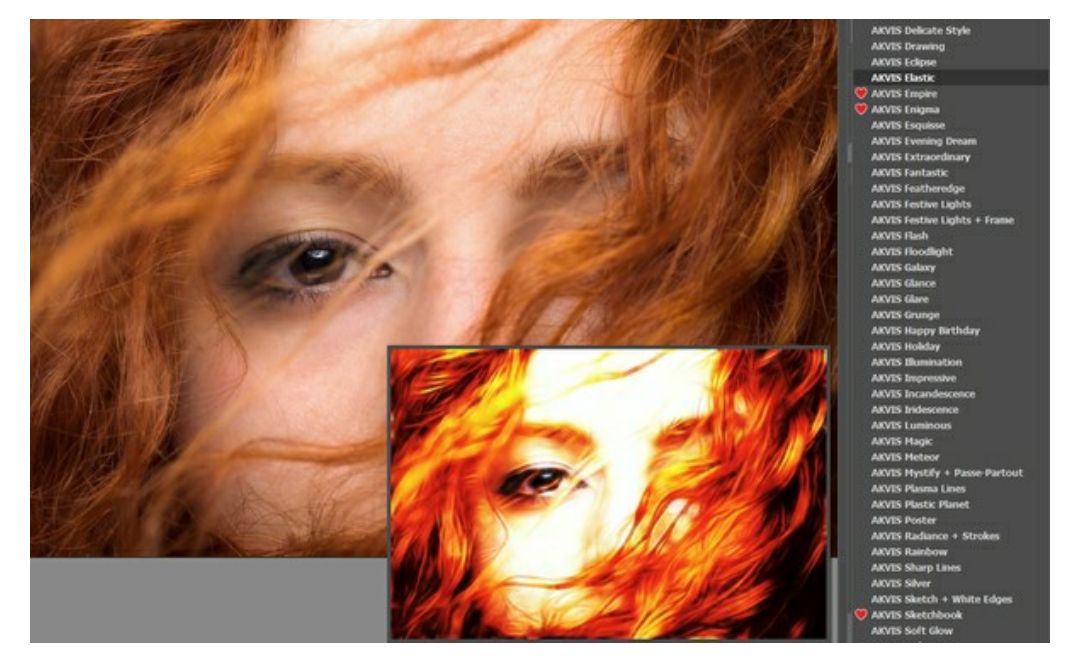

Un preset contiene la configuración de todas las pestañas.

Puede aplicar uno de los presets de AKVIS o modificar los parámetros para lograr el resultado deseado.

Para crear su propio preset, escriba un nombre para el preset en el campo y pulse **Guardar**.

Para volver a los ajustes por defecto del preset seleccionado, pulse **Reiniciar**.

Para eliminar su preset, selecciónelo de la lista desplegable y pulse **Borrar**.

Los presets de AKVIS no se puede eliminar.

Cerca del campo de nombre de preset hay un icono de corazón. Haga clic en él para agregar el preset seleccionado a **Favoritos** o para eliminarlo de este grupo de presets.

#### **Galería de presets**

Haga clic en el botón **Presets** en el panel superior para cambiar al modo de visualización de presets en tiempo real.

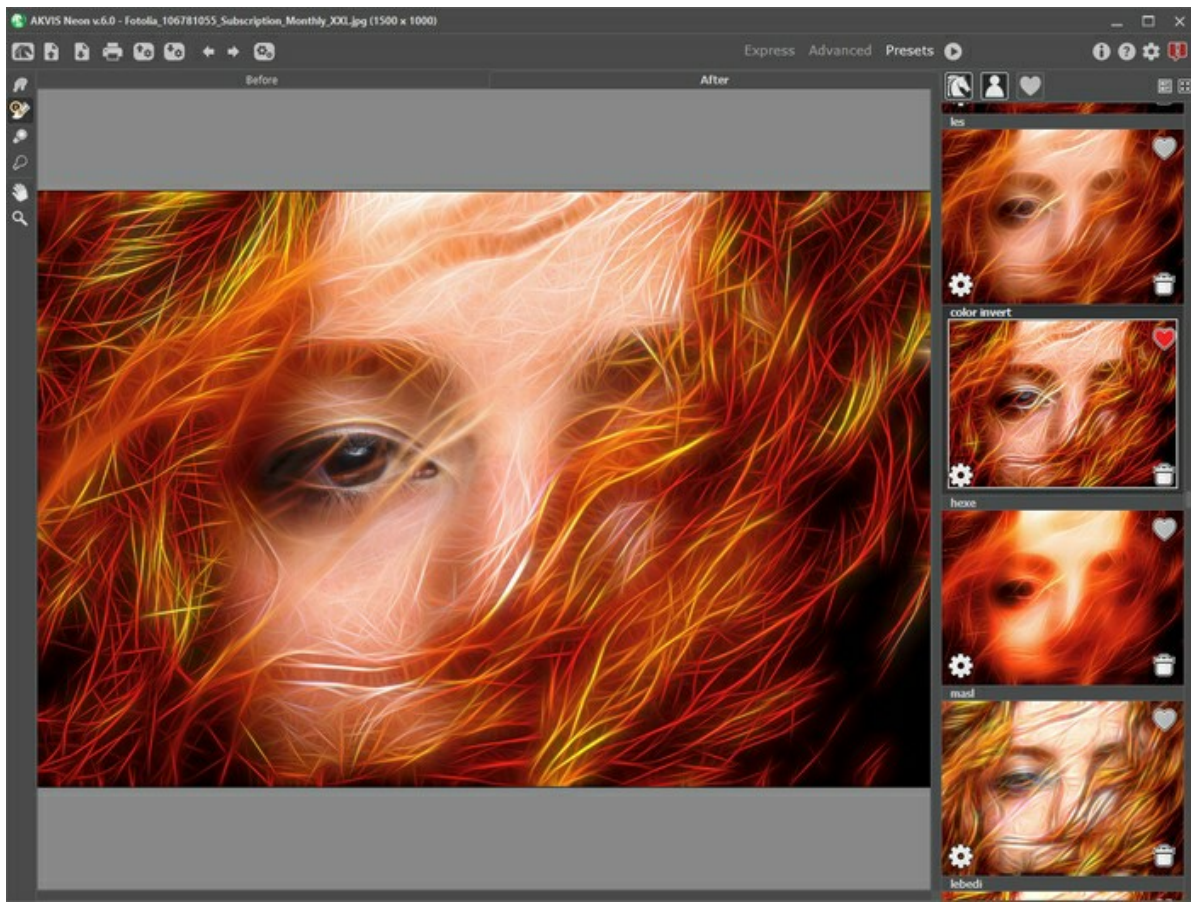

Galería de presets

Verá una lista de presets ordenados alfabéticamente (presets de AKVIS) o por fecha de creación (presets de usuario). Cuando se carga una imagen en el programa, miniaturas de presets son generados.

Haga clic en una miniatura para seleccionar el preset. Haga doble clic en la miniatura para comenzar a procesar toda la imagen.

Haga doble clic en el nombre preset de usuario para cambiar el nombre. No se puede renombrar los presets incorporados de AKVIS.

Use estos botones para cambiar la visualización de los presets:

- - para mostrar Presets de AKVIS;

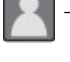

- para mostrar **Presets de usuario**;
- 
- para mostrar presets marcados como **Favoritos**.

Las miniaturas de los presets pueden ser organizados de dos maneras:

- como una lista vertical;
- ocupan toda el área del programa.

Los botones de control de presets están duplicados por los comandos del menú contextual:

**Añadir a Favoritos** / **Remover de favoritos**;

- **ATB** Renombrar preset (solo para prresets de usuario);
- **Mover arriba** (solo para prresets de usuario);
- **Mover abajo** (solo para prresets de usuario);
- **Eliminar preset** (solo para prresets de usuario);
- **Mostrar parámetros**.

Es posible exportar e importar presets de usuario (como un archivo con la terminación **.neon**) usando los botones (+<sub>0</sub>) y (+0)

[Lea más cómo se puede importar y exportar los presets del usuario](https://akvis.com/es/tutorial/import-export-presets.php?utm_source=help).

.

### **OPCIONES**

El botón abre el cuadro de diálogo **Opciones**, que se ve así:

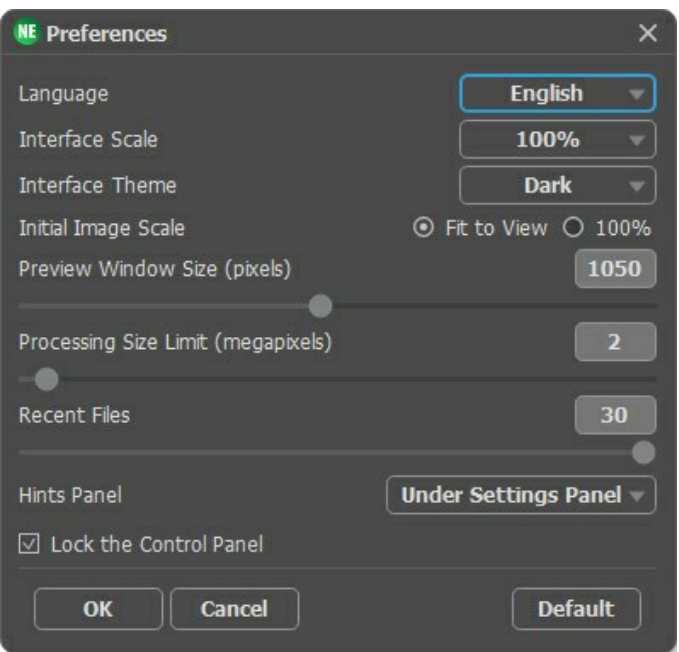

- **Idioma**. Cambie el idioma del programa seleccionando el idioma preferido de la lista desplegable.
- **Escala de interfaz**. Elija el tamaño de los elementos de la interfaz. Cuando se establece en **Auto**, la escala del espacio de trabajo del programa automáticamente se adaptará a la resolución de la pantalla.
- **Tema de la interfaz**: **Claro** u **Oscuro**. Seleccione el estilo de la interfaz del programa.
- **Escala inicial**. Este parámetro define la forma en que la imagen se escala en la ventana principal después de abrir:
	- **Ajustar a ventana**. La escala se ajusta de modo que la imagen sea totalmente visible.
		- **100%**. Si la opción está activada, la imagen no cambia su escala.
- **Tamaño de la ventana de vista previa**. Seleccione el valor deseado para el tamaño de la [ventana de vista previa](#page-20-0): desde 200х200 hasta 2000х2000 píxeles.
- **Límite para el tamaño del procesamiento**. El parámetro le permite acelerar el procesamiento de la imagen reduciendo temporalmente el tamaño de la imagen a ser procesada. Cuando el tamaño del archivo (en megapixels) no excede el valor definido, la imagen es procesada en la forma usual. Si el archivo cargado es más grande, el programa reducirá la imagen, la procesará y la ampliará nuevamente a su tamaño inicial.
- **Documentos recientes** (solamente en la versión standalone). El número de archivos recientes que se muestran cuando hace clic con botón derecho en . El número máximo: 30 archivos.
- **Descripción de parámetros**. Seleccione cómo las sugerencias se muestran:
	- **Debajo de la ventana de imagen**.
	- **Debajo el Panel de ajustes**.
	- **Ocultar**.
- **Bloquear el Panel de control**. Deshabilita la posibilidad de ocultar/mostrar el Panel de control. Si la casilla está seleccionada, el Panel de control es siempre visible.

Para guardar los cambios realizados en la ventana de **Opciones** pulse en **OK**.

Para volver a la configuración predeterminada, haga clic en el botón **Por defecto**.

### **PROCESAMIENTO POR LOTES**

**[AKVIS Neon](#page-2-0)** soporta el **procesamiento por lotes**, lo que permite procesar automáticamente una serie de imágenes. Es útil cuando se crea una gran cantidad de ilustraciones en el mismo estilo para un blog o un folleto o para procesar todos los fotogramas de vídeo.

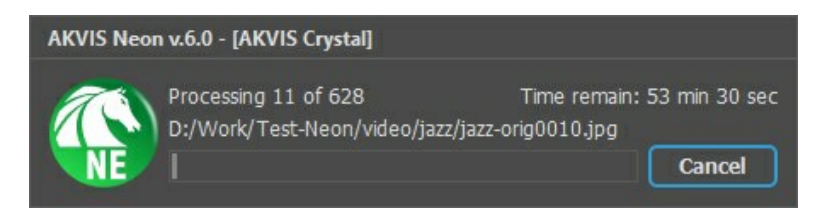

Si utiliza el programa independiente de **AKVIS Neon**, [Sigue estas instrucciones.](https://akvis.com/es/tutorial/batch-processing/standalone.php?utm_source=help)

Si utiliza la versión plugin **Neon** en Photoshop, [lea las instrucciones aquí](#page-44-0).

## <span id="page-44-0"></span>**PROCESAMIENTO POR LOTES CON PLUGIN PARA PHOTOSHOP**

Plugins de AKVIS soportan procesamiento automático en **Adobe Photoshop**.

El procesamiento por lotes es muy útil y ahorra tiempo cuando tiene que aplicar los efectos a una serie de fotos. Este método aplica los mismos ajustes a una carpeta llena de imágenes.

Aún si Usted nunca ha utilizado el procesamiento por lotes no encontrará dificultades en el uso. En primer lugar crea una **Acción** en Photoshop y luego aplíquelo a una carpeta de fotos.

Sigue las instrucciones:

Paso 1. Cree dos nuevas carpetas, por ejemplo: "source-files" y "result-files". Coloque las imágenes originales en la carpeta "source-files". Los resultados se guardarán en la carpeta "result-files".

**Paso 2.** Abra una de las imágenes originales en **Adobe Photoshop**. Vamos a utilizar esta foto para ajustar los parámetros del plugin y crear una acción.

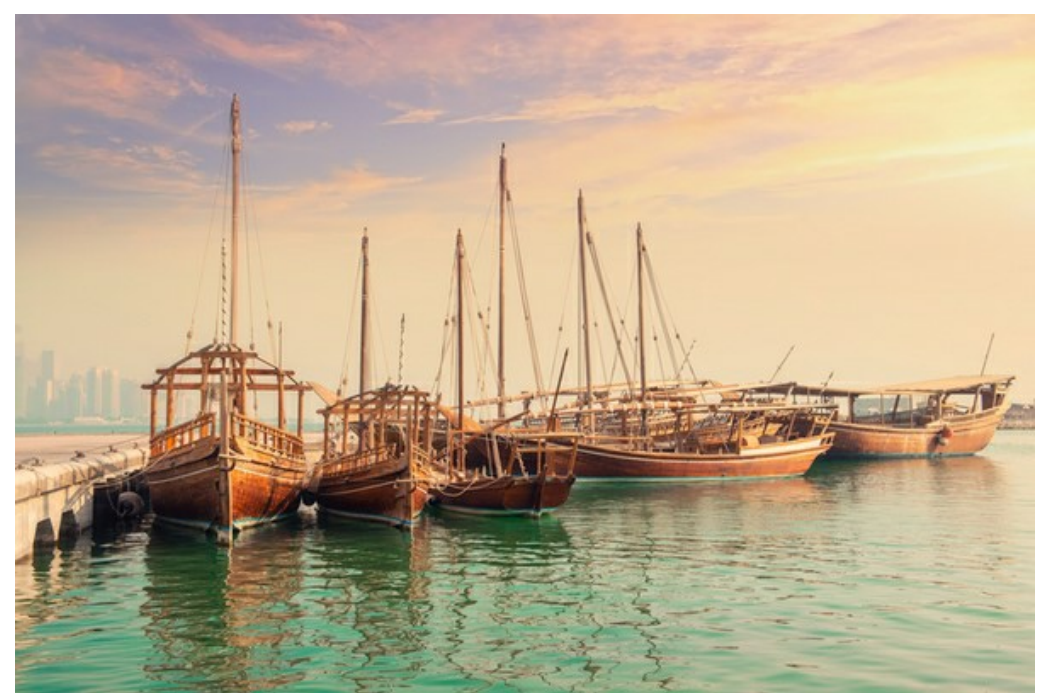

**Paso 3.** Abra la paleta **Acciones** y haga clic en **Crear grupo nuevo**. Introduzca el nombre del grupo en el cuadro de diálogo, por ejemplo "AKVIS".

Si ya tiene un conjunto especial para las acciones de AKVIS, sólo puede elegirlo.

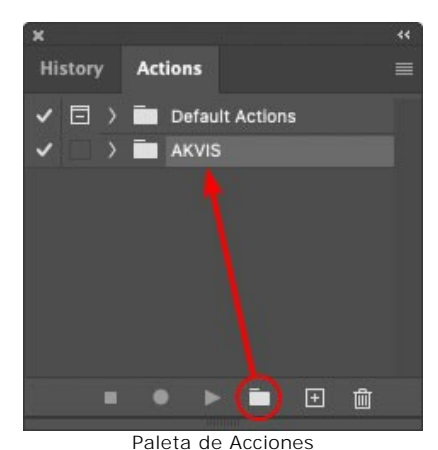

**Paso 4.** Ahora hay que grabar la nueva acción. Haga clic **Crear acción nueva** y introduzca un nombre a la nueva acción, por ejemplo, "Oil".

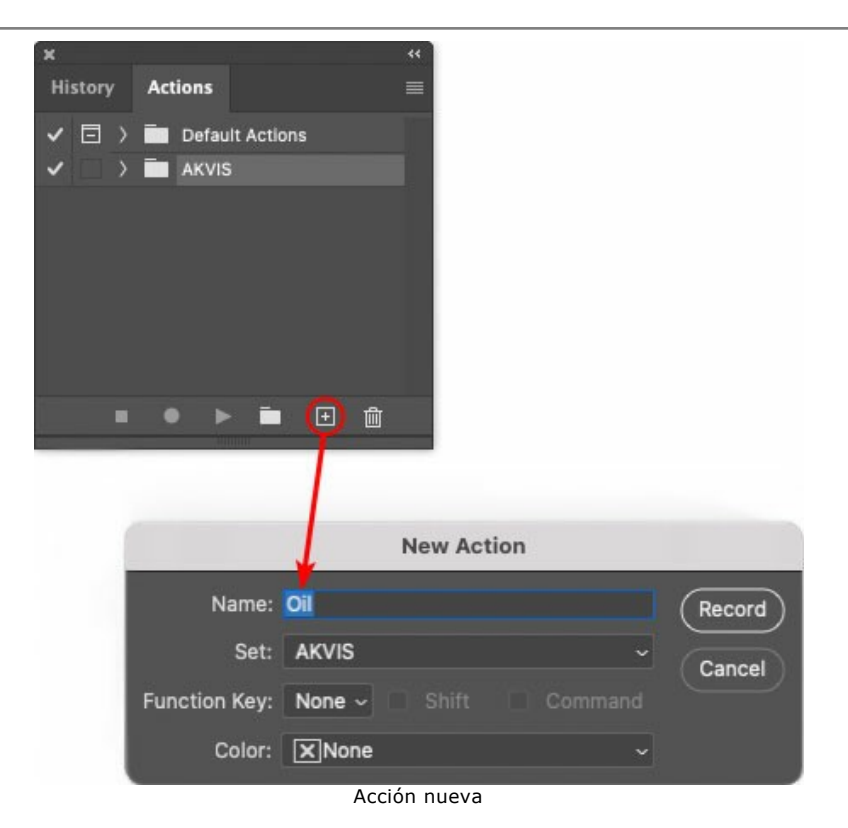

Haga clic en **Grabar** para iniciar la grabación de las acciones.

| × |                                 | रर |
|---|---------------------------------|----|
|   | <b>History Actions</b>          |    |
|   | $\Box$ > $\Box$ Default Actions |    |
|   | $\vee$ $\Box$ AKVIS             |    |
|   | AB                              |    |
|   | AS_16<br>١,                     |    |
|   | MK_6<br>3                       |    |
|   | N_4.0<br>3                      |    |
|   | O <sub>II</sub>                 |    |
|   |                                 |    |
|   | m                               |    |
|   |                                 |    |

Paso 5. Llame el plugin y elija los parámetros óptimos.

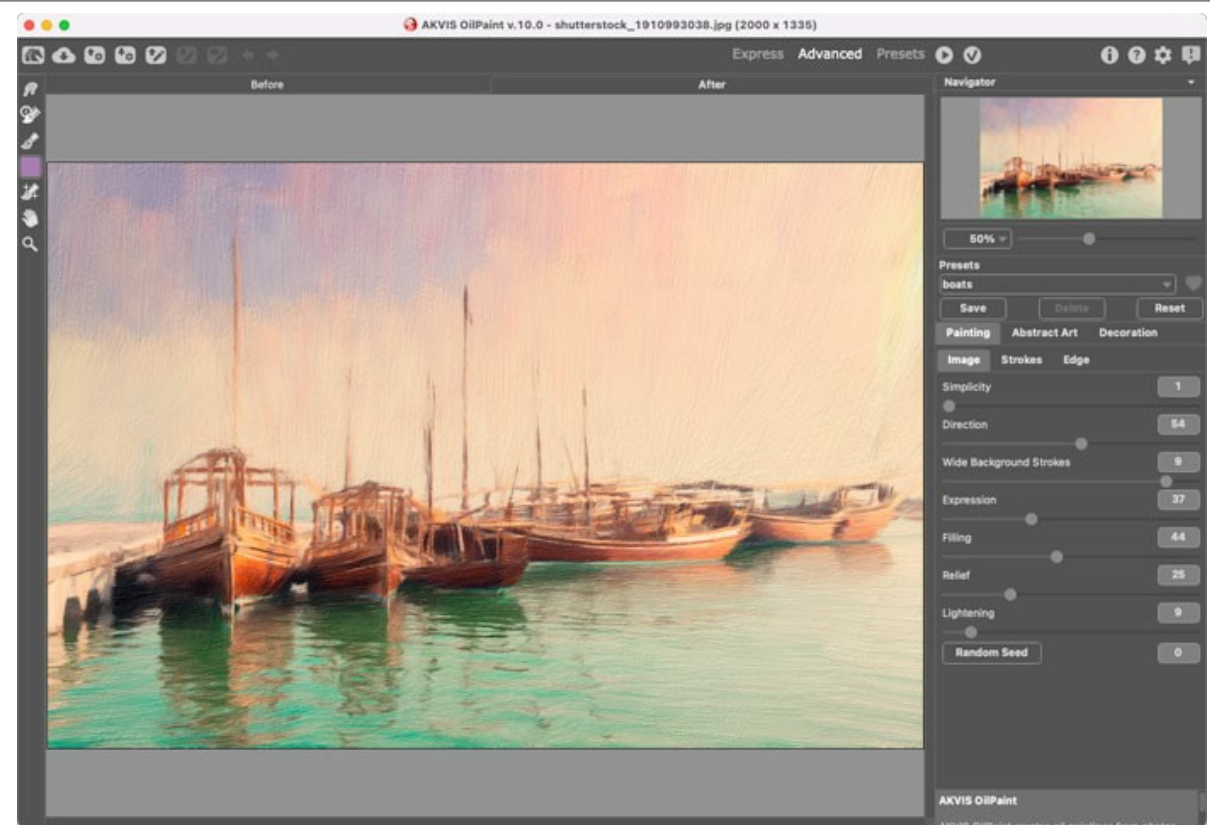

Paso 6. Presione el botón **(e)** para aplicar el resultado y cerrar la ventana del plugin. El plugin cerrará y la imagen

aparecerá en el área de trabajo del editor de fotos. En la paleta **Acciones**, en su nueva acción, verá una nueva línea con el nombre del plugin.

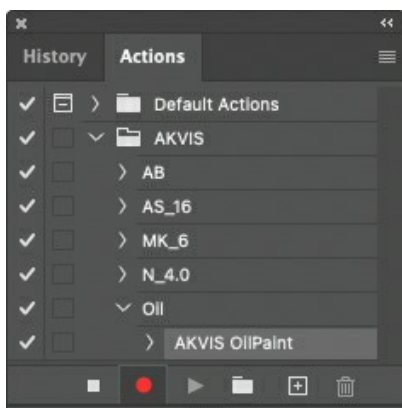

**Paso 7.** Nota que la acción está grabando. Entre tanto hay que guardar la foto procesada. Para eso seleccione el comando **Guardar** en el menú **Archivo** y guarde la imagen en la carpeta "result-files".

**Paso 8.** Detenga la grabación haciendo clic en **Detener grabación** en la parte inferior de la paleta **Acciones**.

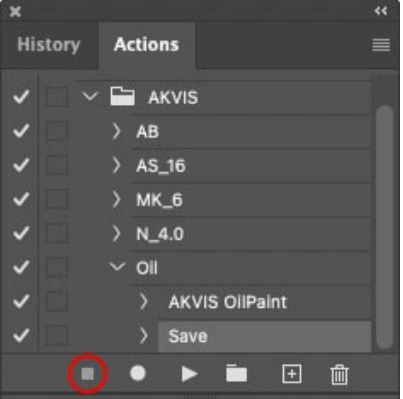

Paso 9. Borre el archivo que acabamos de quardar.

**Paso 10.** La acción se ha creado y podemos proceder al procesamiento por lotes. En el menú **Archivo** de su editor de fotos seleccione **Automatizar -> Lotes**.

**Paso 11.** Ajuste los parámetros en el cuadro de diálogo **Lotes**:

En el menú desplegable **Configurar** elija "AKVIS" y crea la nueva acción.

El menú **Origen** sirve para indicar la carpeta con las fotos originales. Elija el punto **Carpeta** para indicar une carpeta. Haga clic en el botón **Seleccionar** y elija la carpeta "source-files".

Como no hemos grabado el comando **Abrir archivo** en la acción, hay que desactivar la casilla **Ignorar**

#### **comandos "Abrir" de acción**.

En el campo **Destino** seleccione el punto **Carpeta** para indicar une carpeta. Pulse el botón **Seleccionar** y seleccione la carpeta "result-files".

Active la casilla **Ignorar comandos "Guardar como" de acción**.

En la sección **Nombres de archivos** seleccione la estructura de nombres de los archivos modificados. Si no quiere cambiar los nombres de los archivos, en el primer cuadro elija **Nombre del documento**, y en el segundo **extensión**.

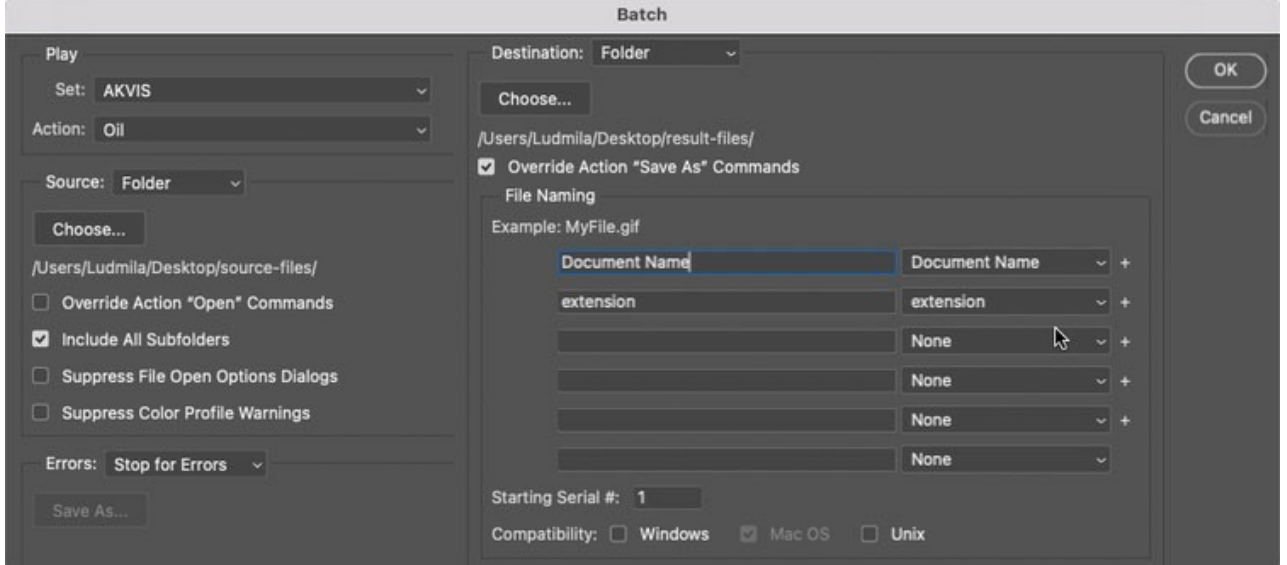

**Paso 12.** Presione **OK** para iniciar el procesamiento. **Adobe Photoshop** procesará todas las fotos en la carpeta "source-files" una a una y las guardará en la carpeta "result-files".

## **DIÁLOGO IMPRIMIR**

En la version independiente (standalone) de **AKVIS Neon** usted puede imprimir su imagen. Presione el botón **para abrir el el cuadro de diálogo Imprimir**.

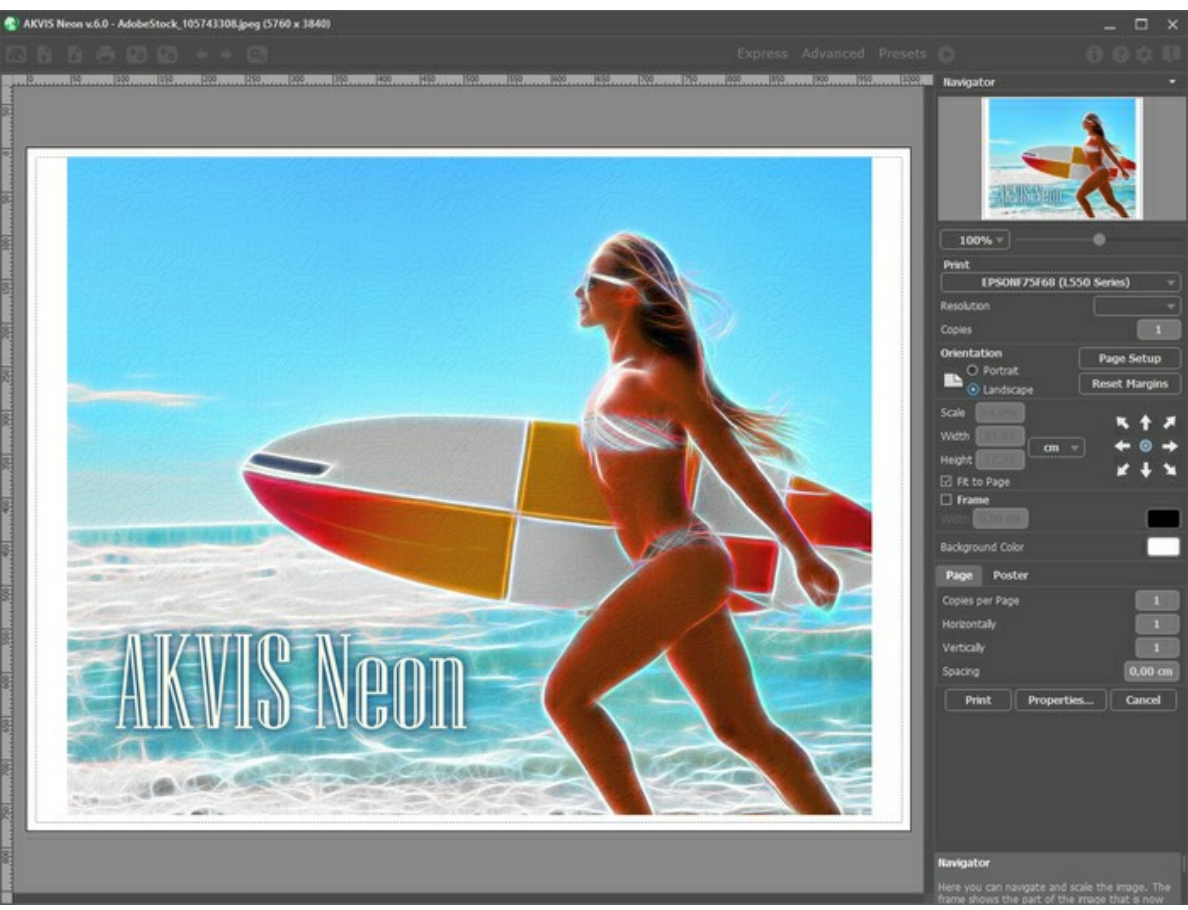

Opciones de impresión en AKVIS Neon

Ajuste los parámetros que aparecen en el Panel de ajustes:

Elija una impresora de la lista de dispositivos disponibles, establezca la resolución deseada, así como el número de copias que desea imprimir.

En el grupo de **Orientación** seleccione la posición de papel: **Retrato** (vertical) o **Paisaje** (horizontal).

Haga clic en el botón **Configurar página** para abrir un cuadro de diálogo para elegir el tamaño del papel y su orientación, así como los márgenes de impresión.

Pulse el botón **Restablecer márgenes** para devolver los márgenes de la página en el tamaño predeterminado.

Cambie el tamaño de la imagen impresa usando los parámetros **Escala**, **Anchura**, **Altura** y la casilla **Ajustar a la página**. Estos parámetros no modifican la imagen en sí, sólo la copia impresa. Es posible cambiar la dimensión de la copia impresa si se especifica la escala de imagen en %. También se puede hacer colocando nuevos valores de ancho y altura en los campos correspondientes.

Para ajustar el tamaño de la imagen al tamaño del papel, seleccione la opción **Ajustar a la página**.

Mueva la imagen en la página con el ratón o alinearla con los botones flechas.

Puede activar **Marco** para la imagen y ajustar su anchura y el color.

Elija el **Color de fondo** haciendo clic en el rectángulo de color.

En la pestaña **Página** puede ajustar la impresión de múltiples copias de la imagen en una sola hoja.

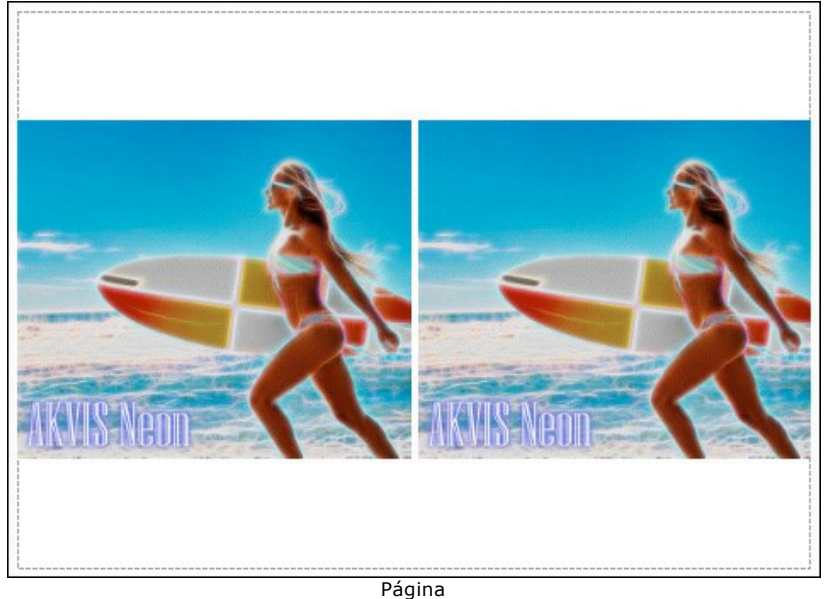

- **Copias por página**. Puede especificar el número de copias de la imagen en una página.
- **Horizontalmente** y **Verticalmente**. Estos parámetros indican el número de filas y columnas de las copias de la  $\circ$ imagen en la página.
- **Espacio**. El parámetro define los márgenes entre las copias de la imagen.

En la pestaña **Poster** es posible ajustar la impresión de la foto en varias páginas para realizar una imagen de gran formato.

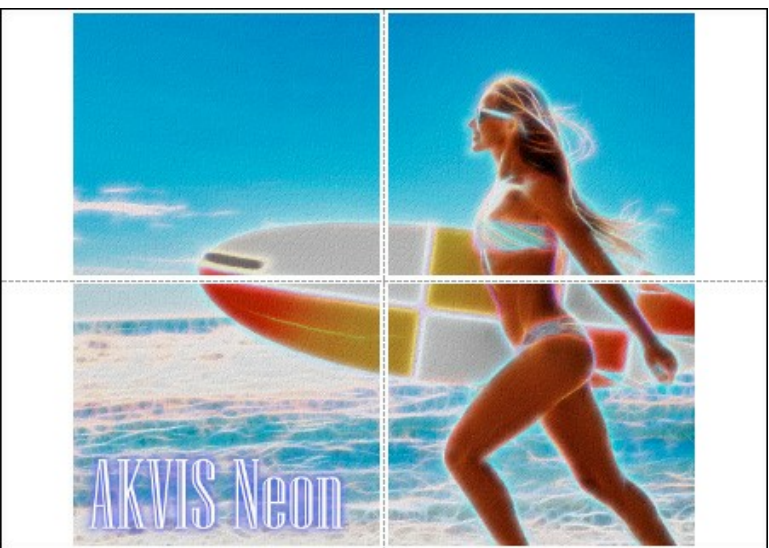

Poster

- **Páginas**. Si la casilla de verificación está activada, puede especificar el número máximo de las páginas en las que la imagen se divide. La escala de la imagen se ajusta a este número de las hojas. Si la casilla está desactivada, el programa automáticamente selecciona el número óptimo de las páginas de acuerdo con el tamaño real de la imagen (escala =  $100\%$ ).
- **Márgenes para pegamento**. Si la casilla de verificación está activada, se puede ajustar la anchura de los espacios que se utilizan para unir las hojas. Los márgenes se añadirán a la parte derecha y a la parte inferior de cada sección.
- **Líneas de corte**. Active la casilla de verificación para mostrar las marcas de corte en los márgenes.
- **Mostrar números**. Si la casilla de verificación está activada, un número ordinal de cada parte, por una columna  $\circ$ y una fila, se imprimirá en los márgenes.

Para imprimir la imagen con los parámetros elegidos pulse el botón **Imprimir**. Para cancelar la impresión haga clic en **Anular**.

Haga clic en el botón **Propiedades...** para abrir un cuadro de diálogo del sistema que le permite acceder a la configuración avanzada y enviar el documento a imprimir.

## **TARJETA DE NAVIDAD Y AÑO NUEVO**

Usando **AKVIS Neon** Usted puede convertir una foto digital en una tarjeta de felicitación chispeante ayudándole a crear un ambiente festivo y entrar en el espíritu de la Navidad.

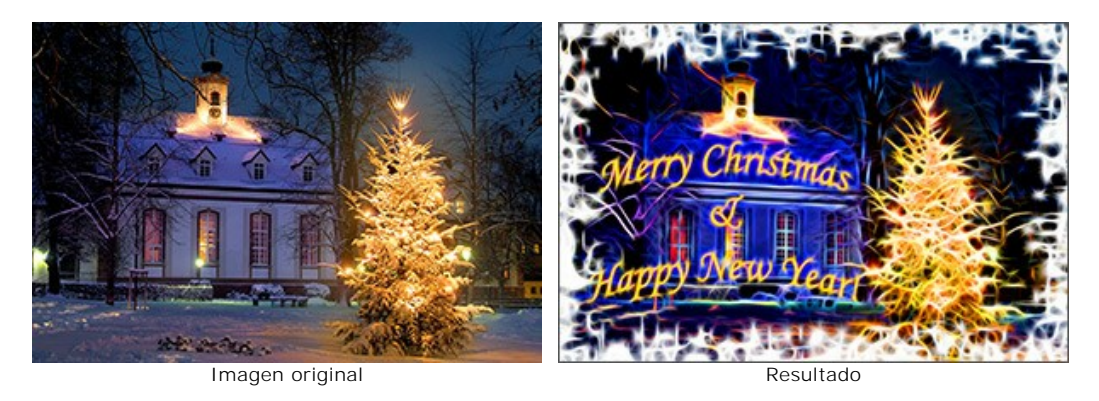

Este ejemplo fue creado utilizando **[AKVIS Neon](#page-2-0)** y **[AKVIS ArtSuite](https://akvis.com/es/artsuite/index.php?utm_source=help)** así el editor gráfic **Adobe Photoshop**.

Siga estos pasos para crear una tarjeta de Navidad y Año Nuevo:

**Paso 1.** Abra una imagen con **Adobe Photoshop**.

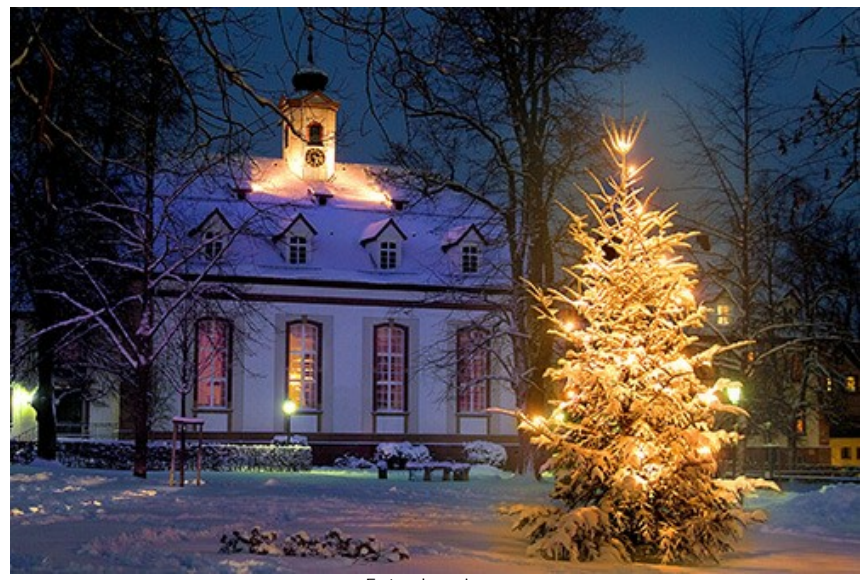

Foto de origen

**Paso 2.** Utilice la **herramienta Texto horizontal** para agregar un mensaje de felicitación.

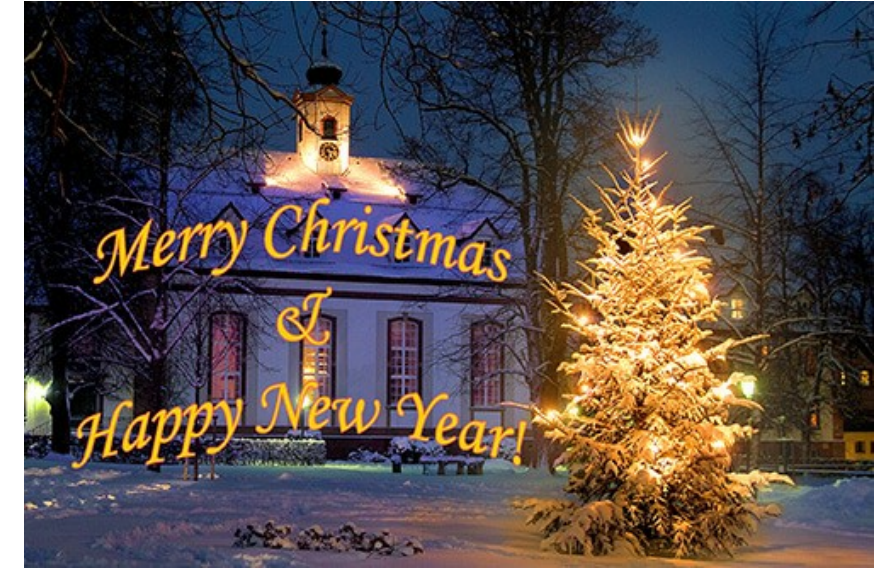

Añadiendo el mensaje de felicitación

Fusione el texto y las capas de fondo.

**Paso 3.** Añada un marco a la imagen usando el plugin de **AKVIS ArtSuite** (comando **Filtro -> AKVIS -> ArtSuite**).

Seleccione **Spray** de la lista de los marcos y ajustamos los parámetros a gusto.

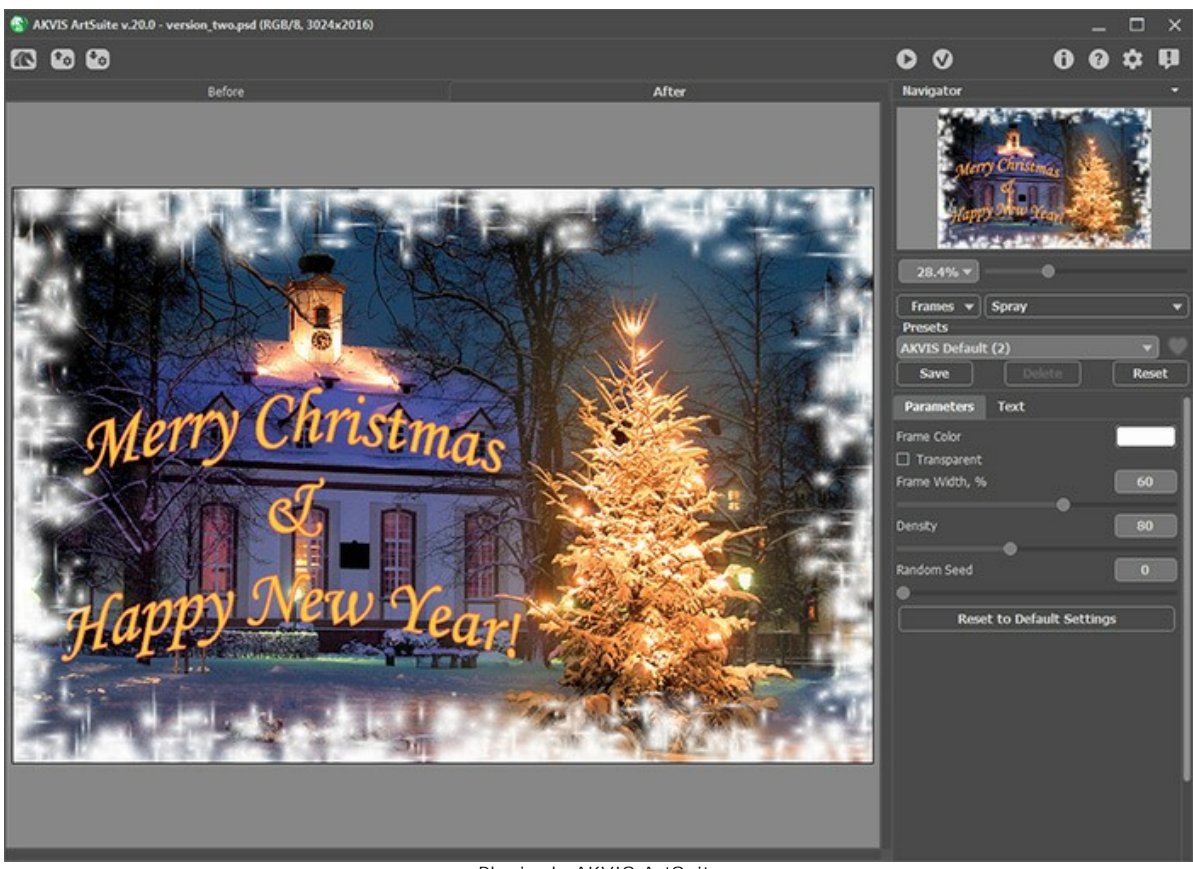

Plugin de AKVIS ArtSuite

Haga clic en el botón  $\bullet$  para aplicar el resultado y volver al editor de imágenes.

**Paso 4.** Transforme la imagen en un dibujo de neón. Abra el plugin **AKVIS Neon** (comando **Filtro -> AKVIS -> Neon**). Puede utilizar uno de los ajustes preestablecidos o ajustar manualmente la configuración.

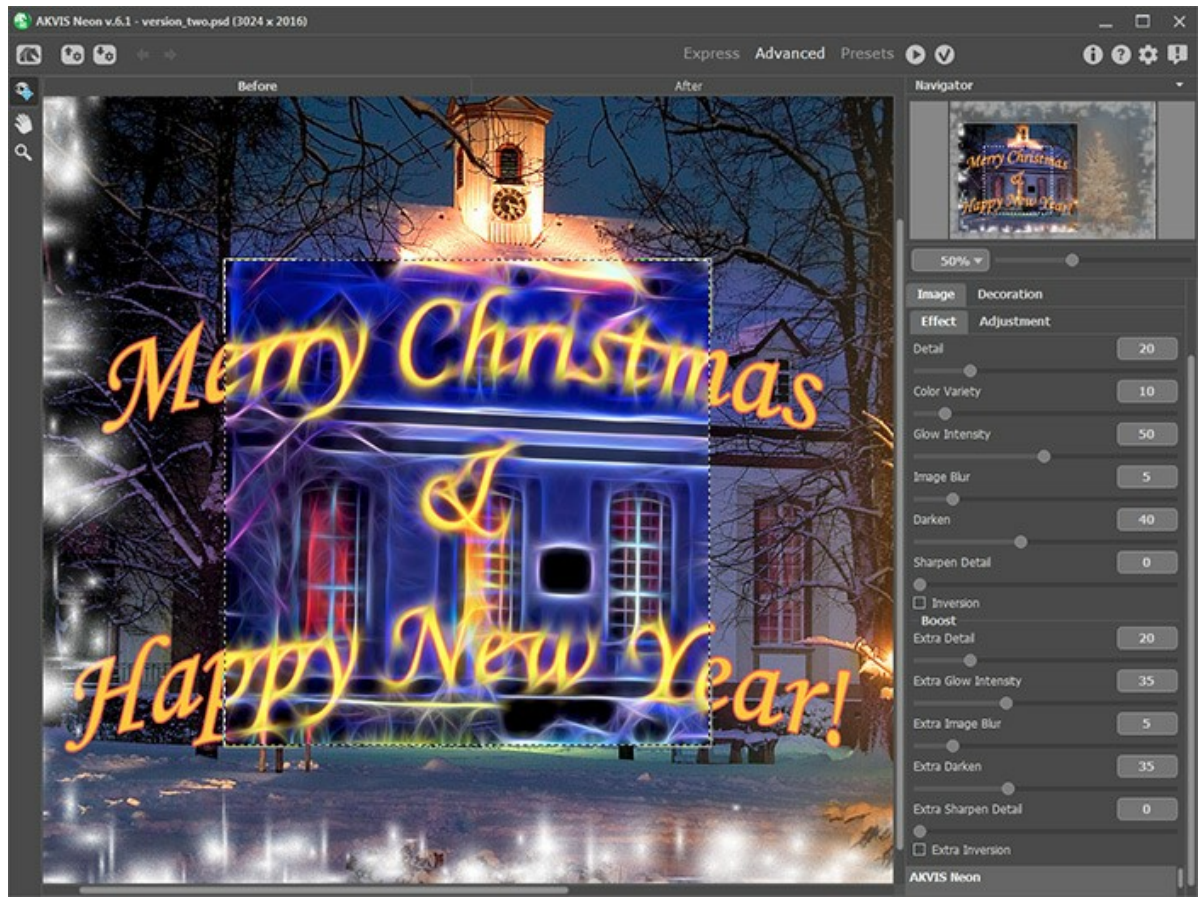

Plugin de AKVIS Neon

Pulse el botón **para editar la imagen completa**.

Paso 5. Puede utilizar la herramienta **Pincel histórico**  $\oslash$  para aflojar el efecto de la iluminación.

Por ejemplo, editar la inscripción para que sea más legible.

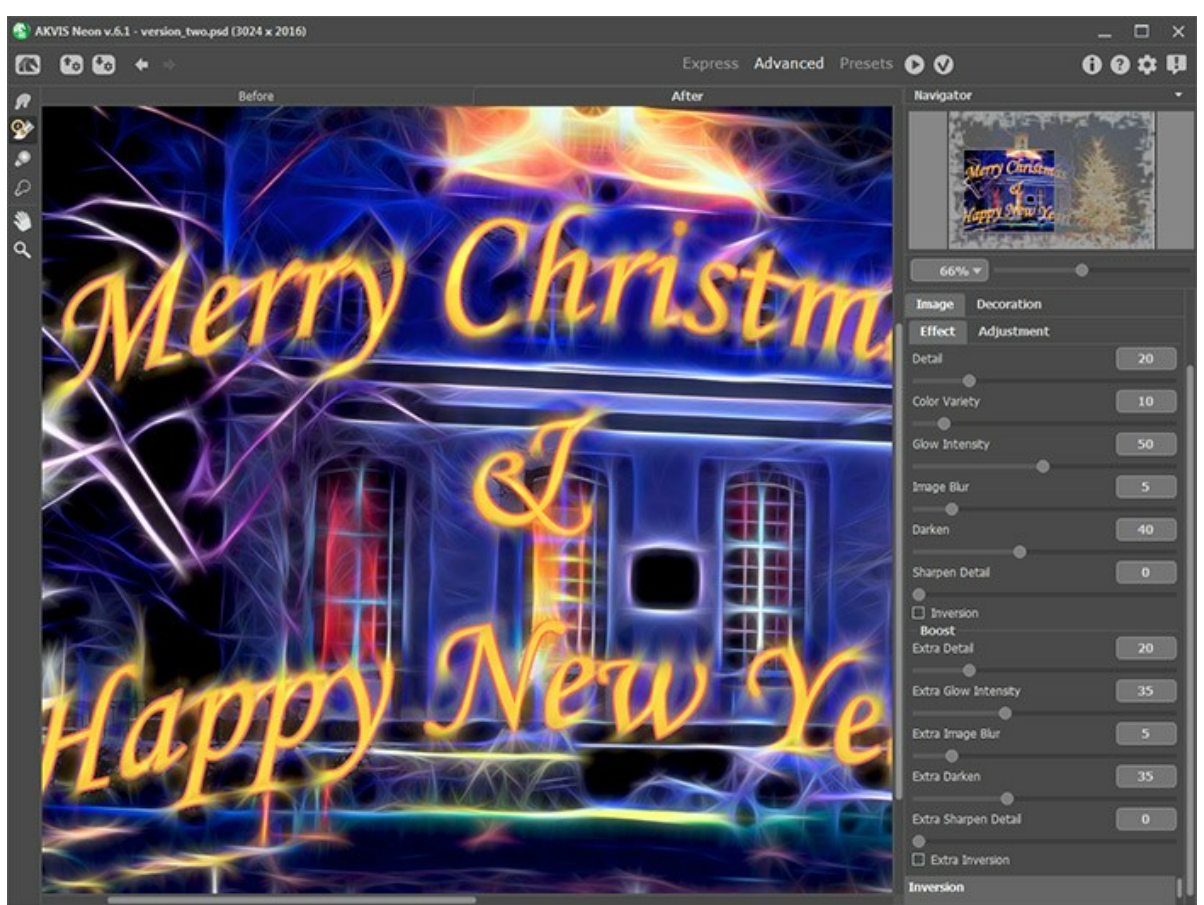

Usando el Pincel histórico

Para aplicar el resultado pulse  $\bigcirc$ .

¡Envíe emotivas felicitaciones a sus amigos y familia! Es probable que aprecien toda la creatividad que se pone en la tarjeta de felicitación hecha manualmente.

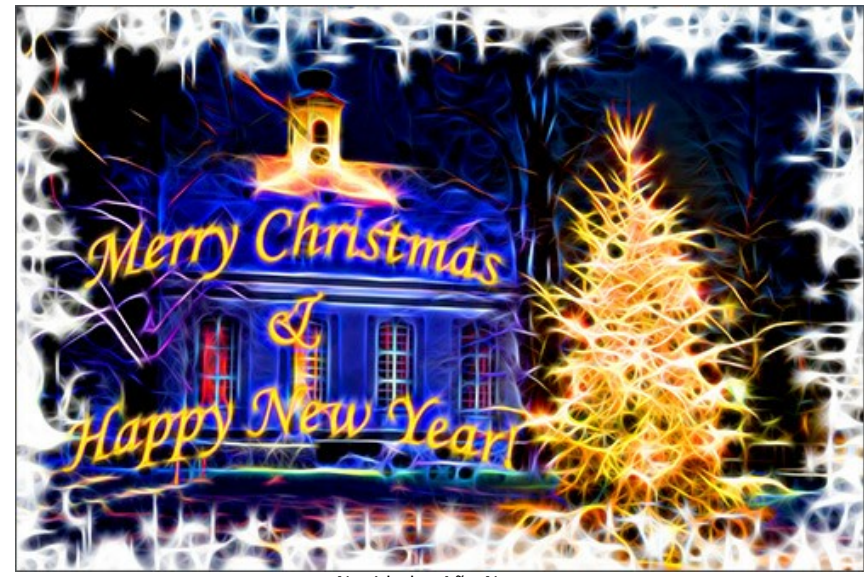

Navidad y Año Nuevo (haga clic para verla mayor)

## **ILUSIÓN: RETRATO PSICODÉLICO**

Para este ejemplo, vamos a utilizar un editor gráfico y dos plugins: **[AKVIS Draw](https://akvis.com/es/draw/index.php?utm_source=help)** y **[AKVIS Neon](#page-2-0)**. En primer lugar, tenemos que crear una imagen base dibujada con un montón de trazos; después de eso vamos a transformar estos trazos en líneas delicadas encendidas.

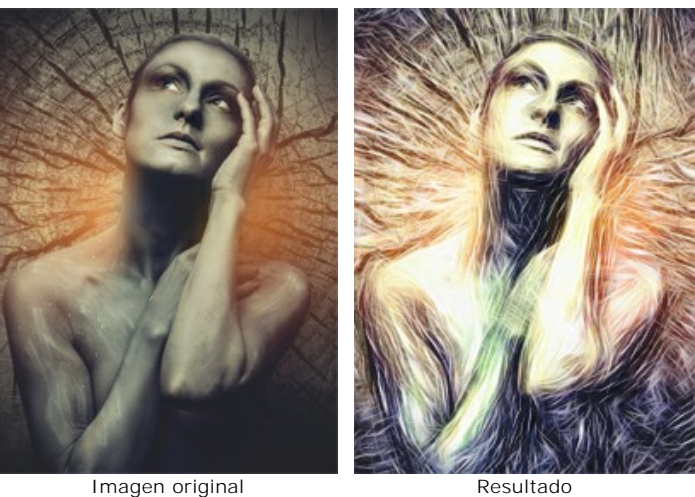

**Paso 1.** Seleccione una imagen (preferente de colores oscuros). Ábralo con su editor de imágenes y cree una copia de la capa:

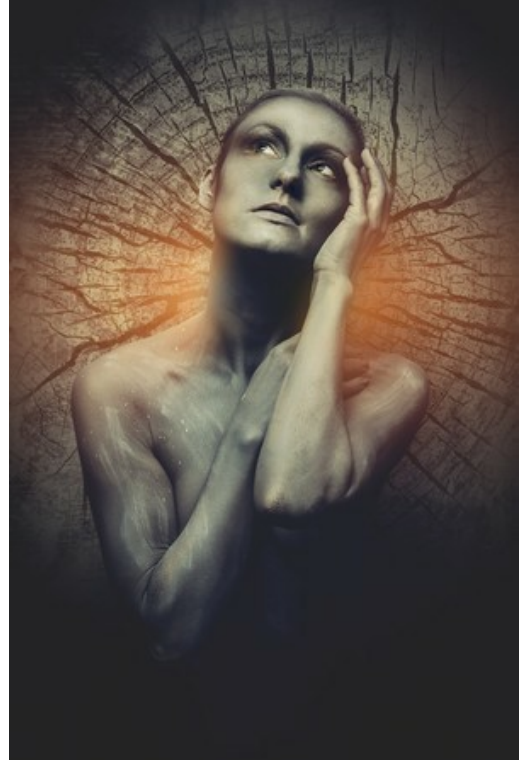

Foto de origen

**Paso 2.** Llame el plugin de **AKVIS Draw**. Ajuste la configuración a su gusto. También puede aplicar un ajuste preestablecido pronto para usar y con la máxima preservación de detalle.

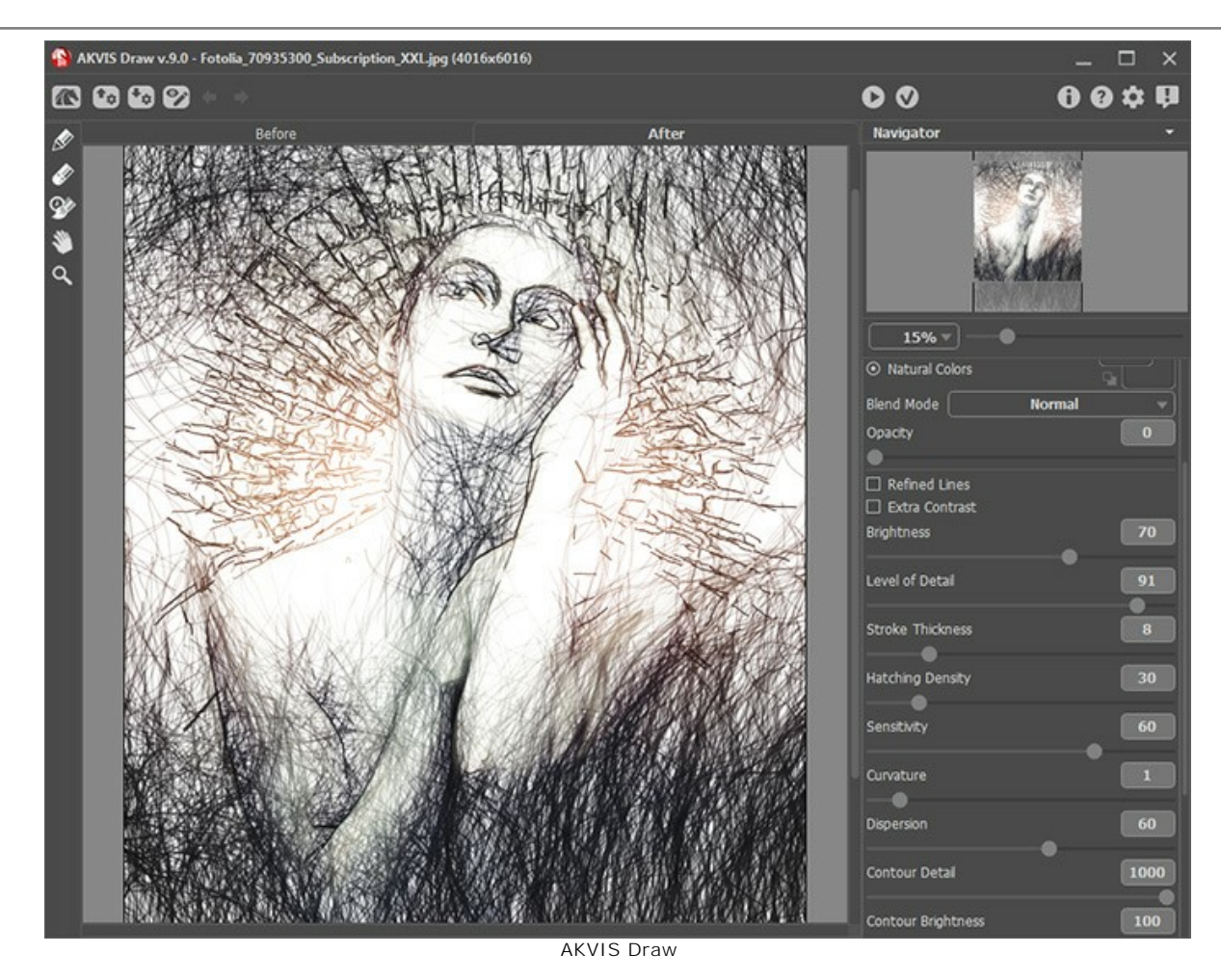

Paso 3. Ejecute el procesamiento con el botón  $\bigcirc$  y aplicar el resultado pulsando  $\bigcirc$ .

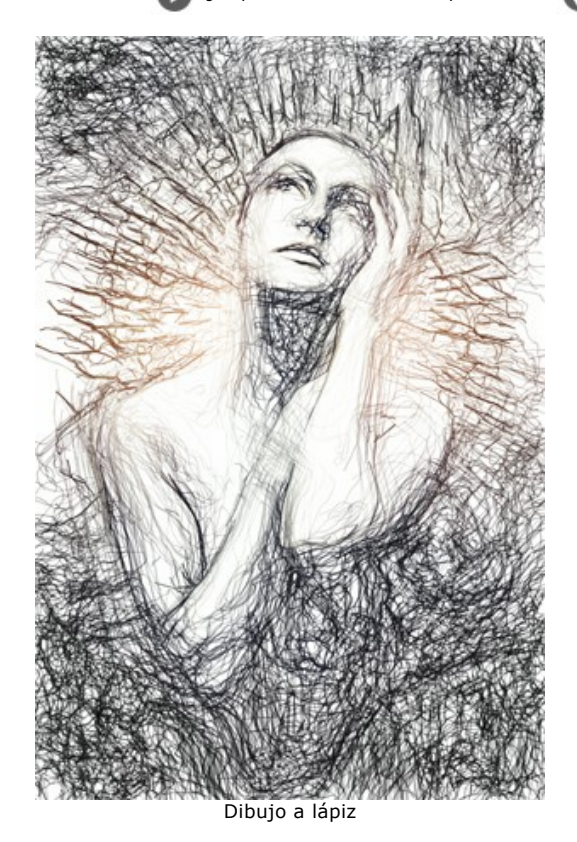

**Paso 4.** Opcionalmente, puedes hacer la imagen más brillante. Para este propósito, utiliza cualquiera de los métodos de corrección de los colores disponibles en su editor de fotos.

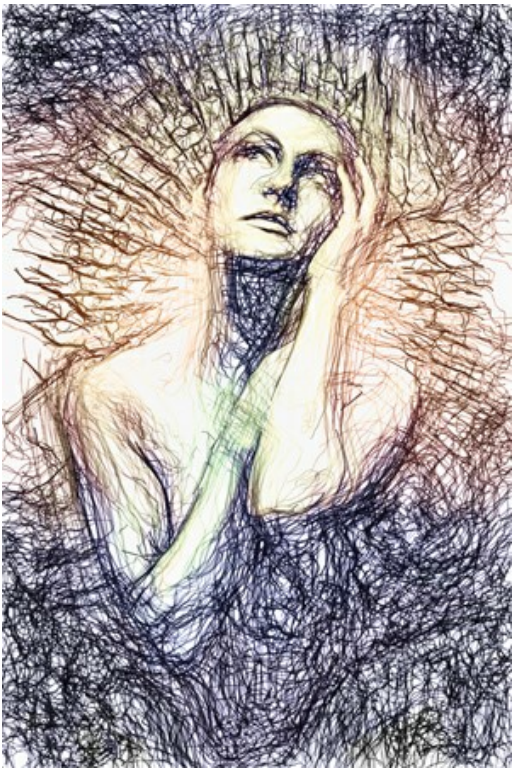

Después de su transformación con AKVIS HDRFactory

**Paso 5.** Abra plugin **AKVIS Neon**: **Filtro -> AKVIS -> Neon**. Utilice la ventana de vista previa para seleccionar los parámetros de los efectos.

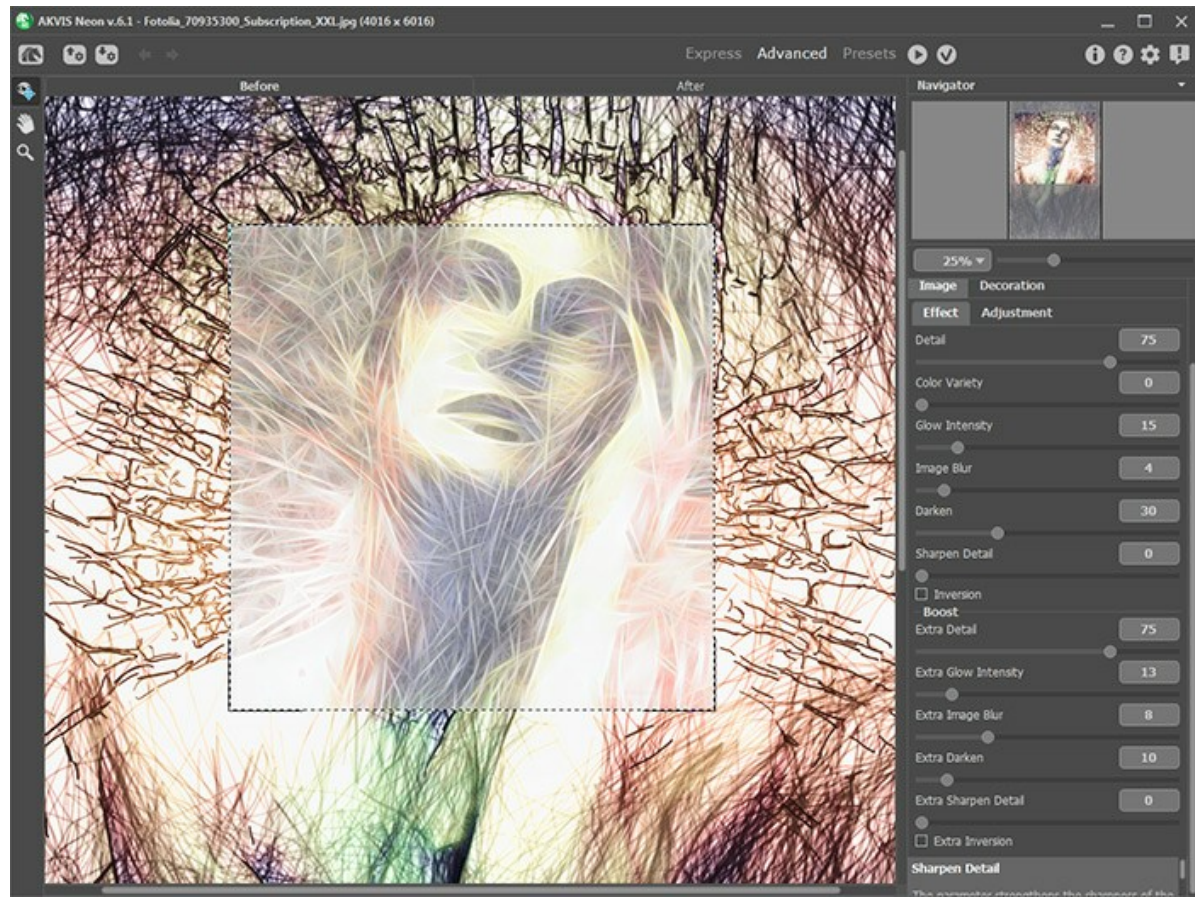

AKVIS Neon

Un montón de finas líneas brillantes aparecen en la imagen. Después de que termine el proceso, aplicar el resultado pulsando el botón

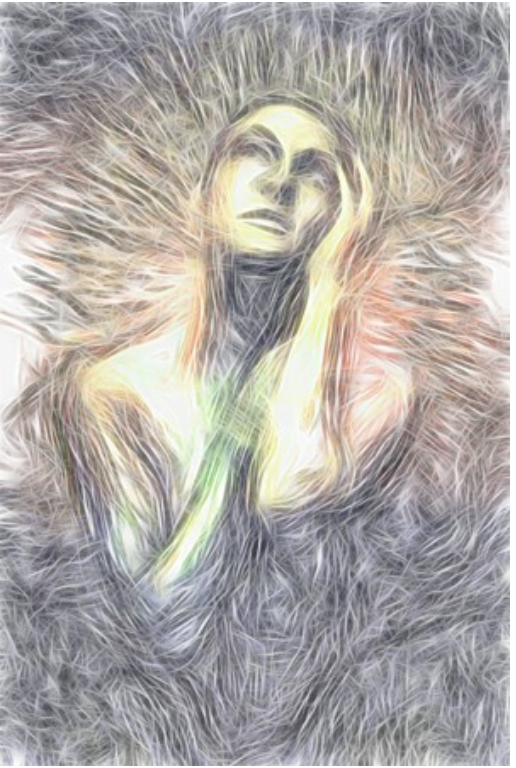

Después de su transformación con AKVIS Neon

**Paso 6.** Todo lo que necesitamos hacer es cambiar el modo de mezcla en la **Paleta de capas**. Nuestro expresivo retrato psicodélico ha terminado!

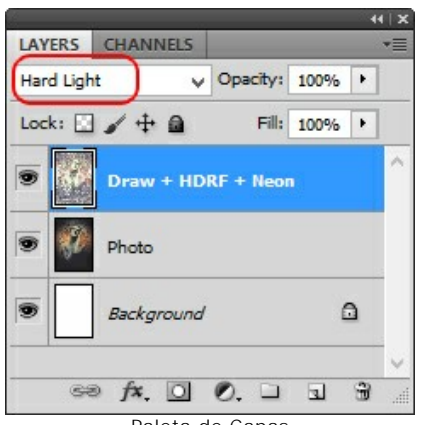

Paleta de Capas

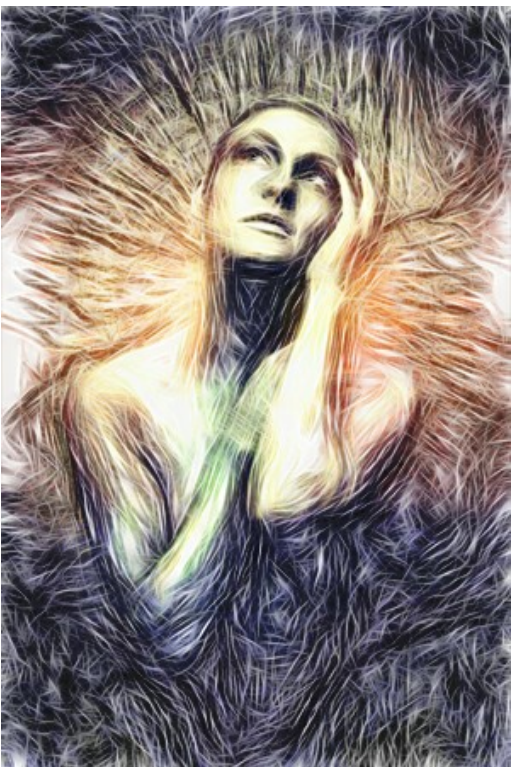

Retrato psicodélico (Haga clic para ver la imagen mayor)

# **CIERVO MÁGICO**

Con **[AKVIS Neon](#page-2-0)** Usted puede convertir cualquier foto en una imagen llamativa y brillante. Este tutorial muestra cómo fortalecer o debilitar el efecto resplandor.

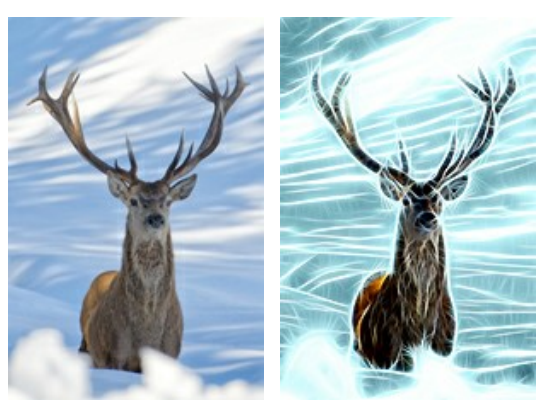

Imagen original **Resultado** 

Paso 1. Elige una imagen para aplicar el efecto. Utilizamos esta imagen de un ciervo:

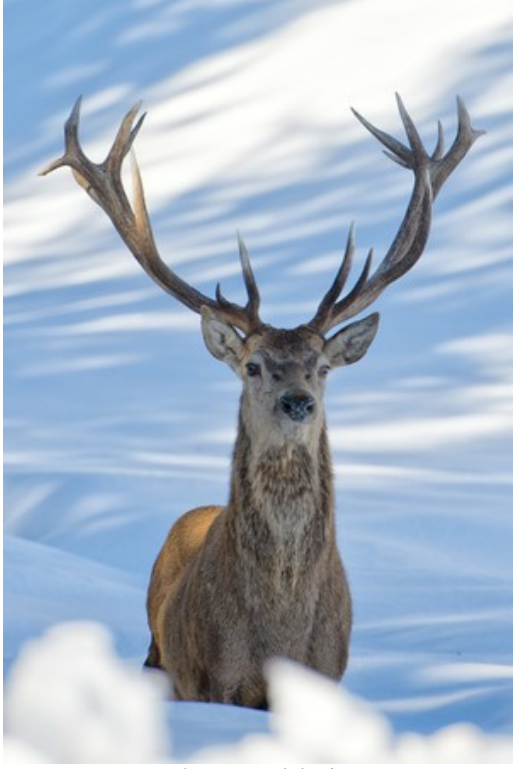

Imagen original

**Paso 2.** los parámetros de efectos. Para crear un fondo brillante azul utilizamos la opción **Coloración** en la pestaña **Ajuste** [de los parámetros. Tenga en cuenta que esta opción sólo está disponible para las licencias](https://akvis.com/es/neon/comparison.php?utm_source=help)  Home Deluxe y Business.

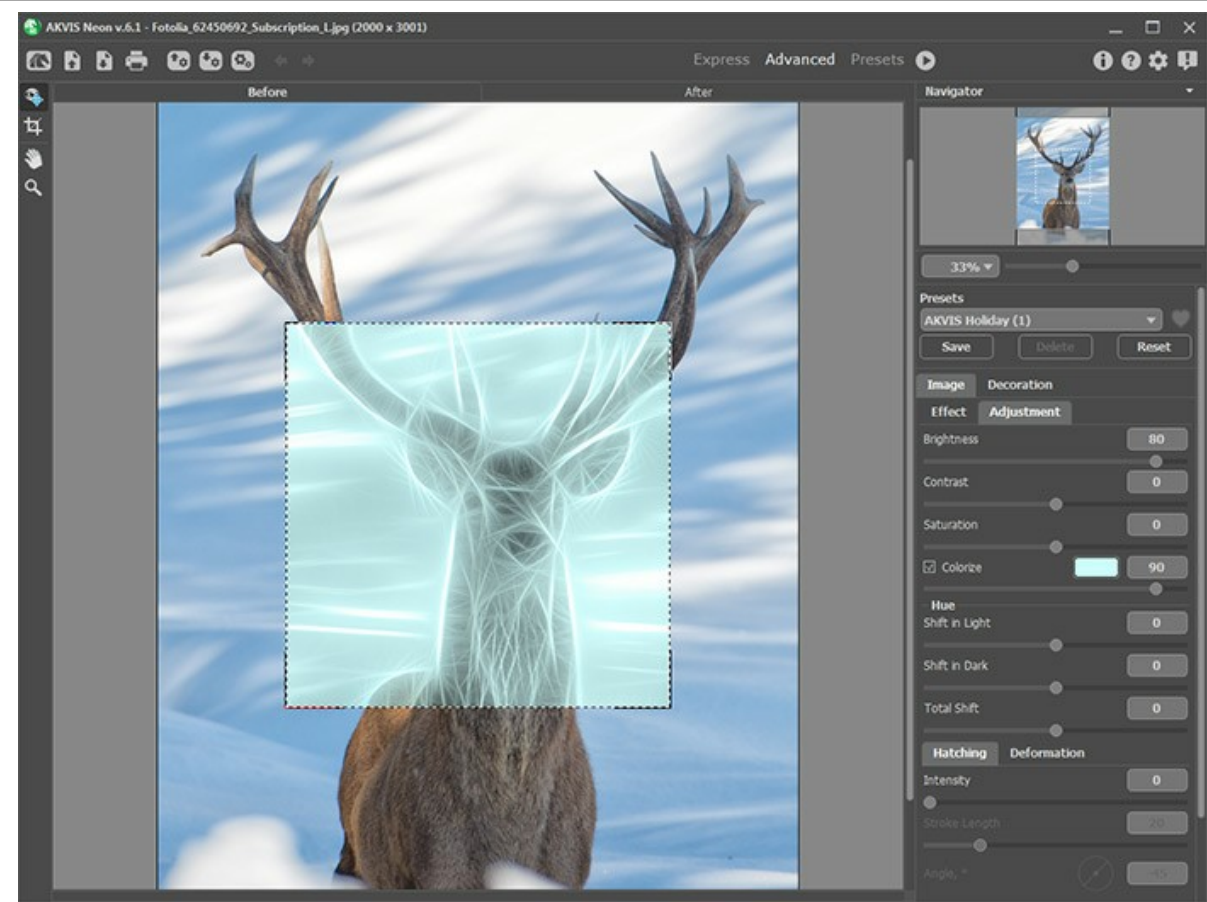

AKVIS Neon

Paso 3. Inicie el procesamiento pulsando . El resultado se verá así:

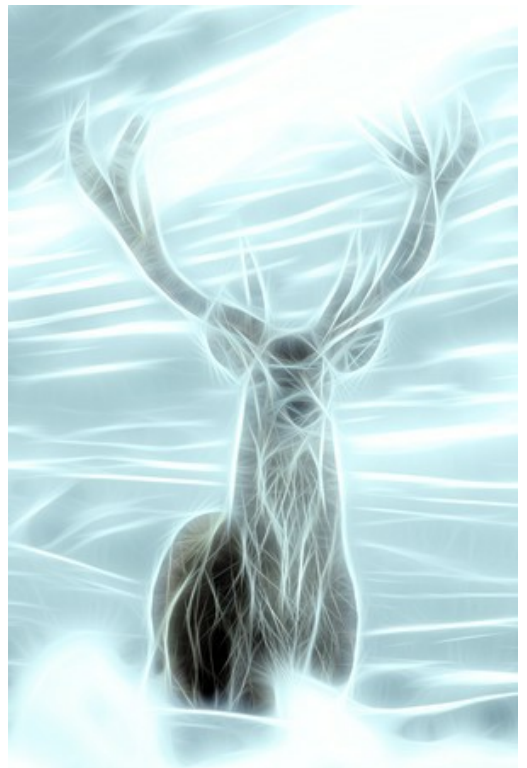

Resplandor azul

Paso 4. Aplique el **Pincel histórico**  $\circledg$  para debilitar el efecto sobre algunas áreas de la imagen.

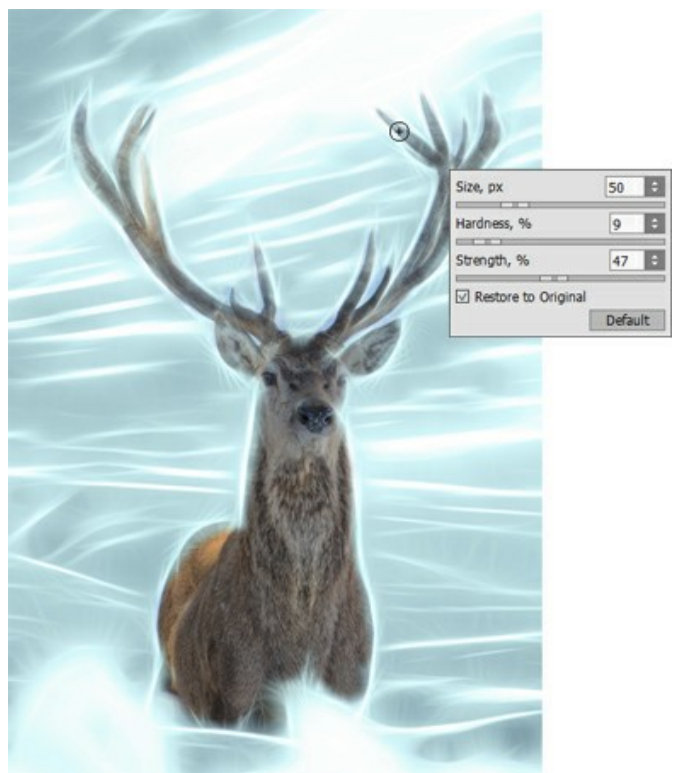

Usando el Pincel histórico

# Paso 5. Guarde el resultado con  $\begin{array}{|c|c|c|}\hline \ \bullet \end{array}$ .

Puede reforzar el efecto resplandor y agregar algunos destellos mediante el procesamiento de la imagen, esta vez sin coloración.

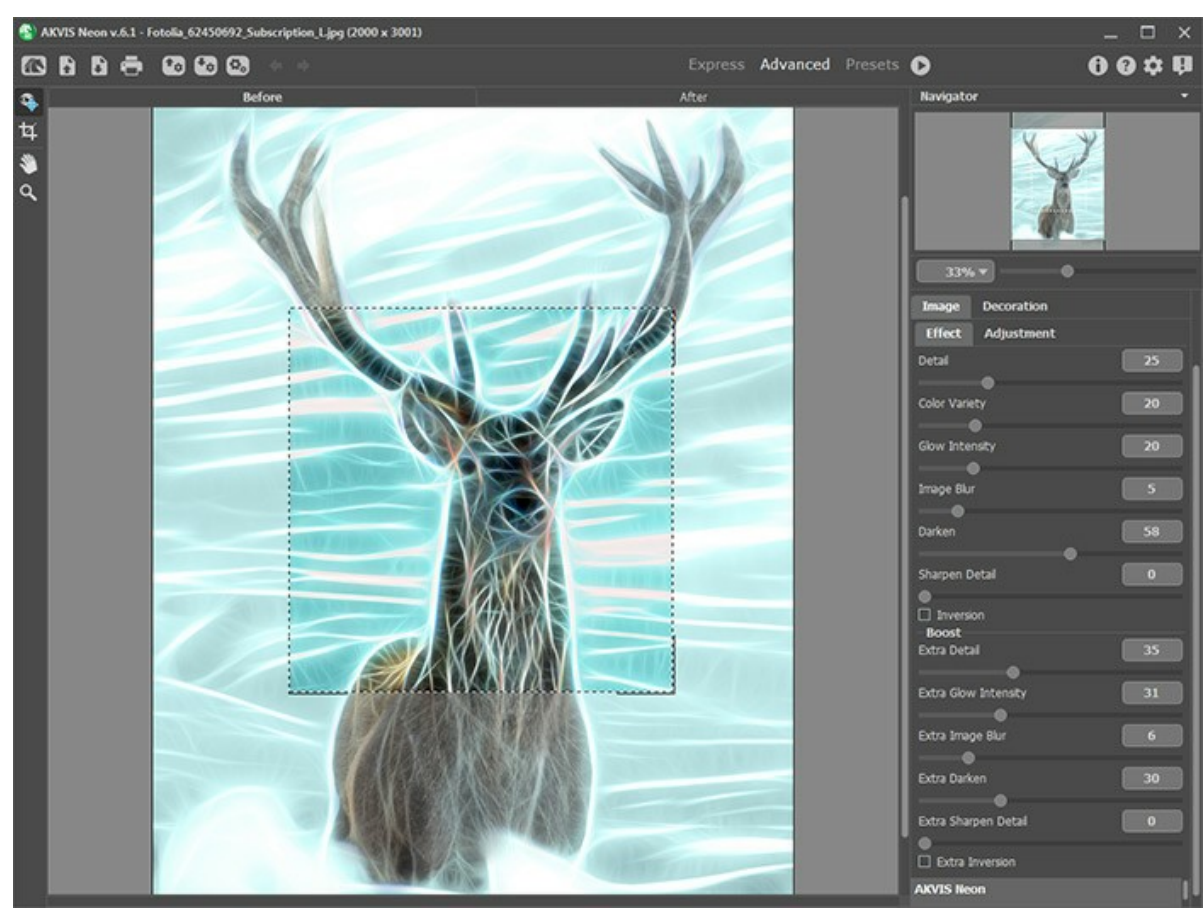

AKVIS Neon

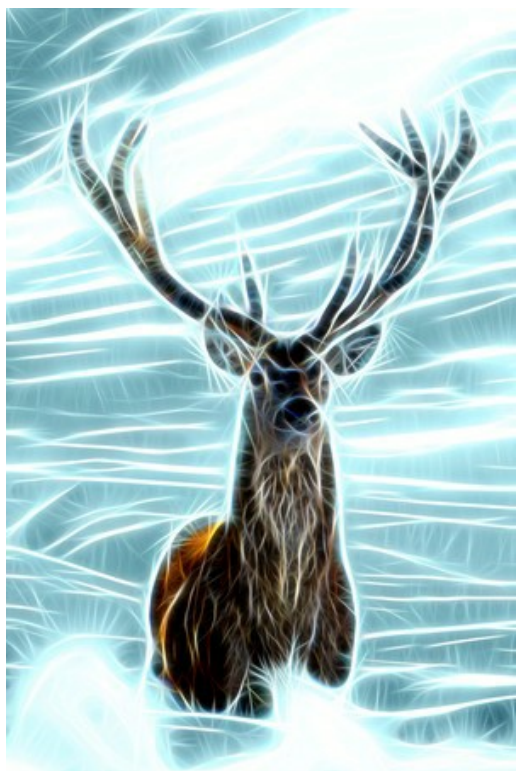

Resultado

#### **PROGRAMAS DE AKVIS**

#### **[AKVIS AirBrush — Técnica de la aerografía en sus fotos](https://akvis.com/es/airbrush/index.php?utm_source=help)**

**AKVIS AirBrush** es un software que permite imitar el efecto de aerografía, una técnica artística de la pintura. El software transforma una foto en una obra de arte creando elegantes diseños de aerografia. [Más…](https://akvis.com/es/airbrush/index.php?utm_source=help)

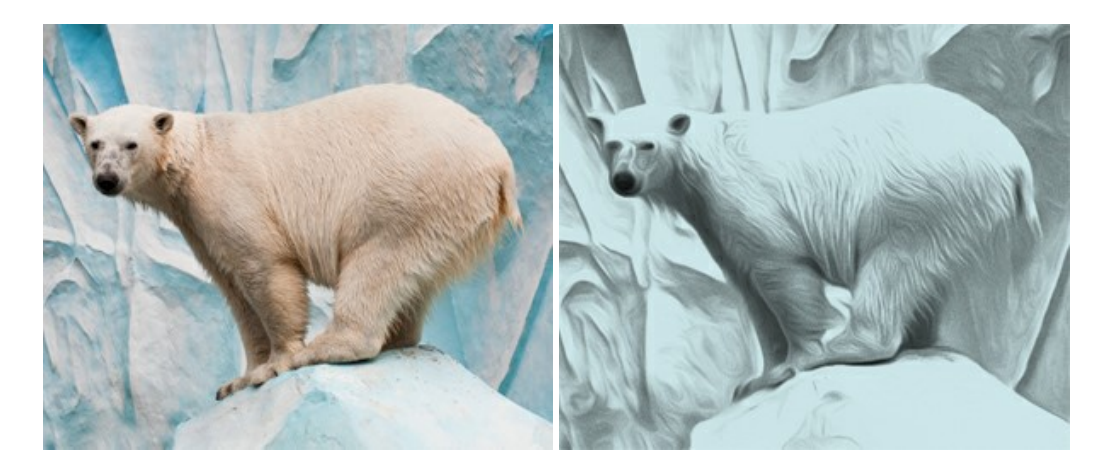

#### **[AKVIS Artifact Remover AI — Restauración de imágenes comprimidas en JPEG](https://akvis.com/es/artifact-remover/index.php?utm_source=help)**

**AKVIS Artifact Remover AI** utiliza algoritmos de inteligencia artificial para eliminar los artefactos de compresión JPEG y restaurar la calidad original de las imágenes comprimidas. El programa proporciona 4 modos de ajuste de imagen, cada modo de procesamiento tiene una red neuronal única desarrollada especialmente para una ocasión particular. El programa está disponible en versiones gratuita (Free) y comercial (Business). Para uso comercial necesita la licencia Business. [Más…](https://akvis.com/es/artifact-remover/index.php?utm_source=help)

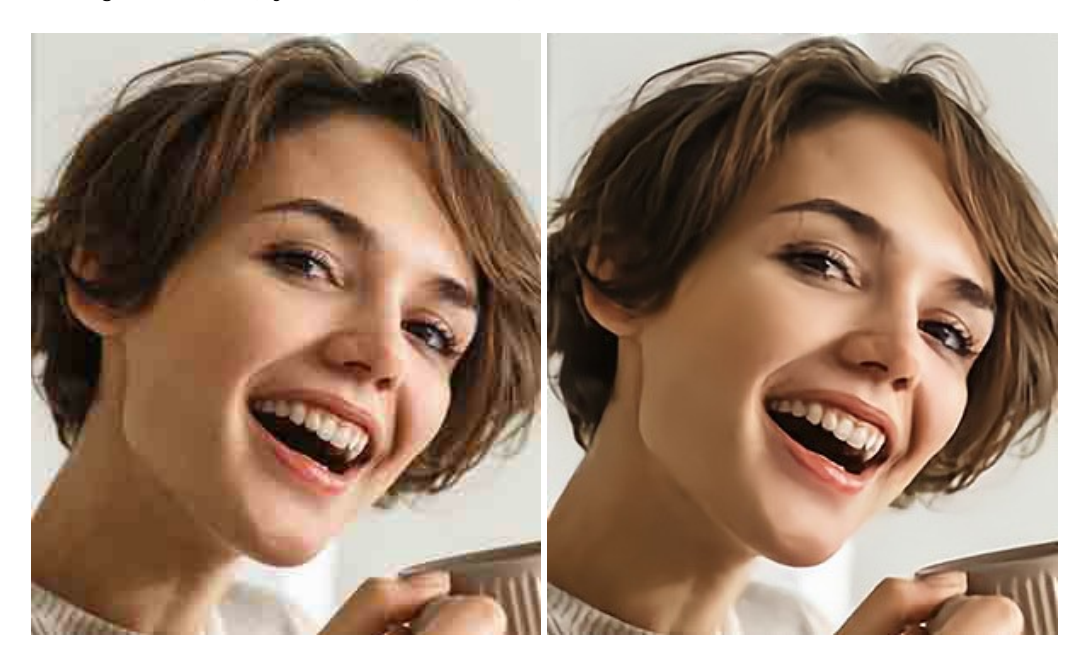

#### **[AKVIS ArtSuite — Efectos y marcos para decorar fotos](https://akvis.com/es/artsuite/index.php?utm_source=help)**

**AKVIS ArtSuite** es una colección de efectos para decorar fotos. El software ofrece una gran variedad de marcos para fotos así como también permite la posibilidad de crear marcos diferentes de las plantillas existentes. [Más…](https://akvis.com/es/artsuite/index.php?utm_source=help)

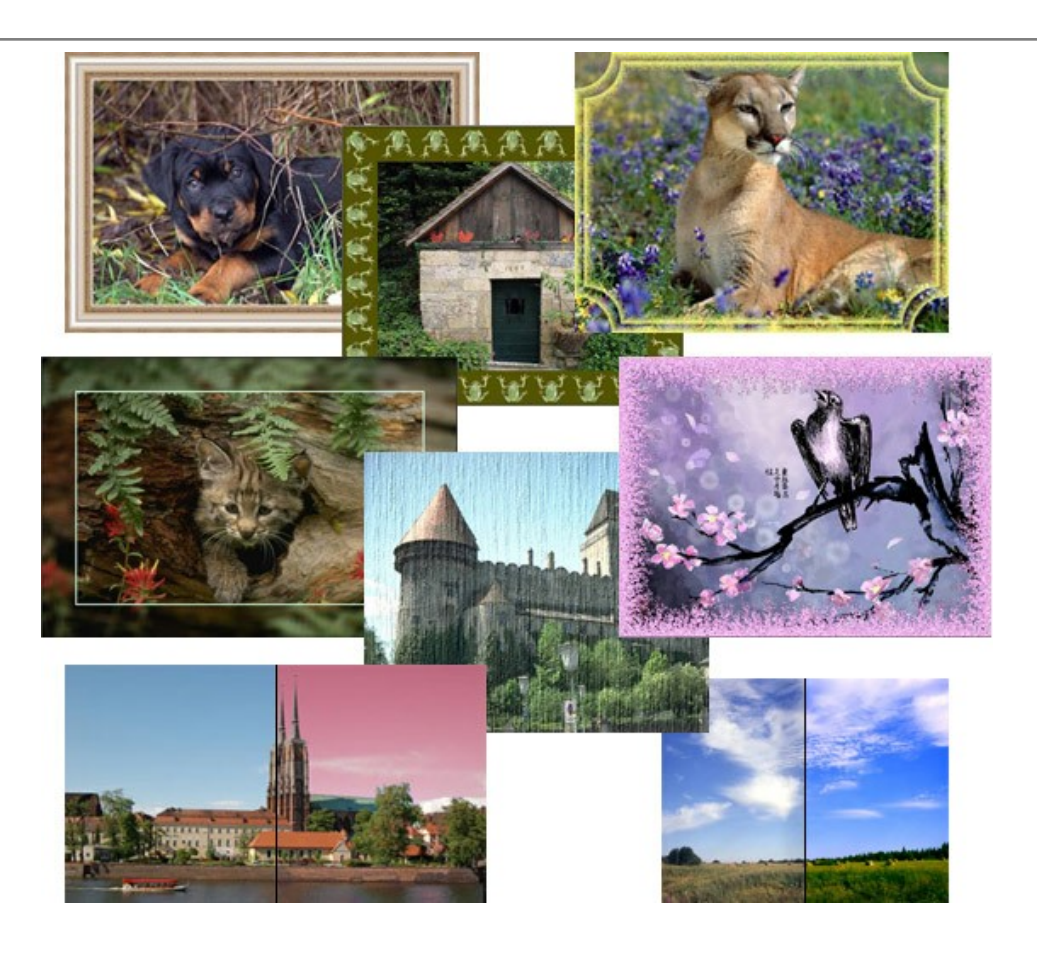

## **[AKVIS ArtWork — Colección completa de técnicas de pintura](https://akvis.com/es/artwork/index.php?utm_source=help)**

**AKVIS ArtWork** imita varias técnicas de pintura. El programa ofrece las técnica de pintura: *Óleo*, *Acuarela*, *Gouache*, *Cómics*, *Pluma y tinta*, *Linograbado*, *Estarcido*, *Pastel* y *Puntillismo*. ¡Convierta sus fotos en obras de arte! [Más…](https://akvis.com/es/artwork/index.php?utm_source=help)

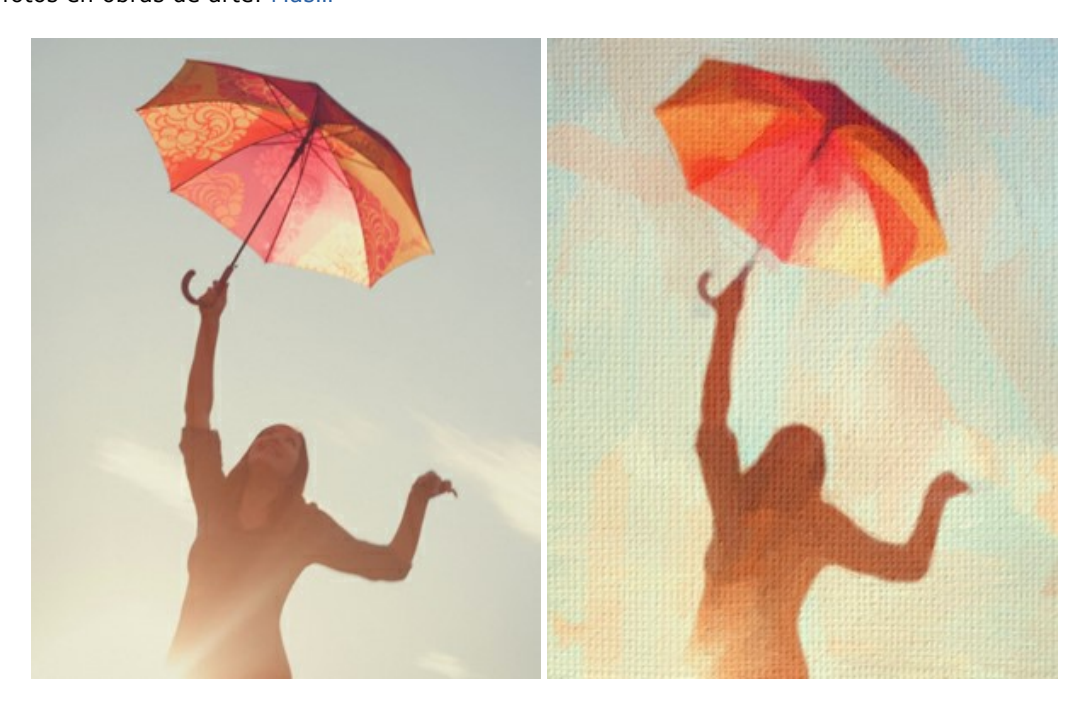

## **[AKVIS Chameleon — Montaje fotográfico](https://akvis.com/es/chameleon/index.php?utm_source=help)**

**AKVIS Chameleon** es un programa para creación de montajes fotográficos con ajuste automático de objetos insertados a la gama de colores de la imagen de destino. El programa ajusta el objeto insertado de modo que el objeto armoniza con el fondo de la imagen. [Más…](https://akvis.com/es/chameleon/index.php?utm_source=help)

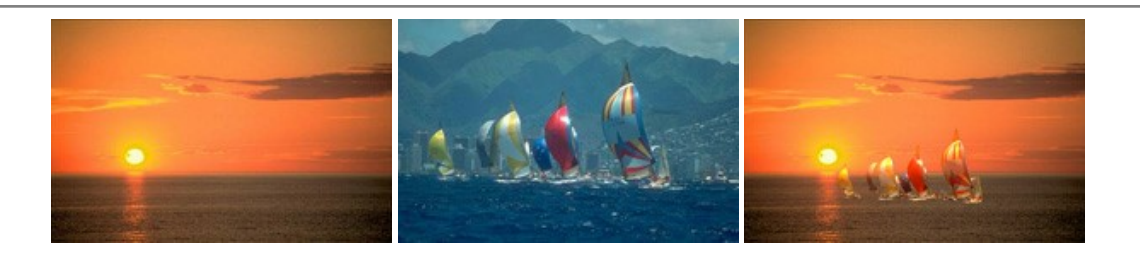

## **[AKVIS Charcoal — Dibujos al carboncillo y tiza](https://akvis.com/es/charcoal/index.php?utm_source=help)**

**AKVIS Charcoal** es una herramienta artística para la conversión de fotos en dibujos al carboncillo y tiza. Usando el programa puede crear dibujos en blanco y negro de aspecto profesional y también lograr efectos artísticos excepcionales, tales como sanguina. [Más…](https://akvis.com/es/charcoal/index.php?utm_source=help)

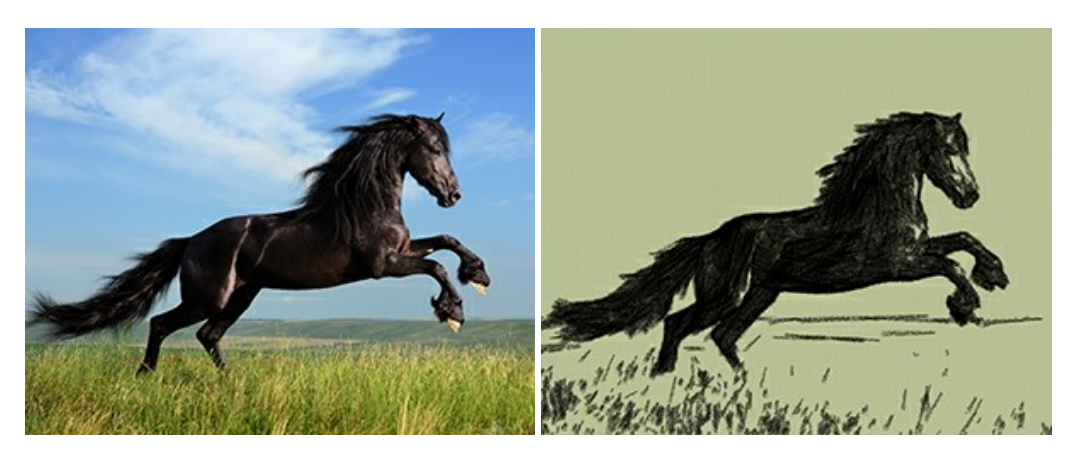

## **[AKVIS Coloriage — Añada colores a fotos en blanco y negro](https://akvis.com/es/coloriage/index.php?utm_source=help)**

**AKVIS Coloriage** permite manejar los colores de una imagen: añadir colores a fotos en blanco y negro y sustituir colores en fotos de color. Indique los colores deseados con el movimiento de lápiz; y el programa realizará el resto del trabajo coloreando los objetos. [Más…](https://akvis.com/es/coloriage/index.php?utm_source=help)

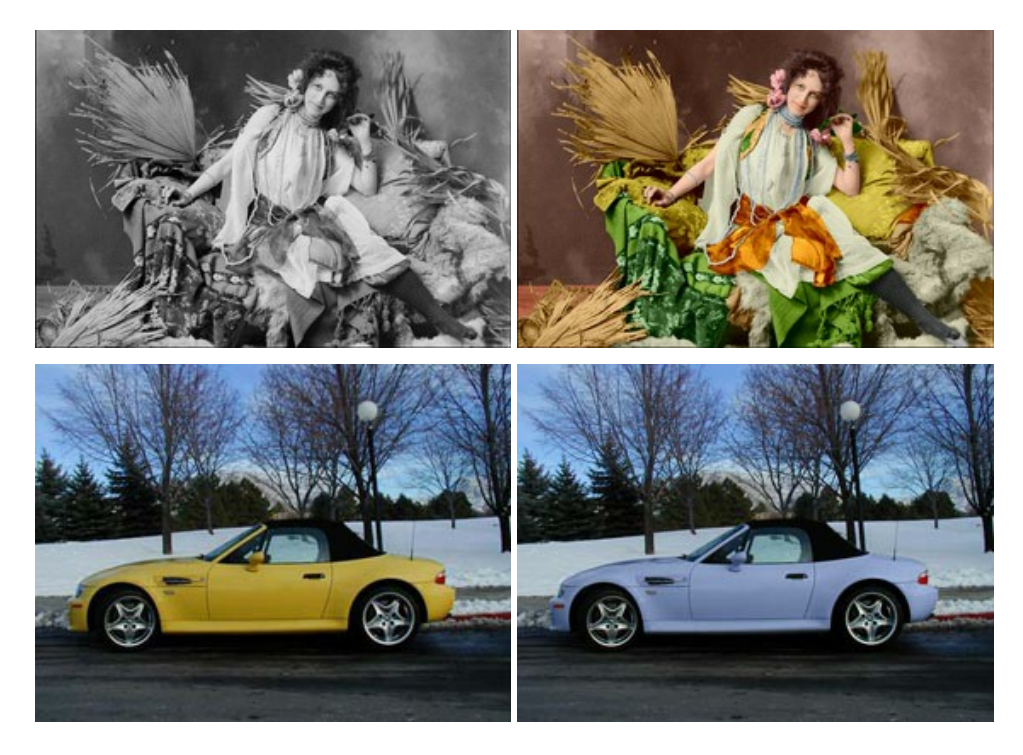

## **[AKVIS Decorator — Aplique nueva textura y color](https://akvis.com/es/decorator/index.php?utm_source=help)**

**AKVIS Decorator** le permite a usted cambiar la superficie de un objeto de modo muy realista. El programa aplica una textura o un color, preservando el volumen de un objeto, sus dobleces y pliegues. El nuevo patrón se ve absolutamente natural y le hace ver la cosas de modo diferente. [Más…](https://akvis.com/es/decorator/index.php?utm_source=help)

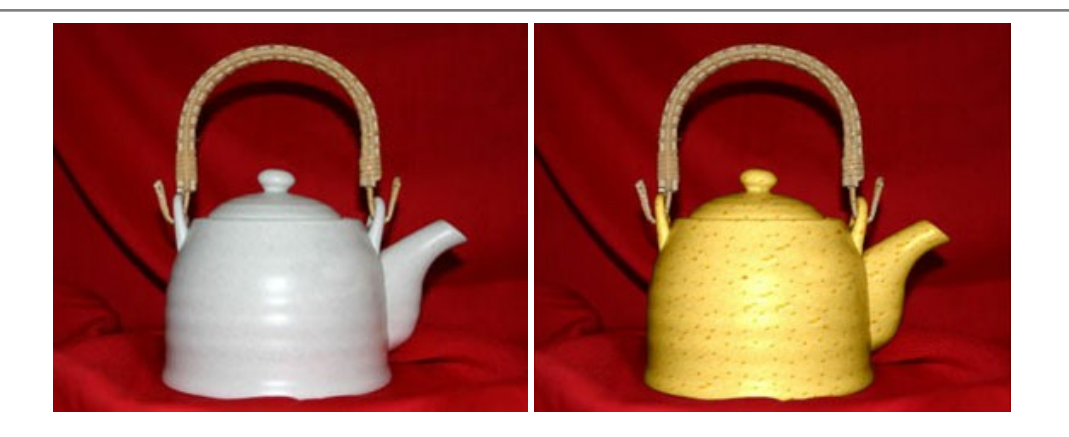

#### **[AKVIS Draw — Efecto de dibujo a lápiz hecho a mano](https://akvis.com/es/draw/index.php?utm_source=help)**

**AKVIS Draw** permite convertir fotografías a dibujos a lápiz, creando obras de arte. El programa reproduce creativamente los trazos imitando la visión de un artista. ¡Haga que sus trabajos parezcan realizados a mano! Más...

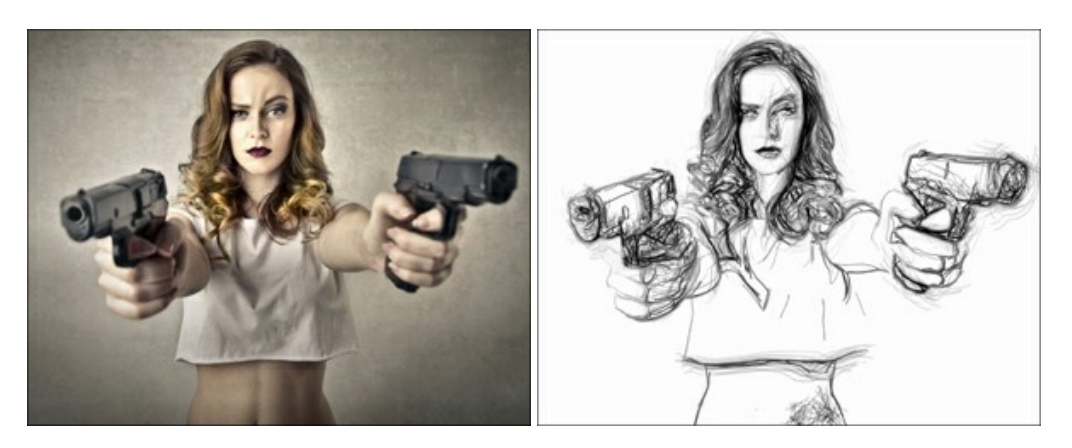

#### **[AKVIS Enhancer — Corrección de fotos y revelación de detalles](https://akvis.com/es/enhancer/index.php?utm_source=help)**

**AKVIS Enhancer** destaca los detalles intensificando la transición de colores. El programa refuerza la diferencia entre los pixeles adyacentes que tienen graduaciones de color diferentes y de esa manera permite realzar no solamente los detalles en la sombra, sino también los detalles en las áreas sobreexpuestas y de tonos medios. El software funciona en tres modos: *Realzar detalles*, *Preimpresión* y *Corrección de tonos*. [Más…](https://akvis.com/es/enhancer/index.php?utm_source=help)

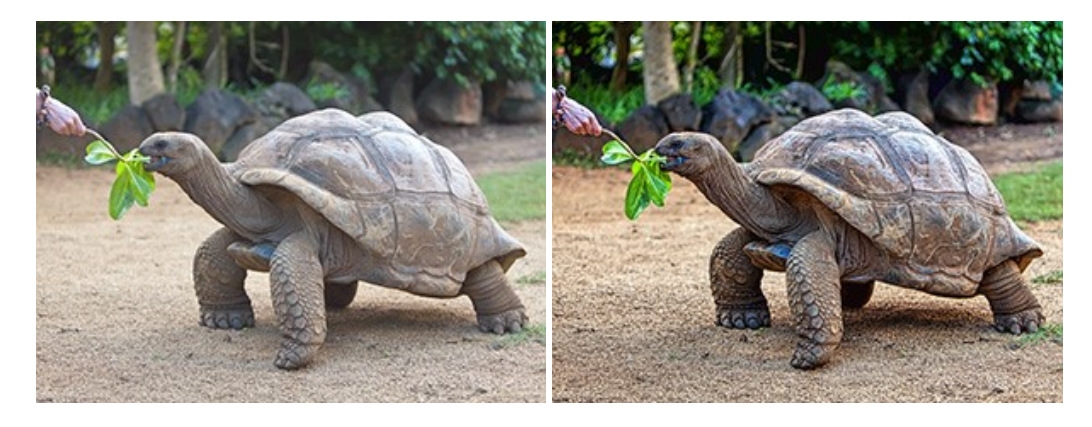

## **[AKVIS Explosion — Efectos fabulosos de explosión y destrucción](https://akvis.com/es/explosion/index.php?utm_source=help)**

**AKVIS Explosion** ofrece efectos creativos de destrucción y de explosión de partículas para las fotos. Destruye objetos y aplica partículas de polvo y arena a una imagen. ¡Con este software, puede crear imágenes llamativas en solo unos minutos! [Más…](https://akvis.com/es/explosion/index.php?utm_source=help)

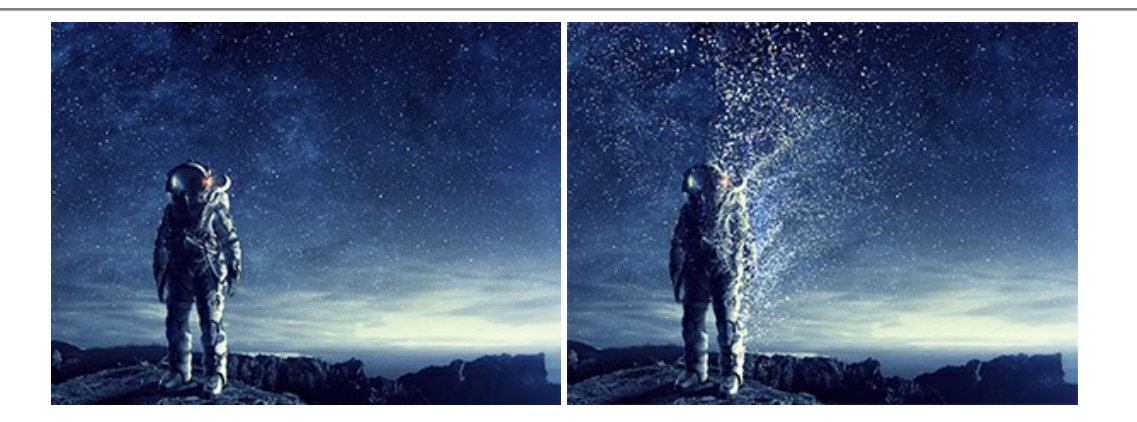

#### **[AKVIS Frames — Decore sus fotos con marcos](https://akvis.com/es/frames/index.php?utm_source=help)**

**AKVIS Frames** es un software gratuito de edición de fotos, diseñado para trabajar con los [paquetes de marcos de AKVIS](c:/es/frame-packs/index.php)

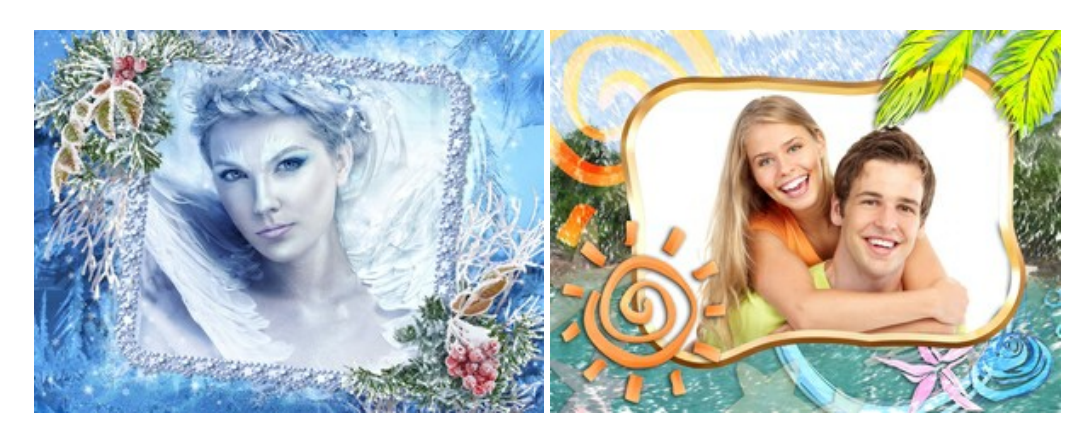

#### **[AKVIS HDRFactory — Imágenes HDR: ¡Más brillante que la realidad!](https://akvis.com/es/hdrfactory/index.php?utm_source=help)**

**AKVIS HDRFactory** permite crear imágenes HDR de una serie de fotos tomadas con diferentes ajustes de exposición. También el programa imita el efecto HDR en una sola foto. Es posible utilizar el programa para la corrección de fotografías. [Más…](https://akvis.com/es/hdrfactory/index.php?utm_source=help)

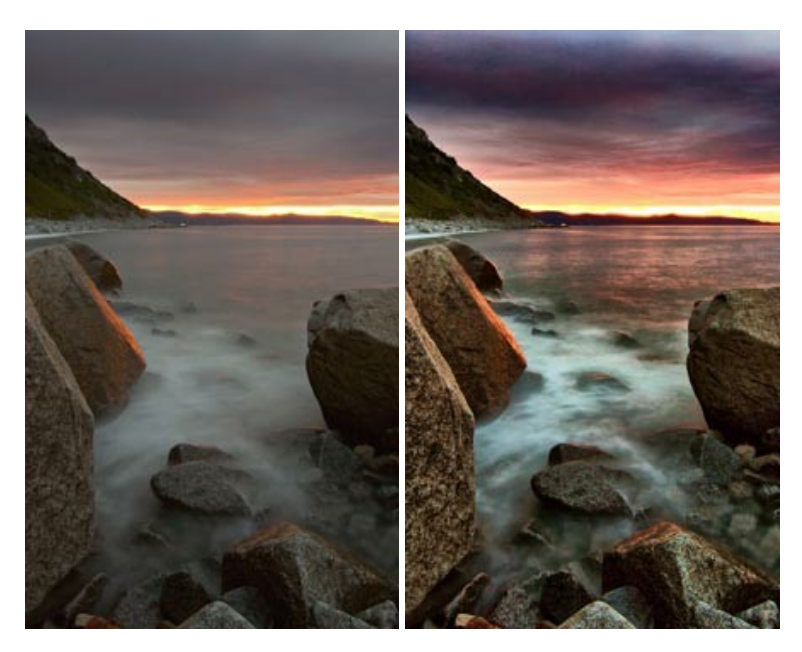

## **[AKVIS Inspire AI — Estilización artística de imágenes](https://akvis.com/es/inspire/index.php?utm_source=help)**

**AKVIS Inspire AI** estiliza imágenes con el uso de varias muestras de pintura. El programa basado en inteligencia artificial aplica el esquema de color y el estilo de una obra de arte seleccionada a una foto creando una nueva obra maestra. El software incluye una galería de estilos artísticos y permite cargar una muestra personalizada. iImite los estilos de artistas de fama mundial! [Más…](https://akvis.com/es/inspire/index.php?utm_source=help)

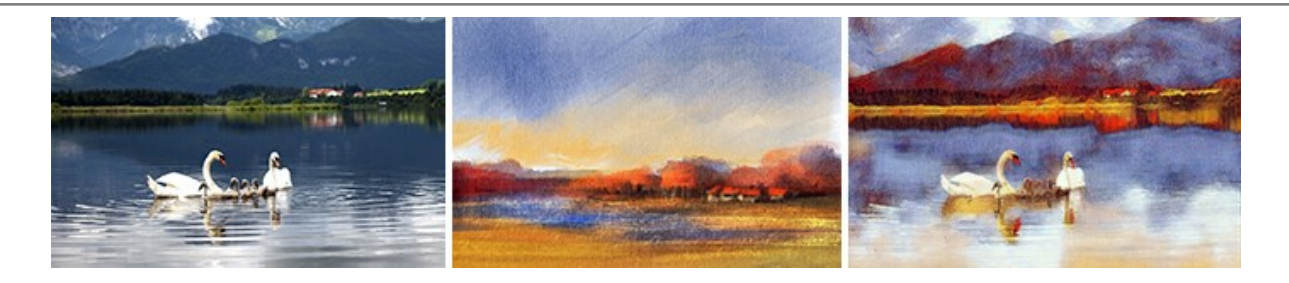

#### **[AKVIS LightShop — Efectos de luz y estrellas](https://akvis.com/es/lightshop/index.php?utm_source=help)**

**AKVIS LightShop** le permite crear una infinidad de efectos de luz de manera rápida y vistosa. Para su comodidad, el programa ofrece una diversidad de efectos listos para utilizar. ¡Añade un poco de magia a sus imágenes! Más...

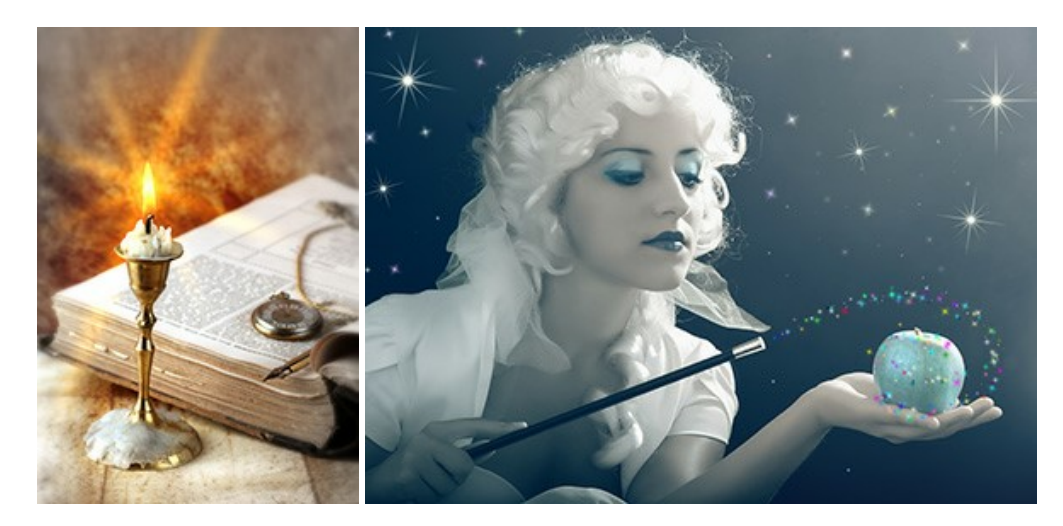

#### **[AKVIS Magnifier AI — Ampliar imágenes y mejorar la calidad](https://akvis.com/es/magnifier/index.php?utm_source=help)**

**AKVIS Magnifier AI** permite aumentar el tamaño de las fotos y mejorar la calidad y apariencia de las imágenes. Con el uso de algoritmos basados en redes neuronales Magnifier AI mejora las imágenes a una resolución súper alta, hasta un 800 %, y produce impresiones del tamaño de una pared. ¡Mejore la resolución de las imágenes, cree imágenes claras y detalladas con una calidad perfecta! [Más…](https://akvis.com/es/magnifier/index.php?utm_source=help)

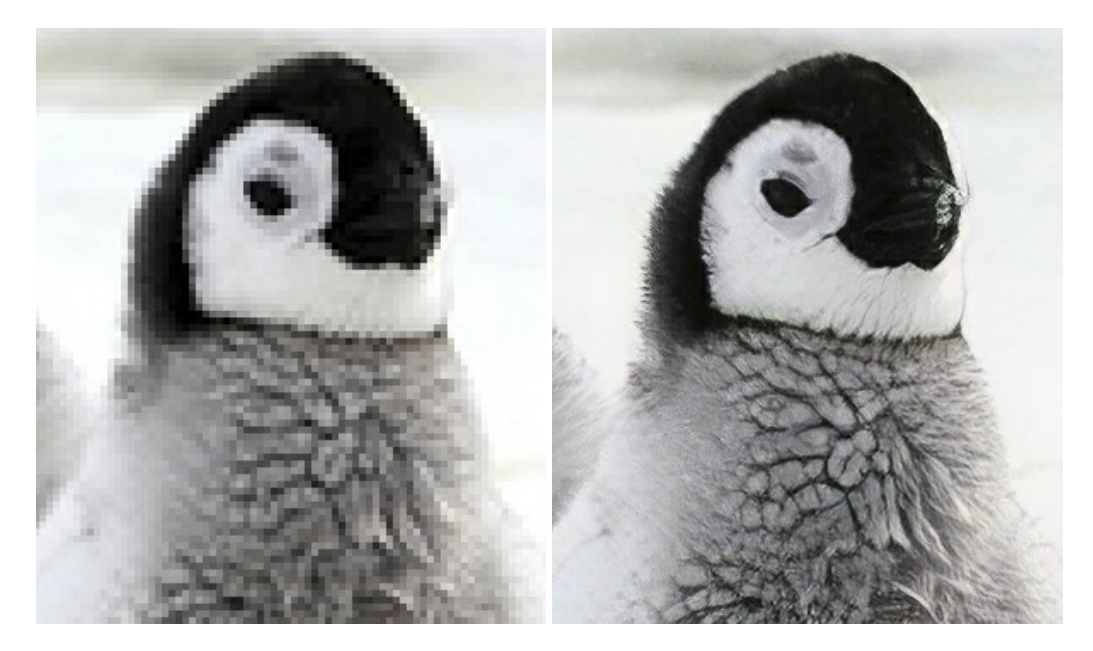

#### **[AKVIS MakeUp — Retoque de retratos fotográficos](https://akvis.com/es/makeup/index.php?utm_source=help)**

**AKVIS MakeUp** mejora retratos y añade un toque de glamour a sus fotos, dándoles un aspecto profesional. El software suaviza automáticamente los pequeños defectos de la piel, haciéndola radiante, bella, pura, como se puede ver en las imágenes artísticas. Es increíble como la buena tez puede rejuvenecer y refrescar un vistazo! [Más…](https://akvis.com/es/makeup/index.php?utm_source=help)

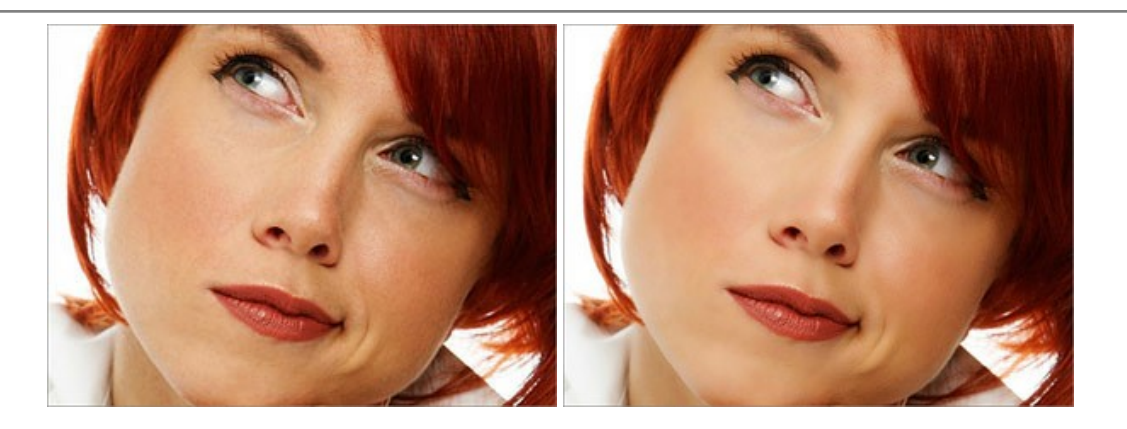

## **[AKVIS NatureArt — Fenómenos naturales en sus fotos](https://akvis.com/es/natureart/index.php?utm_source=help)**

**AKVIS NatureArt** es una excelente herramienta para imitar la belleza de los fenómenos naturales en sus fotos digitales. El programa incluye una variedad de efectos: [Lluvia](https://akvis.com/es/natureart-tutorial/effects/rain.php?utm_source=help)

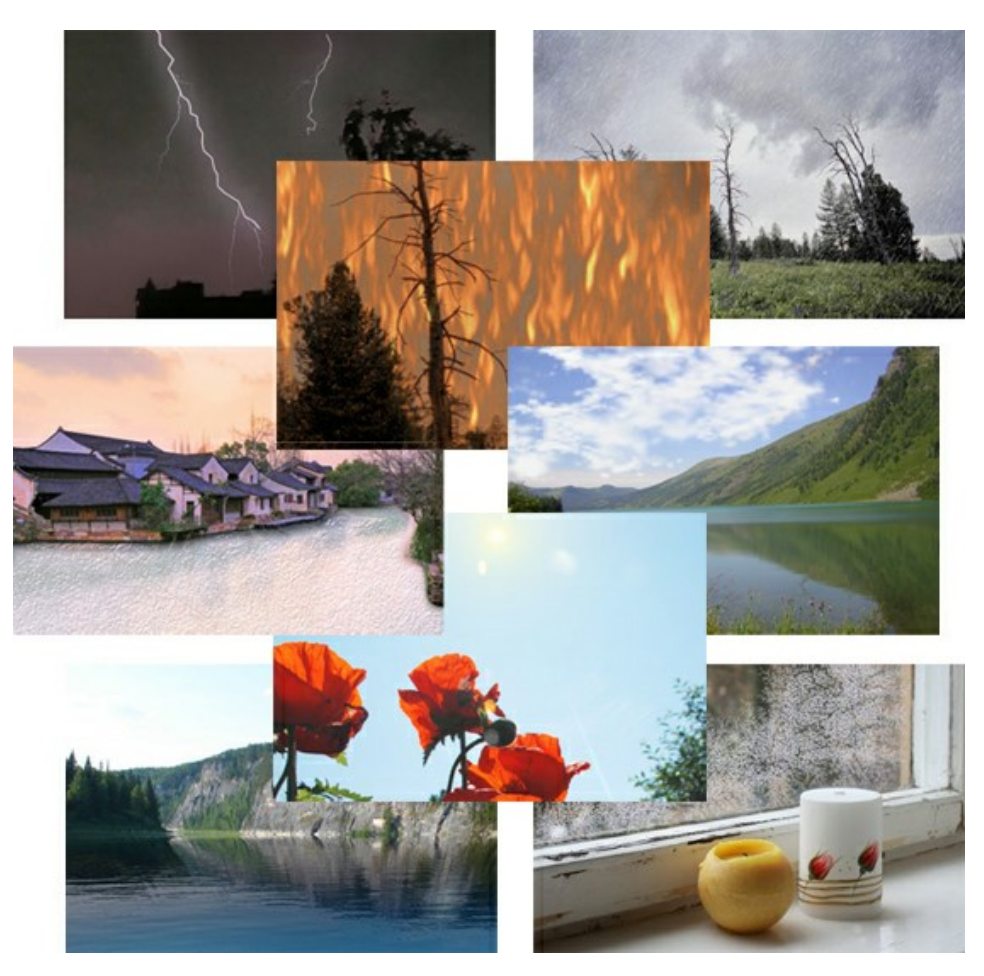

## **[AKVIS Neon — Dibujos brillantes a partir de fotos](https://akvis.com/es/neon/index.php?utm_source=help)**

**AKVIS Neon** permite crear efectos increíbles de líneas brillantes de luz. El software transforma una foto en un dibujo de neón que parece hecho con tinta luminiscente. [Más…](https://akvis.com/es/neon/index.php?utm_source=help)

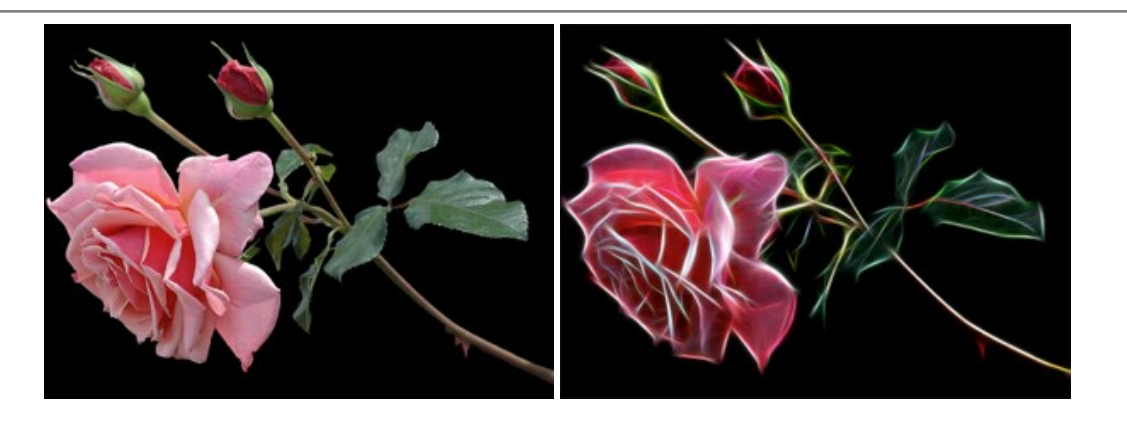

#### **[AKVIS Noise Buster AI — Reducción de ruido digital](https://akvis.com/es/noise-buster/index.php?utm_source=help)**

**AKVIS Noise Buster AI** es un programa de reducción de ruido en imágenes digitales y escaneadas. El programa reduce diferentes tipos de ruído (de luminosidad y de color) sin dañar otros aspectos de la fotografía. El software incluye tecnologías de inteligencia artificial y ajustes para refinación manual. [Más…](https://akvis.com/es/noise-buster/index.php?utm_source=help)

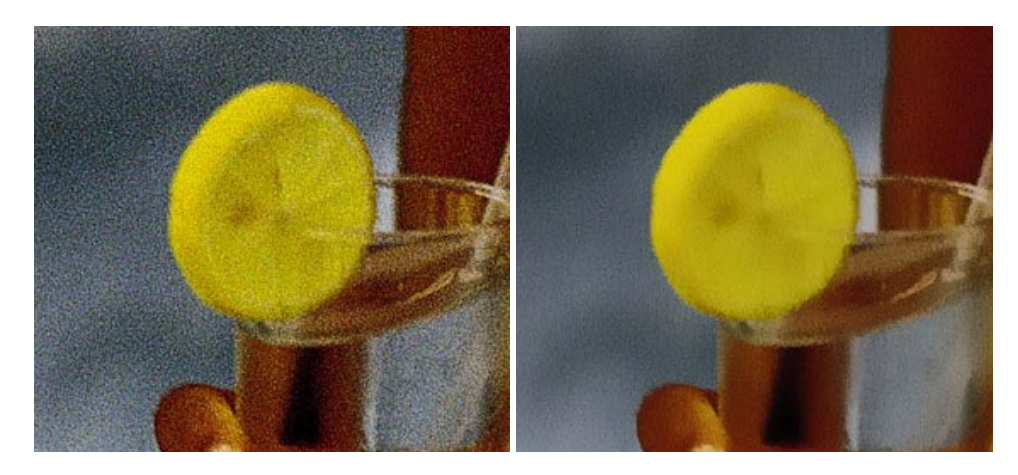

## **[AKVIS OilPaint — Efecto de pintura al óleo](https://akvis.com/es/oilpaint/index.php?utm_source=help)**

**AKVIS OilPaint** convierte fotografias en pinturas al óleo. La misteriosa producción de una pintura sucede justo frente a los ojos. El algoritmo único reproduce de manera auténtica la técnica del pincel real. ¡Con este programa usted se puede volver un pintor! [Más…](https://akvis.com/es/oilpaint/index.php?utm_source=help)

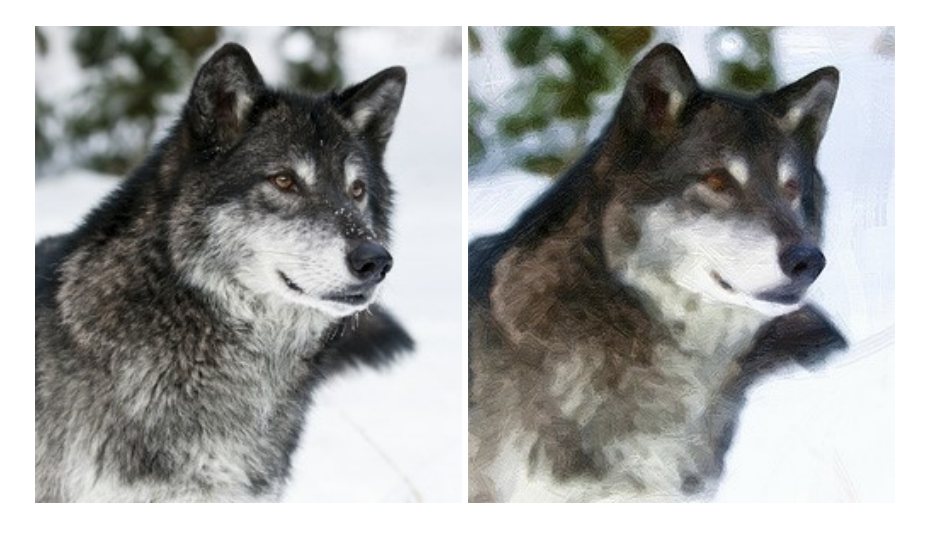

#### **[AKVIS Pastel — Pintura al pastel de una foto](https://akvis.com/es/pastel/index.php?utm_source=help)**

**AKVIS Pastel** convierte su fotografía en una obra de arte, imitando una de las técnicas artísticas más populares - el arte del pastel. Es una poderosa herramienta para dar rienda suelta a su creatividad. [Más…](https://akvis.com/es/pastel/index.php?utm_source=help)

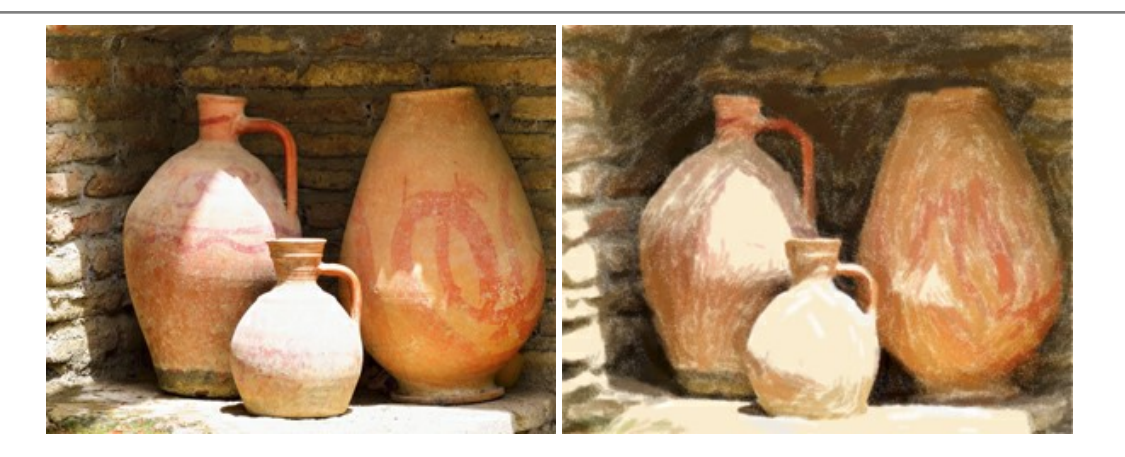

#### **[AKVIS Points — Efecto de puntillismo en sus fotos](https://akvis.com/es/points/index.php?utm_source=help)**

**AKVIS Points** le permite transformar sus fotos en pinturas utilizando uno de los más emocionantes técnicas pictóricas - el puntillismo. Con el software puede crear fácilmente magníficas obras de arte de una manera puntillista. ¡Entre en el mundo de los colores brillantes! [Más…](https://akvis.com/es/points/index.php?utm_source=help)

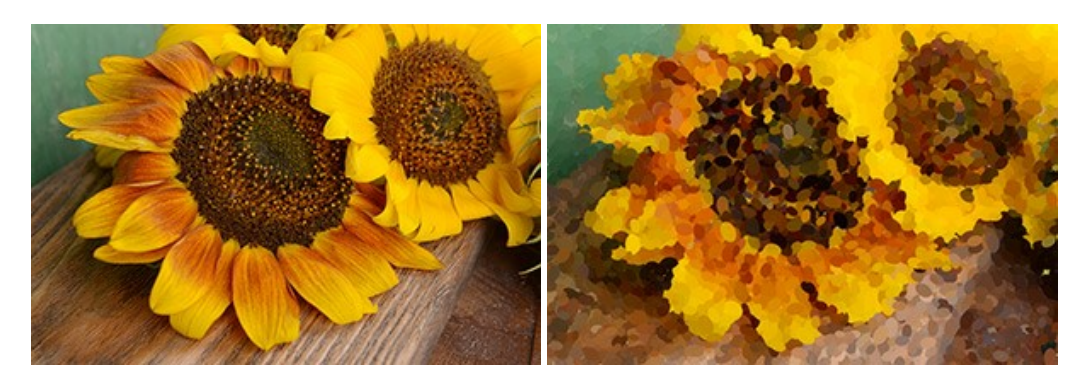

## **[AKVIS Refocus AI — Efectos de enfoque y desenfoque](https://akvis.com/es/refocus/index.php?utm_source=help)**

**AKVIS Refocus AI** mejora la nitidez de imágenes borrosas. Puede mejorar la nitidez de toda la imagen o enfocar sólo algunos elementos de la imagen. También puede añadir efectos de desenfoque a las fotografías. El software funciona en cinco modos: *Enfoque AI*, *Miniatura* (*Tilt-Shift*) y *Desenfoque de diafragma*. [Más…](https://akvis.com/es/refocus/index.php?utm_source=help)

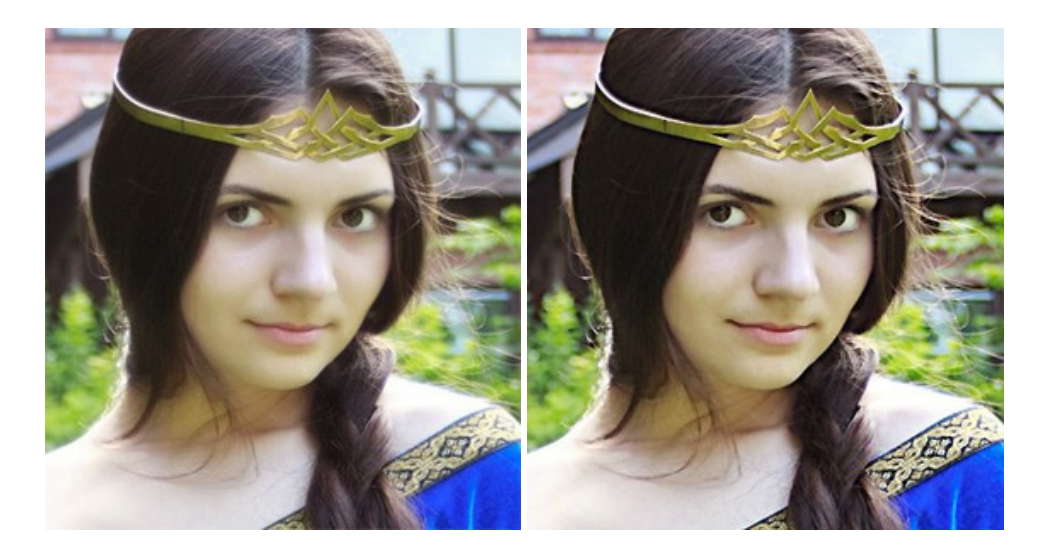

#### **[AKVIS Retoucher — Restauración de imágenes](https://akvis.com/es/retoucher/index.php?utm_source=help)**

**AKVIS Retoucher** es un programa para retoque fotográfico y restauración de imágenes. Permite automáticamente quitar defectos como motas de polvo, raspaduras y otros. También es posible eliminar con el programa marcas de fecha o pequeños detalles irrelevantes y objetos aún más grandes. [Más…](https://akvis.com/es/retoucher/index.php?utm_source=help)

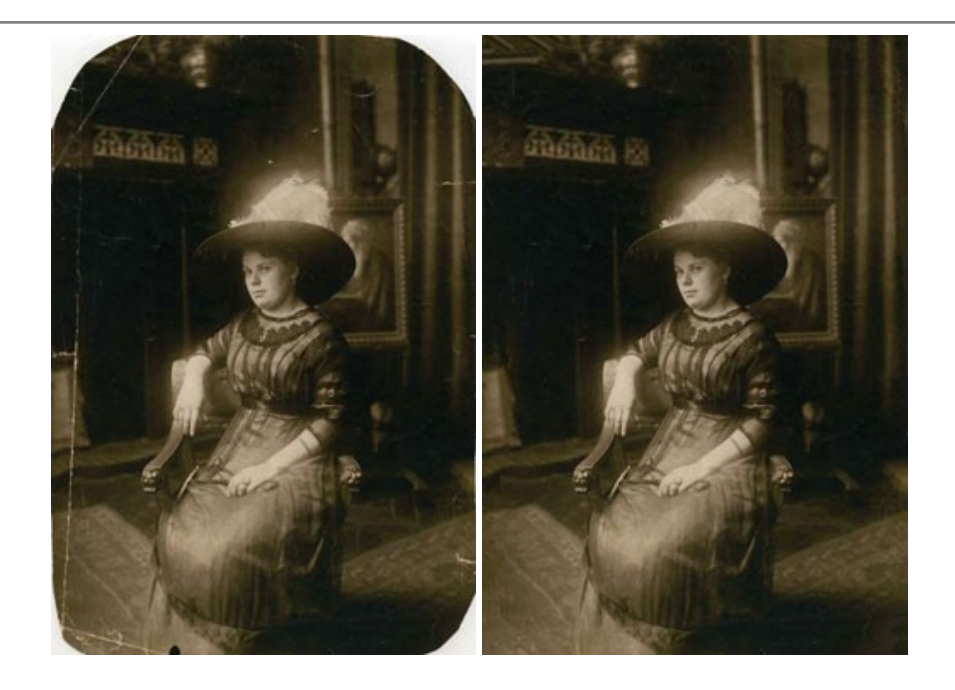

## **[AKVIS Sketch — Conversión de fotos en dibujos a lápiz](https://akvis.com/es/sketch/index.php?utm_source=help)**

**AKVIS Sketch** transforma fotografías en dibujos a lápiz o acuarela. El programa permite crear dibujos en color o en blanco y negro, imita la técnica del grafito y el lápiz de color. El programa ofrece los estilos de conversión de foto a dibujo siguientes: *Clásico*, *Artístico*, *Maestro* y *Multiestilo*. Cada estilo tiene una serie de presets. ¡AKVIS Sketch le permite sentirse como un verdadero artista! [Más…](https://akvis.com/es/sketch/index.php?utm_source=help)

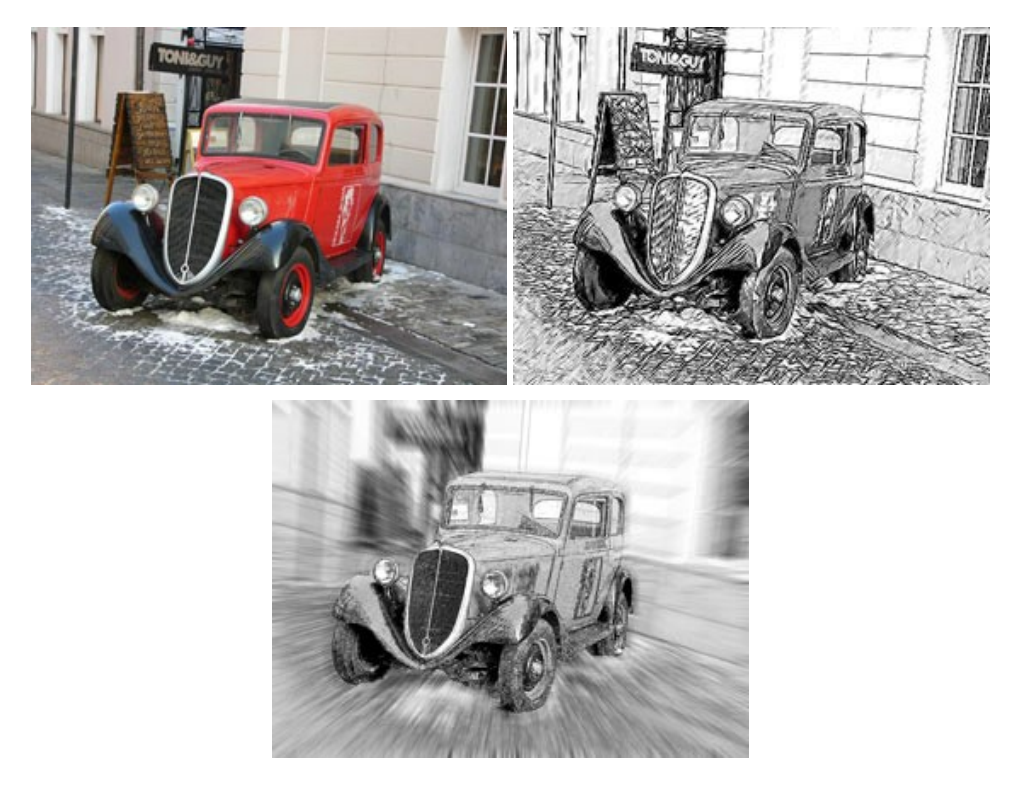

## **[AKVIS SmartMask — Selección y extracción de objetos en un clic](https://akvis.com/es/smartmask/index.php?utm_source=help)**

**AKVIS SmartMask** permite seleccionar objetos complicados en unos segundos sin tener que trazar su contorno. El software selecciona objetos y elimina fondos en un clic. Dedicará menos tiempo a la selección de objetos y más a la creatividad. Más...
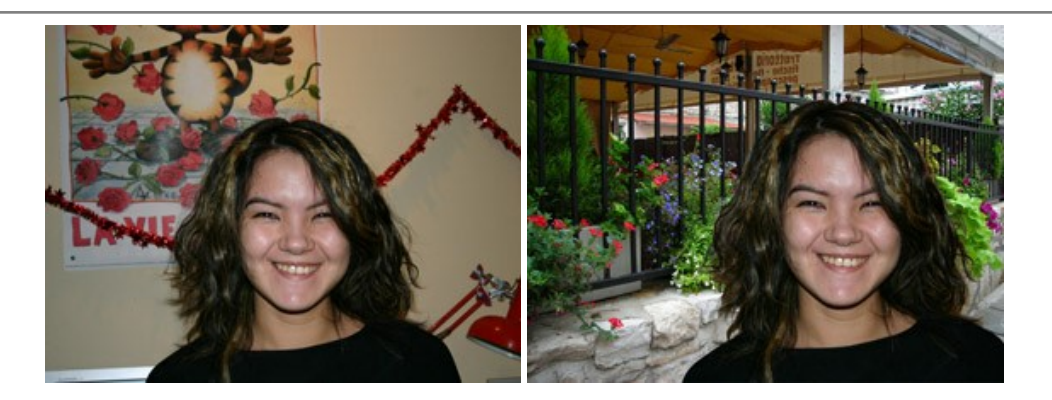

## **[AKVIS Watercolor — Efecto acuarela para sus fotos](https://akvis.com/es/watercolor/index.php?utm_source=help)**

**AKVIS Watercolor** fácilmente hace que su foto parezca a una pintura de acuarela brillante y emocionante. El programa incluye dos estilos de conversión de foto a pintura: *Acuarela clásica* y *Acuarela de contorno*. Cada uno tiene una amplia gama de presets listos para usar. El software convierte imágenes ordinarias en obras de arte de acuarela. [Más…](https://akvis.com/es/watercolor/index.php?utm_source=help)

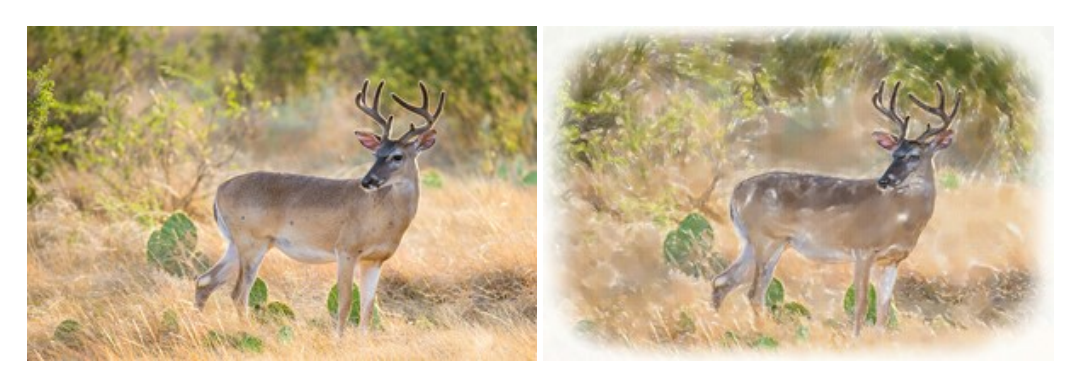